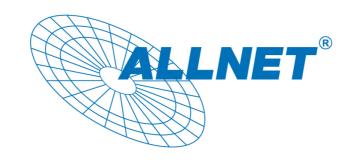

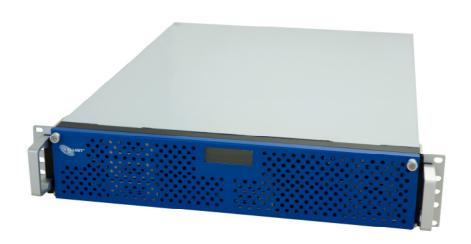

# **ALLNET ALL69000**

**Power Storage Server** 

FW v3.00.08

User's Manual

# **Copyright and Trademark Notice**

ALLNET and other names of ALLNET products are registered trademarks of ALLNET GmbH. Microsoft, Windows, and the Windows logo are registered trademarks of Microsoft Corp. Apple, iTunes and Apple OS X are registered trademarks of Apple Computers, Inc. All other trademarks and brand names are the property of their respective owners. Specifications are subject to change without notice.

Copyright © 2009 ALLNET GmbH. All rights reserved.

### **About This Manual**

All information in this manual has been carefully verified to ensure its correctness. In case of an error, please provide us with your feedback. ALLNET GmbH reserves the right to modify the contents of this manual without notice.

Product name: ALLNET ALL69000

Manual Version: 2.2

Release Date: December 2009

# **Limited Warranty**

ALLNET GmbH guarantees all components of ALLNET ALL69000 are thoroughly tested before they leave the factory and should function normally under general usage. In case of any system malfunctions, ALLNET GmbH and its local representatives and dealers are responsible for repair without cost to the customer if the product fails within the warranty period and under normal usage. ALLNET GmbH is not responsible for any damage or loss of data deemed to be caused by its products. It is highly recommended that users conduct necessary back-up practices.

# **Safety Warnings**

For your safety, please read and follow the following safety warnings:

- Read this manual thoroughly before attempting to set up your ALL69000.
- Your ALL69000 is a complicated electronic device. DO NOT attempt to repair it under any circumstances. In the case of malfunction, turn off the power immediately and have it repaired at a qualified service center. Contact your vendor for details.
- DO NOT allow anything to rest on the power cord and DO NOT place the power cord in an area where it can be stepped on. Carefully place connecting cables to avoid stepping or tripping on them.
- Your ALL69000 can operate normally under temperatures between 0 °C and 40 °C, with relative humidity of 20% − 85%. Using the ALL69000 under extreme environmental conditions could damage the unit.
- Ensure that the ALL69000 is provided with the correct supply voltage (AC 100V ~ 240V, 50/60 Hz, 3A). Plugging the ALL69000 to an incorrect power source could damage the unit.
- Do NOT expose the ALL69000 to dampness, dust, or corrosive liquids.
- Do NOT place the ALL69000 on any uneven surfaces.
- DO NOT place the ALL69000 in direct sunlight or expose it to other heat sources.
- DO NOT use chemicals or aerosols to clean the ALL69000. Unplug the power cord and all connected cables before cleaning.
- DO NOT place any objects on the ALL69000 or obstruct its ventilation slots to avoid overheating the unit.
- Keep packaging out of the reach of children.
- If disposing of the device, please follow your local regulations for the safe disposal of electronic products to protect the environment.

# **Table of Contents**

| Copyright and Trademark Notice                     | 2  |
|----------------------------------------------------|----|
| About This Manual                                  | 2  |
| Limited Warranty                                   | 2  |
| Safety Warnings                                    | 3  |
| Table of Contents                                  |    |
| Chapter 1: Introduction                            |    |
| Overview                                           |    |
|                                                    |    |
| Product Highlights                                 |    |
| File Server                                        |    |
| FTP ServeriTunes Server                            |    |
| Media Server                                       |    |
| Backup Server                                      |    |
| Printer Server                                     |    |
| Multiple RAID                                      |    |
| Dual Mode Support                                  |    |
| Superior Power Management                          |    |
| Package Contents                                   |    |
| Front Panel                                        |    |
| Hard Disk Trays                                    |    |
| Rear Panel                                         |    |
| Chapter 2: Hardware Installation                   |    |
| •                                                  |    |
| Overview                                           |    |
| Before You Begin                                   |    |
| Hard Disk Installation                             |    |
| Cable Connections                                  |    |
| Checking System Status                             |    |
| System Status Normal                               |    |
| System Trouble                                     |    |
| Chapter 3: First Time Setup                        | 18 |
| Overview                                           |    |
| ALLNET Setup Wizard                                | 18 |
| LCD Operation                                      | 20 |
| LCD Controls                                       | 20 |
| Display Mode                                       | 21 |
| USB Copy                                           | 21 |
| Management Mode                                    |    |
| Typical Setup Procedure                            |    |
| Step 1: Network Setup                              |    |
| Step 2: RAID Creation                              |    |
| Step 3: Create Local Users or Setup Authentication |    |
| Step 4: Create Folders and Set Up ACLs             |    |
| Step 5: Start Services                             | 23 |
| Chapter 4: System Administration                   | 24 |
| Overview                                           |    |
| Web Administration Interface                       |    |
| Menu Bar                                           | 24 |
| Message Bar                                        |    |
| Logout                                             |    |
|                                                    | 00 |

| Syster     | n Information                                                                  |                          |
|------------|--------------------------------------------------------------------------------|--------------------------|
|            | Product Information                                                            |                          |
|            | System/Service Status                                                          |                          |
|            | Logs                                                                           |                          |
| Systen     | m Management                                                                   | 29                       |
|            | Time: Setting system time                                                      | 29                       |
|            | Notification configuration                                                     | 29                       |
|            | Firmware Upgrade                                                               | 31                       |
|            | UPS Setting                                                                    | 31                       |
|            | Schedule Power On/Off                                                          | 32                       |
|            | Wake-Up On LAN (WOL)                                                           | 33                       |
|            | SNMP Support                                                                   |                          |
|            | Utility                                                                        |                          |
| Systen     | n Network                                                                      |                          |
| - <b>,</b> | WAN Configuration                                                              |                          |
|            | LAN                                                                            |                          |
|            | LAN Configuration                                                              |                          |
|            | DHCP Server Configuration                                                      |                          |
|            | Samba / CIFS                                                                   |                          |
|            | Samba Service                                                                  |                          |
|            | File Access Cache                                                              |                          |
|            | Samba Recycle Bin                                                              |                          |
|            | Samba Anonymous Login Authentication                                           |                          |
|            | AFP (Apple Network Setup)                                                      |                          |
|            | NFS Setup                                                                      |                          |
| ETD        | 141 O Getup                                                                    |                          |
|            | Server                                                                         |                          |
| Weula      | Media Manager Settings                                                         |                          |
|            | Share Media Folders                                                            |                          |
|            |                                                                                |                          |
| LITTD/     | Connecting DMAs to the Media Server                                            |                          |
|            |                                                                                |                          |
|            | T1                                                                             |                          |
|            | Target                                                                         |                          |
|            | ur Setting                                                                     |                          |
| Storag     | e Management                                                                   |                          |
|            | Disks Information                                                              |                          |
|            | S.M.A.R.T. Information                                                         |                          |
|            | Bad Block Scan                                                                 |                          |
|            | RAID Information                                                               |                          |
|            | Create a RAID                                                                  |                          |
|            | RAID Level                                                                     |                          |
|            | Edit RAID                                                                      |                          |
|            | Remove RAID                                                                    |                          |
|            | Expanding a RAID                                                               |                          |
|            | Migrating a RAID                                                               |                          |
|            | Space Allocation                                                               |                          |
|            | Allocating Space for iSCSI Volume                                              |                          |
|            | Modify iSCSI Volume                                                            | .62                      |
|            | Delete Volume                                                                  | .63                      |
|            |                                                                                | 64                       |
|            | Advance Option                                                                 |                          |
|            | iSCSI Block Size                                                               | .64                      |
|            | ·                                                                              | .64                      |
|            | iSCSI Block Size                                                               | .64<br>.64               |
|            | iSCSI Block SizeiSCSI CRC/Checksum                                             | .64<br>.64<br>64         |
|            | iSCSI Block Size                                                               | .64<br>.64<br>64<br>.65  |
|            | iSCSI Block Size iSCSI CRC/Checksum Share Folder Adding Folders                | .64<br>.64<br>64<br>.65  |
|            | iSCSI Block Size iSCSI CRC/Checksum Share Folder Adding Folders Modify Folders | .64<br>.64<br>.65<br>.66 |

| Snap (Snapshot configuration)                       |                   |
|-----------------------------------------------------|-------------------|
| Folder and sub-folders Access Control List (ACL)    |                   |
| Stackable NAS                                       | 72                |
| ISO Mount                                           | 77                |
| User and Group Authentication                       | 79                |
| ADS/NT Support                                      | 80                |
| Local User Configuration                            | 81                |
| Add Users                                           | 82                |
| Edit Users                                          | 83                |
| Remove Users                                        | 84                |
| Local Group Configuration                           | 84                |
| Add Groups                                          | 84                |
| Edit Groups                                         | 85                |
| Remove Groups                                       | 85                |
| Batch Create Users and Groups                       |                   |
| Application Server                                  |                   |
| Printer Information                                 | 87                |
| Windows XP SP2                                      | 87                |
| Windows Vista                                       |                   |
| iTunes® Server                                      | 91                |
| Module Management                                   |                   |
| Module Installation                                 |                   |
| System Module                                       |                   |
| User Module                                         |                   |
| Backup                                              |                   |
| Nsync                                               |                   |
| Add Nsync Task                                      |                   |
| Setting Up an Nsync Target on an Nsync Device       |                   |
| Setting Up an Nsync Target on Another Device        |                   |
| Designating ALL69000 as an Nsync Target             |                   |
| ALLNET Backup Utility                               |                   |
| Windows XP Data Backup                              |                   |
| Apple OS X Backup Utilities                         |                   |
| Chapter 5: Using the ALL69000                       |                   |
| •                                                   |                   |
| Overview                                            |                   |
| Login Page                                          |                   |
| Using WebDisk                                       |                   |
| Photo Server                                        |                   |
| Windows XP Publishing Wizard                        |                   |
| Managing Albums and Photos                          |                   |
| Creating Albums                                     |                   |
| Password Protecting Albums                          |                   |
| Uploading Pictures to Albums                        |                   |
| EXIF Information                                    |                   |
| Slide Shows                                         |                   |
|                                                     |                   |
| Windows                                             |                   |
| Apple OS X                                          |                   |
| Mapping the ALL69000 as an iSCSI Drive              |                   |
| Windows Viets                                       |                   |
| Windows Vista                                       |                   |
| Chapter 6: Tips and Tricks                          | 113               |
|                                                     |                   |
| USB and eSATA Storage Expansion                     |                   |
| USB and eSATA Storage Expansion Adding a Spare Disk | 113               |
|                                                     | 113<br>113        |
| Adding a Spare Disk                                 | 113<br>113<br>113 |

| Part III - Setting up Virtual Servers (HTTPS)              |    | 14 |
|------------------------------------------------------------|----|----|
| Firewall Software Configuration                            |    |    |
| Replacing Damaged Hard Drives                              |    |    |
| Hard Drive Damage                                          |    |    |
| Replacing a Hard Drive                                     |    |    |
| RAID Auto-Rebuild                                          | 11 | 15 |
| Chapter 7: Troubleshooting                                 |    | 6  |
| Forgot My Network IP Address                               |    |    |
| Can't Map a Network Drive in Windows XP                    |    |    |
| Restoring Factory Defaults                                 |    |    |
| Problems with Time and Date Settings                       |    |    |
| Dual DOM Supports for Dual Protection                      |    |    |
| Chapter 8: Revision updated (FW 3.00.03 to 3.00.06         |    |    |
|                                                            | -  |    |
| What's New                                                 |    |    |
| RAID Expansion for iSCSI Target Volume                     |    |    |
| RAID Volume Encryption                                     |    |    |
| iSCSI Thin-Provisioning                                    |    |    |
| iscsi Lun ID                                               |    |    |
| Error Corrections                                          |    |    |
| Chapter 9: Revision updated up to FW 3.00.08               |    |    |
| What's New                                                 |    |    |
| Updated Login User Interface                               |    |    |
| Updated Photo Server User Interface                        |    |    |
| Disclaimer Page Added                                      |    |    |
| Updated Main User Interface                                |    |    |
| Add On-Line Register Service                               |    |    |
| Added Rsync Setting under Nsync Target                     |    |    |
| Added Rsync Backup Feature                                 |    |    |
| Added 2 <sup>nd</sup> Gateway for Clients of DHCP Server F |    |    |
| Added Dual DOM for Auto Repair                             |    |    |
| Appendix A: Product Specifications                         | 13 | 32 |
| Hardware Specifications                                    | 13 | 32 |
| Software Specifications                                    | 13 | 32 |
| Appendix B: Customer Support                               | 13 | 34 |
| ••                                                         |    |    |
| Appendix C: RAID Basics                                    |    |    |
| Overview                                                   |    |    |
| Benefits                                                   |    |    |
| Improved Performance                                       |    |    |
| Data Security                                              |    |    |
| RAID Levels                                                |    |    |
| RAID 0                                                     |    |    |
| RAID 1                                                     |    |    |
| RAID 5                                                     |    |    |
| RAID 6                                                     |    |    |
| RAID 10                                                    |    |    |
| JBOD                                                       | _  |    |
| Stripe Size                                                |    |    |
| Disk Usage                                                 |    |    |
| Appendix D: Active Directory Basics                        | 13 | 38 |
| Overview                                                   | 13 | 38 |
| What is Active Directory?                                  |    |    |
| ADS Benefits                                               |    |    |
| Appendix E: UPS Compatibility List                         | 13 | 39 |
|                                                            |    |    |

| Appendix F: Licensing Information |     |
|-----------------------------------|-----|
| Overview                          | 143 |
| Source Code Availability          | 143 |
| CGIC License Terms                | 144 |
| GNU General Public License        | 144 |

# **Chapter 1: Introduction**

#### **Overview**

Thank you for choosing the ALLNET ALL69000 IP Storage Server. The ALLNET ALL69000 is an easy-to-use storage server that allows a dedicated approach to storing and distributing data on a network. Data reliability is ensured with RAID features that provide data security and recovery—over ten Terabyte of storage is available using RAID 5 and RAID 6. Gigabit Ethernet ports enhance network efficiency, allowing the ALL69000 to take over file management functions, increase application and data sharing and provide faster data response. The ALL69000 offers data mobility with a disk roaming feature that lets you hot swap working hard drives for use in another ALL69000, securing the continuity of data in the event of hardware failure. The ALL69000 allows data consolidation and sharing between Windows (SMB/CIFS), UNIX/Linux, and Apple OS X environments. The ALL69000's user-friendly GUI supports multiple languages.

# **Product Highlights**

#### File Server

First and foremost, the ALL69000 allows you to store and share files over an IP network. With a Network Attached Storage (NAS) device, you can centralize your files and share them easily over your network. With the easy-to-use web-based interface, users on your network can access these files in a snap.

To learn about the Web User Interface, go to

Chapter 5: Using the ALL69000 > Using WebDisk.

#### **FTP Server**

With the built-in FTP Server, friends, clients, and customers can upload and download files to your ALL69000 over the Internet with their favorite FTP programs. You can create user accounts so that only authorized users have access.

To set up the FTP Server, refer to

Chapter 4: System Network> FTP .

#### **iTunes Server**

With the built-in iTunes server capability, the ALL69000 enables digital music to be shared and played anywhere on the network!

To set up the iTunes Server, refer to

Chapter 4: Application Server>iTunes Configuration.

#### **Media Server**

With the built-in Media Server capability, the ALL69000 provides media streaming service to stand-alone networked home media adapters that support the UPnP AV protocol or are Digital Living Network Alliance (DLNA) standard compliant.

To set up the Media Server, refer to

Chapter 4: System Network > Media Server.

#### **Backup Server**

Don't leave precious data to chance. With advanced backup capabilities, you can easily upload mission critical files to the ALL69000, and even automate your backup tasks for true peace-of-mind.

To find out how to backup your files with the ALL69000, refer to

Chapter 4: Backup >Nsync.

#### **Printer Server**

With the ALL69000's Printer Server, you can easily share an IPP printer with other PCs connected to your network.

To set up the Printer Server, refer to

**Chapter 4: Application Server>Printer Information.** 

#### Multiple RAID

ALL69000 supports multiple RAID volumes on one system. So, you can create RAID 0 for your non-critical data, and create RAID 5 for mission-critical data. Create the RAID levels depending on your needs.

To configure RAID modes on the ALL69000, refer to

**Chapter 4: Storage Management >RAID Information.** 

### **Dual Mode Support**

ALL69000 is not only a file server, but it also supports iSCSI initiators. Your server can access ALL69000 as a direct-attached-storage over the LAN or Internet. There is no easier way to expand the capacity of your current application servers. All the storage needs can be centrally managed and deployed. This brings ultimate flexibility to users.

To set up an iSCSI volume, refer to

Chapter 4: Storage Management > Space Allocation > Allocating Space for iSCSI Volume.

#### **Superior Power Management**

ALL69000 supports schedule power on/off. With this feature, administrator can set at what time to turn on or off the system. This feature is a big plus for people who want to conserve energy. Wake-On-LAN enables administrator to remotely turn on the system without even leaving their own seat.

To schedule system on and off, refer to

Chapter 4: System Management> Scheduled Power On/Off

# Package Contents

Your ALL69000 package should contain the following items:

- ALL69000 Unit x1
- Power Cord x2 (ALL69000-SP x1)
- QIG (Quick Installation Guide) x1
- CD-Title x2 (DriveClone5 Pro CD & Universal CD)
- Ethernet Cable x1
- Screw Kit & Key-Luck x1

- HDD Compatibility list Card x1 Multiple Languages Warranty Card x1

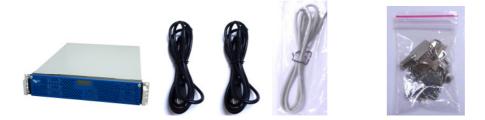

Please check to see if your package is complete. If you find that some items are missing, contact your dealer.

# Front Panel

The ALLNET ALL69000's front panel has the device's controls, indicators, and hard disk trays:

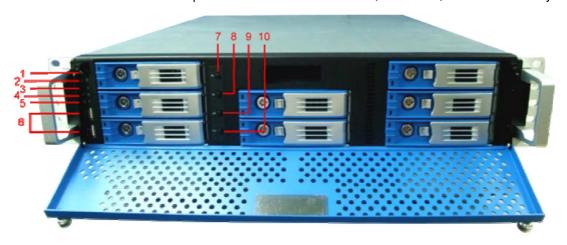

| Front Panel               |                                                                                                    |
|---------------------------|----------------------------------------------------------------------------------------------------|
| Item                      | Description                                                                                                    |
| 1.Power Button            | Power on/off ALL69000                                                                                                    |
| 2.Power LED               | Solid green: System is power on.                                                                                                    |
| 3.Reboot Button           | Press to system reboot                                                                                                    |
| 4.System fan alarm<br>LED | Solid red: system fan failure notification                                                                                                    |
| 5. Mute button            | Mute the system fan alarm.                                                                                                    |
| 6.USB Port                | USB 2.0 port for compatible USB devices, such as USB disks, USB printers, and USB wireless dongles*  Note: For compared USB wireless dengles, places contact. |
|                           | Note: For supported USB wireless dongles, please contact<br>http://esupport.ALLNET.com/support                                                                |
| 7.Up Button ▲             | Push to scroll up when using the LCD display                                                                                                    |
| 8.Down Button ▼           | Push to enter USB copy operation screen                                                                                                    |
| 9.Enter Button            | Push to enter LCD operate password for basic system setting                                                                                                   |
| 10.Escape Button          | Push to leave the current LCD menu                                                                                                    |
| ESC                       |                                                                                                    |

# Hard Disk Trays

Each of the ALL69000's hard disk trays has a lock, a latch, and two LED indicators:

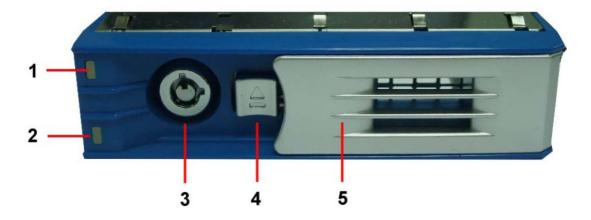

| Hard Disk Trays    |                                                             |
|--------------------|-------------------------------------------------------------|
| Item               | Description                                                 |
| 1.HDD Power LED    | Solid blue: hard disk is powered on                         |
| 2.HDD Access/Error | Blinking green: system is accessing data on the hard disk   |
| LED                |                                                             |
| 3.Lock             | Use the lock to physically secure the hard disk to the unit |
| 4.Latch            | Use to open and remove or close and secure the tray         |
| 5.Handle           | Pull out HDD tray                                           |

# Rear Panel

The ALL69000 rear panel features ports and connectors.

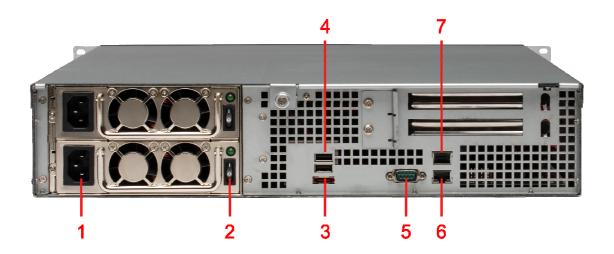

| Back Panel        |                                                                              |
|-------------------|------------------------------------------------------------------------------|
| Item              | Description                                                                  |
| 1.Power Connector | Connect the included power cords to these connectors                         |
| 2.Power Switch    | Switch for power supply                                                      |
| 3.eSATA Port      | eSATA port for high-speed storage expansion                                  |
| 4.USB Port        | USB 2.0 port for compatible USB devices, such as USB disks, and USB printers |
| 5.Serial Port     | This port is for external UPS device                                         |
| 6.WAN Port        | WAN port for connecting to an Ethernet network through a switch or router    |
| 7.LAN Port        | WAN port for connecting to an Ethernet network through a switch or router    |

# **Chapter 2: Hardware Installation**

#### **Overview**

Your ALL69000 is designed for easy installation. To help you get started, the following chapter will help you quickly get your ALL69000 up and running. Please read it carefully to prevent damaging your unit during installation.

# Before You Begin

Before you begin, be sure to take the following precautions:

- 1. Read and understand the Safety Warnings outlined in the beginning of the manual.
- 2. If possible, wear an anti-static wrist strap during installation to prevent static discharge from damaging the sensitive electronic components on the ALL69000.
- 3. Be careful not to use magnetized screwdrivers around the ALL69000's electronic components.

#### Hard Disk Installation

The ALL69000 supports eight standard 3.5" SATA hard disks. To install a hard disk into the ALL69000, follow the steps below:

- 1. Remove a hard disk tray from the ALL69000.
- 2. Slide the new SATA hard disk into the tray and fasten the screws.
- 3. Insert the hard disk and tray back into the ALL69000 until it snaps into place and lock it with a key if desired.
- 4. The LED blinks green when the hard disk is accessed.

**NOTE** 

If your HDD was part of a RAID 1, RAID 5 or RAID 6 array previously, it automatically rebuilds. If you replace all the drives with higher capacity drives, you will need to go to Administrator login and format the drives.

# Cable Connections

To connect the ALL69000 to your network, follow the steps below:

1. Connect an Ethernet cable from your network to the WAN port on the back panel of the ALL69000.

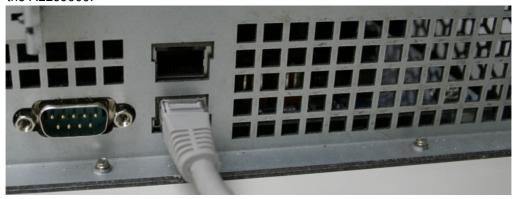

2. Connect the provided power cord into the universal power socket on the back panel. Plug the other end of the cord into a surge protector socket. Press the power supply switch to turn on the power supply.

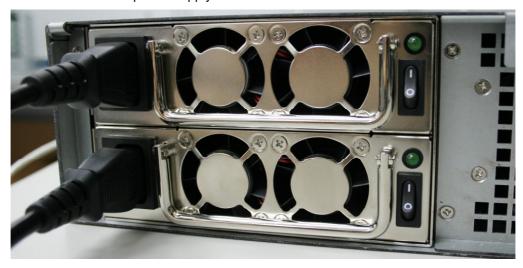

3. Press the power button on the Front Panel to boot up the ALL69000.

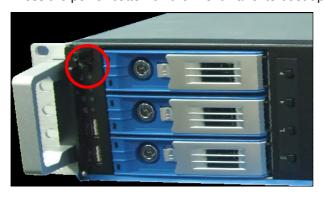

# **Checking System Status**

After making connections on the ALL69000 and powering up, check whether the system status is normal or has trouble by observing indicators on the front panel and hard disk trays.

### **System Status Normal**

The system status is normal if:

- 1. The Power LED on the Front Panel glows green.
- 2. The HDD Power LED on each HDD tray glows blue (assuming all disks are installed).
- 3. The default IP address of the WAN port is 192.168.1.100 on LCD.

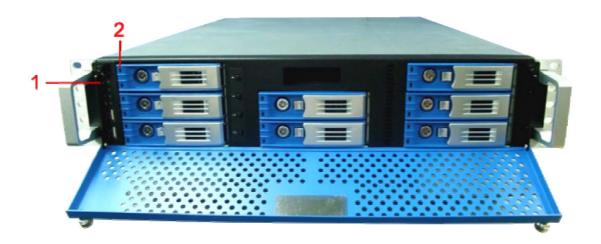

# **System Trouble**

The system has trouble if:

1. Disk Busy LED glows red.

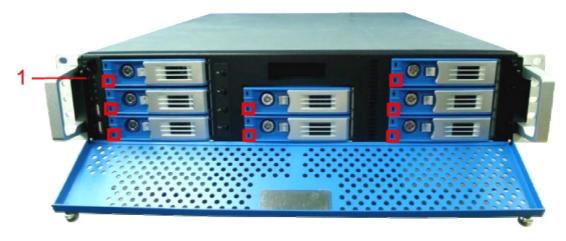

If the system has trouble, please refer to Chapter 7: Troubleshooting.

WARNING

There are no user serviceable parts inside the ALL69000. Please contact your distributor for service.

# **Chapter 3: First Time Setup**

### **Overview**

Once the hardware is installed, physically connected to your network, and powered on, you can configure the ALL69000 so that it is accessible to your network users. There are two ways to set up your ALL69000: using the **ALLNET Setup Wizard** or the **LCD display**. Follow the steps below for initial software setup.

# ALLNET Setup Wizard

The handy ALLNET Setup Wizard makes configuring ALL69000 a snap. To configure the ALL69000 using the Setup Wizard, perform the following steps:

- 1. Insert the installation CD into your CD-ROM drive (the host PC must be connected to the network).
- 2. The Setup Wizard should launch automatically. If not, please browse your CD-ROM drive and double click on **Setup.exe.**

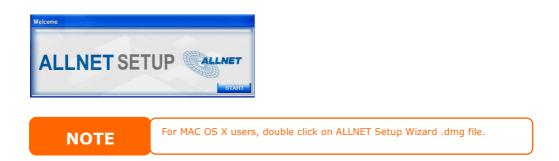

3. The Setup Wizard will start and automatically detect all ALLNET storage devices on your network. If none are found, please check your connection and refer to **Chapter 7:**Troubleshooting for assistance.

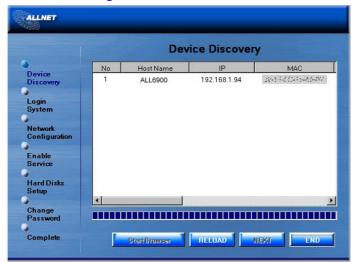

4. Select the ALL69000 that you like to configure.

5. Login with the administrator account and password. The default account and password are both "admin".

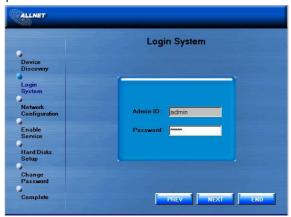

6. Name your ALL69000 and configure the network IP address. If your switch or router is configured as a DHCP Server, configuring the ALL69000 to automatically obtain an IP address is recommended. You may also use a static IP address and enter the DNS Server address manually.

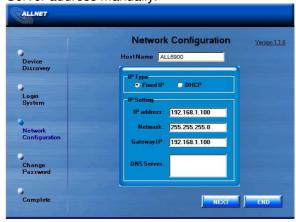

7. Change the default administrator password.

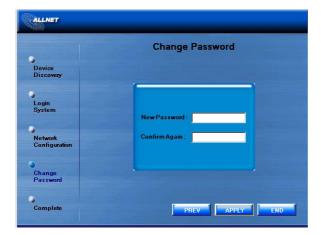

8. Finished! Access the ALL69000 Web Administrator Interface by pressing the *Start Browser* button. You can also configure another ALL69000 at this point by clicking the *Setup Other Device* button. Press *Exit* to exit the wizard.

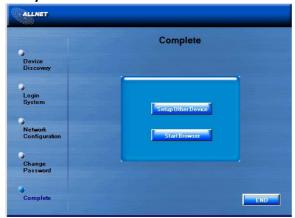

**NOTE** 

The ALLNET Setup Wizard is designed for installation on systems running Windows XP/2000 or Mac OSX or later. Users with other operating systems will need to install the ALLNET Setup Wizard on a host machine with one of these operating systems before using the unit.

# **LCD Operation**

The ALL69000 is equipped with an LCD on the front for easy status display and setup. There are four buttons on the front panel to control the LCD functions.

#### **LCD Controls**

Use the Up(A), Down(V), Enter() and Escape(ESC) keys to select various configuration settings and menu options for ALL69000 configuration.

The following table illustrates the keys on the front control panel:

| LCD Controls |             |                                                                 |
|--------------|-------------|-----------------------------------------------------------------|
| lcon         | Function    | Description                                                     |
| <b>A</b>     | Up Button   | Select the previous configuration settings option.              |
| ▼            | Down Button | USB copy confirmation display.                                  |
|              | Enter       | Enter the selected menu option, sub-menu, or parameter setting. |
| ESC          | Escape      | Escape and return to the previous menu.                         |

There are two modes of operation for the LCD: Display Mode and Management Mode.

### **Display Mode**

During normal operation, the LCD will be in **Display Mode**.

| Display Mode     |                                                |
|------------------|------------------------------------------------|
| Item             | Description                                    |
| Host Name        | Current host name of the system.               |
| WAN              | Current WAN IP setting.                        |
| LAN              | Current LAN IP setting.                        |
| Link Aggregation | Current Link Aggregation status                |
| System Fan1      | Current system fan1 status.                    |
| System Fan2      | Current system fan2 status.                    |
| CPU Fan          | Current CPU fan status                         |
| 2009/05/22 12:00 | Current system time.                           |
| Disk Info        | Current status of disk slot has been installed |
| RAID             | Current RAID status.                           |

The ALL69000 will rotate these messages every one-two seconds on the LCD display.

### **USB Copy**

The USB Copy function enables you to copy files stored on USB devices such as USB disks and digital cameras to the ALL69000 by press button. To use USB copy, follow the steps below:

- 1. Plug your USB device into an available USB port on the Front end.
- 2. In **Display Mode**, press the **Down Button** (▼).
- 3. The LCD will display "USB Copy?"
- 4. Press **Enter** ( ) and the ALL69000 will start copying USB disks connected to the front USB port.
- 5. All of data will be copied into system folder named "USB copy".

### **Management Mode**

During setup and configuration, the LCD will be in Management Mode.

To enter into Management Mode, press **Enter ( )** and an "Enter Password" prompt will show on the LCD.

At this time, the administrator has to enter the correct LCD password. System will check whether the correct LCD password has been entered. The default LCD password is " **0000**". If correct password is entered, you will enter into the **Management Mode** menu.

| Management Mode     |                                                    |  |
|---------------------|----------------------------------------------------|--|
| Item                | Description                                        |  |
| WAN Setting         | IP address and netmask of your WAN ports.          |  |
| LAN Setting         | IP address and netmask of your LAN ports.          |  |
| Link Agg. Setting   | Select Load Balance, 802.3ad or Failover.          |  |
| Change Admin Passwd | Change administrator's password for LCD operation. |  |
| Reset to Default    | Reset system to factory defaults.                  |  |
| Exit                | Exit Management Mode and return to Display Mode.   |  |

**NOTE** 

You can also change your LCD password using the Web Administration Interface by navigating to **System Management >Utility> Administrator Password**. For more on the Web Administration Interface, see **Chapter 4: System Management**.

# Typical Setup Procedure

From the Web Administration Interface, you can begin to setup your ALL69000 for use on your network. Setting up the ALL69000 typically follows the five steps outlined below.

For more on how to use the Web Administration Interface, see **Chapter 4: Web Administration Interface**.

#### **Step 1: Network Setup**

From the Web Administration Interface, you can configure the network settings of the ALL69000 for your network. You can access the **Network** menu from the menu bar. For details on how to configure your network settings, refer to **Chapter 4: System Network**.

#### Step 2: RAID Creation

Next, administrators can configure their preferred RAID setting and build their RAID volume. You can access RAID settings from the menu bar of the Web Administration Interface by navigating to **Storage Management > RAID Configuration.** 

For more information on configuring RAID, see

**Chapter 4: System Management > RAID Configuration.** 

Don't know which RAID level to use? Find out more about the different RAID levels from **Appendix C: RAID Basics**.

#### **Step 3: Create Local Users or Setup Authentication**

Once the RAID is ready, you can begin to create local users for the ALL69000, or choose to setup authentication protocols such as Active Directory (AD).

For more on managing users, go to **Chapter 4:User and Group Authentication**.

For more information on configuring Active Directory, see Chapter 4: User and Group Authentication > ADS/NT Support.

For information about the benefits of Active Directory, see **Appendix D: Active Directory Basics**.

### Step 4: Create Folders and Set Up ACLs

Once users are introduced into your network, you can begin to create various folders on the ALL69000 and control user access to each using Folder Access Control Lists.

More information on managing folders, see

Chapter 4: Storage Management > Share Folder.

To find out about configuring Folder Access Control Lists, see **Chapter 4: Storage Management > Share Folder > Folder Access Control List (ACL)**.

# **Step 5: Start Services**

Finally, you can start to setup the different services of the ALL69000 for the users on your network. You can find out more about each of these services by clicking below:

# SMB/CIFS

**Apple File Protocol (AFP)** 

**Network File System (NFS)** 

**File Transfer Protocol (FTP)** 

**iTunes Server** 

**Media Server** 

**Printer Server** 

**Photo Server** 

# **Chapter 4: System Administration**

#### **Overview**

The ALL69000 provides an easily accessible **Web Administration Interface**. With it, you can configure and monitor the ALL69000 anywhere on the network.

#### Web Administration Interface

Make sure your network is connected to the Internet. To access the ALL69000 **Web Administration Interface**:

1. Type the ALL69000's IP address into your browser. (Default IP address is http://192.168.1.100)

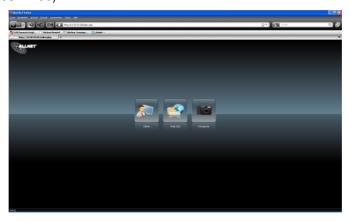

NOTE

Your computer's network IP address must be on the same subnet as the ALL69000. If the ALL69000 has default IP address of 192.168.1.100, your managing PC IP address must be 192.168.1.x, where x is a number between 1 and 254, but not 100.

2. Login to the system using the administrator user name and password. The factory defaults are:

User Name: admin Password: admin

💥 If you changed your password in the setup wizard, use the new password.

Once you are logged in as an administrator, you will see the **Web Administration Interface**. From here, you can configure and monitor virtually every aspect of the ALL69000 from anywhere on the network.

#### Menu Bar

The **Menu Bar** is where you will find all of the information screens and system settings of the ALL69000. The various settings are placed in the following groups on the menu bar:

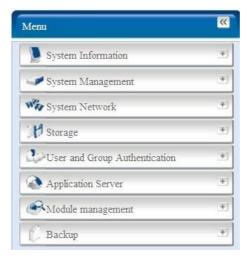

| Menu Bar                      |                                                                      |
|-------------------------------|----------------------------------------------------------------------|
| Item                          | Description                                                          |
| System Information            | Current system status of the ALL69000.                               |
| System Management             | Various ALL69000 system settings and information.                    |
| System Network                | Information and settings for network connections, as well as various |
|                               | services of the ALL69000.                                            |
| Storage                       | Information and settings for storage devices installed into the      |
|                               | ALL69000.                                                            |
| User and Group Authentication | Allows configuration of users and groups.                            |
| Application Server            | Printer Server and iTunes Server to set up of the ALL69000.          |
| Module Management             | System and user Module to install of the ALL69000.                   |
| Backup                        | Category of Backup Features set up of the ALL69000.                  |

Moving your cursor over any of these items will display the dropdown menu selections for each group.

In the following sections, you will find detailed explanations of each function, and how to configure your ALL69000.

# Message Bar

You can get information about system status quickly by moving mouse over.

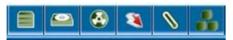

|              | Message Bar        |                                                                                                    |
|--------------|--------------------|----------------------------------------------------------------------------------------------------|
| Item         | Status             | Description                                                                                             |
|              | RAID Information.  | Display the status of created RAID volume. Click to go to RAID information page as short cut.           |
| <u> </u>     | Disks Information. | Display the status of disks installed in the system. Click to go to Disk information page as short cut. |
| <b>&amp;</b> | FAN.               | Display system FAN Status. Click to go to System Status page as short cut.                              |
| 8            | UPS.               | Display UPS device status. Click to go to UPS Setting page as short cut.                                |

| 0 | Temperature. | Green: Systematic temperature is normal.  Red: Systematic temperature is unusual.  Click to go to System Status page as short cut. |
|---|--------------|----------------------------------------------------------------------------------------------------|
|   | Network.     | Green: Connection to network is normal.  Red: abnormal connection to the network                                                   |

### Logout

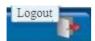

Click to logout Web Administration Interface.

# Language Selection

The ALL69000 supports multiple languages, including:

- English
- Japanese
- Traditional Chinese
- Simplified Chinese
- French
- German
- Italian
- Korean
- Spanish
- Russia
- Polish

On the menu bar, click **Language** and the **selection** list appears. This user interface will switch to selected language for the ALL69000.

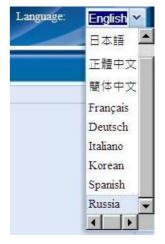

# System Information

Information provides viewing on current Product info, System Status, Service Status and Logs. The menu bar allows you to see various aspects of the ALL69000. From here, you can discover the status of the ALL69000, and also other details.

#### **Product Information**

Once you login, you will first see the basic **Product Information** screen providing **Manufacturer**, **Product No.**, **Firmware Version**, and **System Up Time** information.

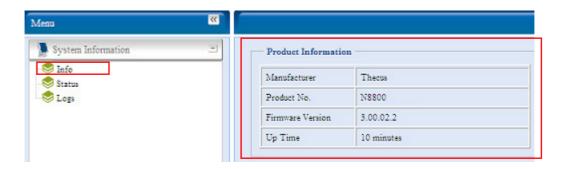

| Product Information |                                               |  |
|---------------------|-----------------------------------------------|--|
| Item                | Description                                   |  |
| Manufacturer        | Displays the name of the system manufacturer. |  |
| Product No.         | Shows the model number of the system.         |  |
| Firmware version    | Shows the current firmware version.           |  |
| Up time             | Displays the total run time of the system.    |  |

# System/Service Status

From the **Status** menu, choose the **System** item, **System Status** and **Service Status** screens appear. These screens provide basic system and service status information.

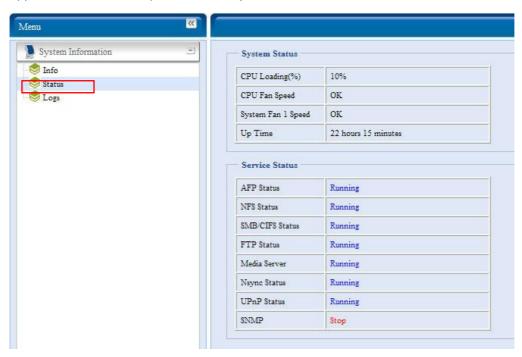

| System Status    |                                                    |
|------------------|----------------------------------------------------|
| Item             | Description                                        |
| CPU Loading (%)  | Displays current CPU workload of the ALL69000.     |
| CPU Fan Speed    | Displays current CPU fan status.                   |
| System Fan Speed | Displays the current status of the system fan.     |
| Up Time          | Shows how long the system has been up and running. |

| Service Status  |                                                 |  |
|-----------------|-------------------------------------------------|--|
| Item            | Description                                     |  |
| AFP Status      | The status of the Apple Filing Protocol server. |  |
| NFS Status      | The status of the Network File Service Server.  |  |
| SMB/CIFS Status | The status of the SMB/CIFS server.              |  |
| FTP Status      | The status of the FTP server.                   |  |
| Media Server    | The status of the Media Server                  |  |
| Nsync Status    | The status of the Nsync server.                 |  |
| UPnP Status     | The status of the UPnP service.                 |  |
| SNMP            | The status of the SNMP service.                 |  |

# Logs

From the **System Information** menu, choose the **Logs** item and the **System Logs** screen appears. This screen shows a history of system usage and important events such as disk

status, network information, and system booting. See the following table for a detailed description of each item:

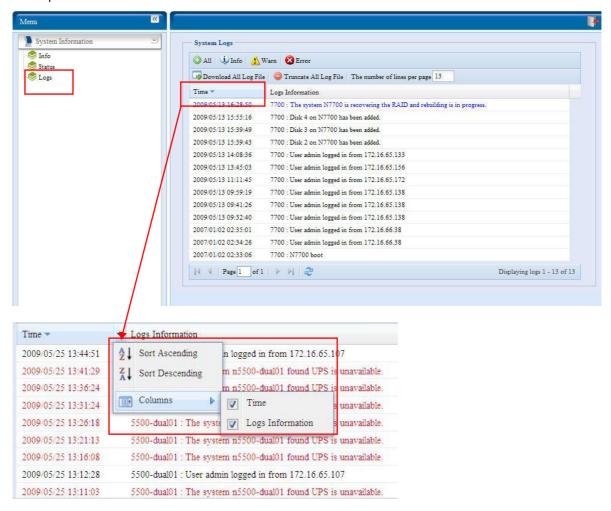

See the following table for a detailed description of each item:

| System Logs             |                                                                          |
|-------------------------|--------------------------------------------------------------------------|
| Item                    | Description                                                              |
| All                     | Provides all log information including system messages, warning messages |
|                         | and error messages.                                                      |
| INFO                    | Records information about system messages.                               |
| WARN                    | Shows only warning messages.                                             |
| ERROR                   | Shows only error messages.                                               |
| Download All Log File   | Export all logs to an external file.                                     |
| Truncate All Log File   | Clear all log files.                                                     |
| The number of lines per | Specify desired number of lines to display per page.                     |
| page □                  |                                                                          |
| Sort Ascending          | Shows logs by date in ascending order.                                   |
| Sort Descending         | Shows logs by date in descending order.                                  |
| << < > >>               | Use the forward ( > >> ) and backward (  << < ) buttons to browse the    |
|                         | log pages.                                                               |
| 2                       | Re-loading logs.                                                         |

# System Management

The **System Management** menu gives you a wealth of settings that you can use to configure your ALL69000's system administration functions. You can set up system time, system notifications, and even upgrade firmware from this menu.

### Time: Setting system time

From the **time** menu, choose the **Time** item and the **Time** screen appears. Set the desired **Date**, **Time**, and **Time Zone**. You can also elect to synchronize the system time on the ALL69000 with an **NTP** (**Network Time Protocol**) **Server**.

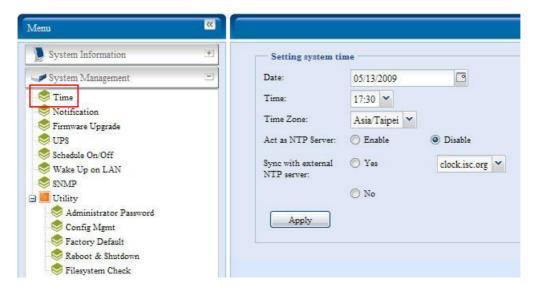

See the following table for a detailed description of each item:

| Time                   |                                                                              |
|------------------------|------------------------------------------------------------------------------|
| Item                   | Description                                                                  |
| Date                   | Sets the system date.                                                        |
| Time                   | Sets the system time.                                                        |
| Time Zone              | Sets the system time zone.                                                   |
| Act as NTP Server      | Select <i>Enable</i> to synchronize with the NTP server.                     |
|                        | Select Disable to close the NTP server synchronization.                      |
| Sync with external NTP | Select <b>YES</b> to allow the ALL69000 to synchronize with an NTP server of |
| Server                 | your choice. Press <b>Apply</b> to change.                                   |

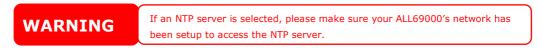

#### **Notification configuration**

From the menu, choose the *Notification* item, and the *Notification Configuration* screen appears. This screen lets you have the ALL69000 notify you in case of any system malfunction. Press *Apply* to confirm all settings. See following table for a detailed description of each item.

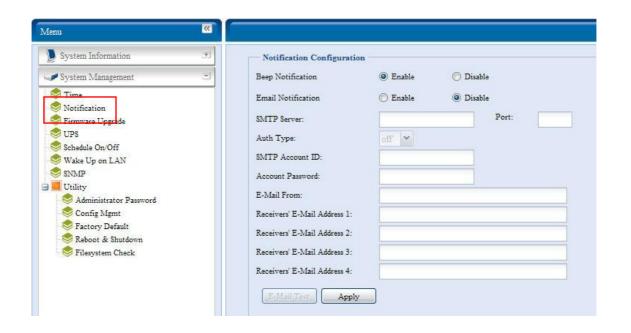

| Notification Configuration |                                                                             |
|----------------------------|-----------------------------------------------------------------------------|
| Item                       | Description                                                                 |
| Beep Notification          | Enable or disable the system beeper that beeps when a problem occurs.       |
| Email Notification         | Enable or disable email notifications of system problems.                   |
| SMTP Server                | Specifies the hostname/IP address of the SMTP server.                       |
| Port                       | Specifies the port to send outgoing notification emails.                    |
| Auth Type                  | Select the SMTP Server account authentication type.                         |
| SMTP Account ID            | Set the SMTP Server Email account ID.                                       |
| Account Password           | Enter a new password.                                                       |
| E-mail From                | Set email address to send email.                                            |
| Receiver's E-mail          | Add one or more recipient's email addresses to receive email notifications. |
| Address (1,2,3,4)          |                                                                             |

NOTE

Consult with your mail server administrator for email server information.

### **Firmware Upgrade**

From the menu, choose the *Firmware Upgrade* item and the *Firmware Upgrade* screen appears.

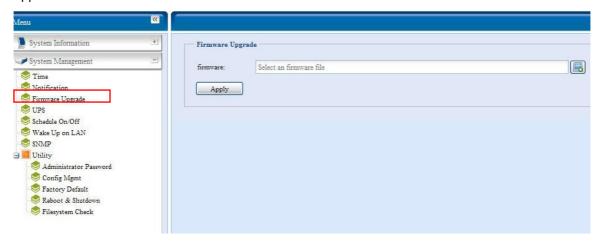

Follow the steps below to upgrade your firmware:

- 1. Use the *Browse* button to find the firmware file.
- 2. Press Apply.
- 3. The beeper beeps and the Busy LED blinks until the upgrade is complete.

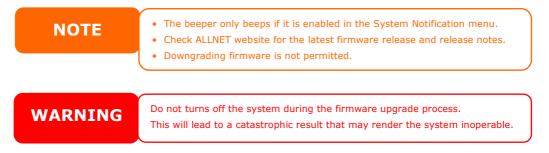

### **UPS Setting**

The ALL69000 can also support various uninterruptible power supply units via either "Serial" or "USB" interface, providing extra data security and accessibility in the case of a power failure.

From the **Status** menu, choose the **UPS** item and the **UPS Setting** screen appears. Make any changes you wish, and press **Apply** to confirm changes.

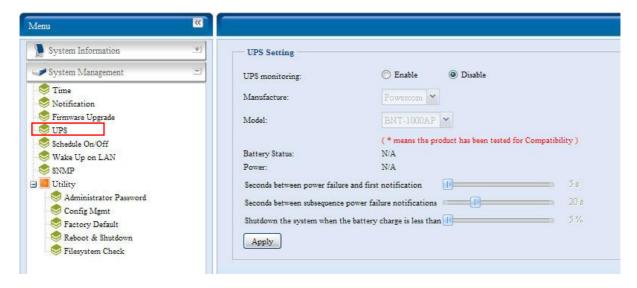

See the following table for a detailed description of each item.

| UPS Setting                             |                                                       |
|-----------------------------------------|-------------------------------------------------------|
| Item                                    | Description                                           |
| UPS Monitoring                          | Enable or disable UPS monitoring.                     |
| Manufacturer                            | Choose the UPS manufacturer from the dropdowns.       |
| Model                                   | Choose the UPS model number from the dropdowns.       |
| Battery Status                          | Current status of the UPS battery                     |
| Power                                   | Current status of the power being supplied to the UPS |
| Seconds between power failure and first | Delay between power failure and first notification in |
| notification                            | seconds.                                              |
| Seconds between subsequent power        | Delay between subsequent notifications in seconds.    |
| failure notifications                   |                                                       |
| Shutdown the system when the battery    | Amount of UPS battery remaining before system should  |
| charge is less than                     | auto-shutdown.                                        |
| Apply                                   | Press <i>Apply</i> to save your changes.              |

For a list of supported UPS units, see Appendix E: UPS Compatibility List.

#### Schedule Power On/Off

Using the ALL69000's System Management, you can save energy and money by scheduling the ALL69000 to turn itself on and off during certain times of the day.

From the menu, choose the **Schedule Power On/Off** item and the **Schedule Power On/Off** screen appears.

To designate a schedule for the ALL69000 to turn on and off, first enable the feature by checking the **Enable Schedule Power On/Off** checkbox.

Then, simply choose an on and off time for each day of the week that you would like to designate a schedule by using the various dropdowns.

Finally, click *Apply* to save your changes.

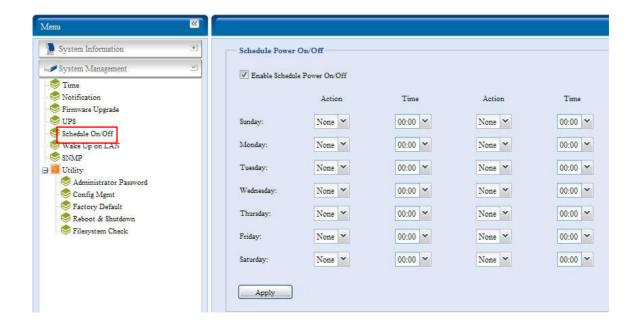

#### Example - Monday: On: 8:00; Off: 16:00

System will turn on at 8:00 AM on Monday, and off at 16:00 on Monday. System will turn on for the rest of the week.

If you choose an on time, but do not assign an off time, the system will turn on and remain on until a scheduled off time is reached, or if the unit is shutdown manually.

#### Example - Monday: On: 8:00

System will turn on at 8:00 AM on Monday, and will not shut down unless powered down manually.

You may also choose two on times or two off times on a particular day, and the system will act accordingly.

#### Example - Monday: Off: 8:00; Off: 16:00

System will turn off at 8:00 AM on Monday. System will turn off at 16:00 PM on Monday, if it was on. If the system was already off at 16:00 PM on Monday, system will stay off.

#### Wake-Up On LAN (WOL)

The ALL69000 has the ability to be awoken from sleep mode via WAN port.

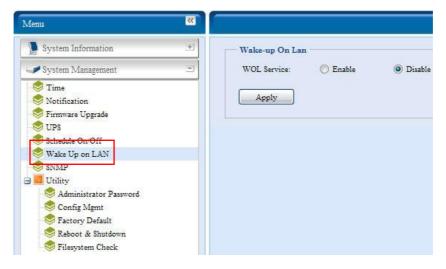

From the menu, choose the *WOL* item, and the **Wake-up On LAN** screen appears. From here, you can **Enable** or **Disable**.

| Wake-up On LAN Configuration |                                     |
|------------------------------|-------------------------------------|
| Item                         | Description                         |
| WOL Service                  | Enable or Disable WOL service       |
| Apply                        | Click <i>Apply</i> to save changes. |

### **SNMP Support**

From the menu, choose the **SNMP** item and the **SNMP Support** screen appears. You could enable the SNMP function and filled in the related information in each fields. With the SNMP management software could get system basic information.

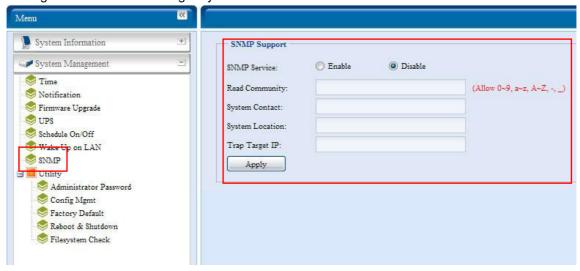

From the menu, choose the **SNMP** item, and the **SNMP Support** screen appears. From here, you can **Enable** or **Disable**.

### Utility

#### Administrator password

From the menu, choose the **Administrator Password** item and the **Change Administrator Password** screen appears. Enter a new password in the **New Password** box and confirm your new password in the **Confirm Password** box. Press **Apply** to confirm password changes.

There is also **password** for enter **LCD** setting you could setup here. Enter a new password in the **New Password** box and confirm your new password in the **Confirm Password** box. Press **Apply** to confirm password changes.

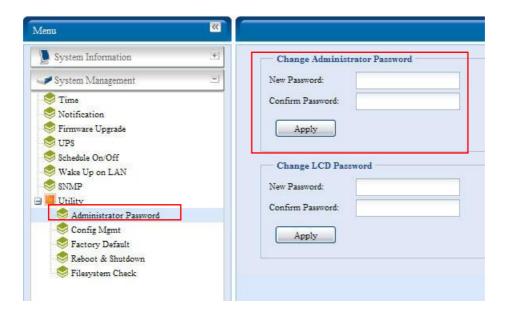

See the following table for a detailed description of each item.

| Change Administrator and LCD Entry Password |                                         |  |
|---------------------------------------------|-----------------------------------------|--|
| Item                                        | Description                             |  |
| New Password                                | Type in a new administrator password.   |  |
| Confirm Password                            | Type the new password again to confirm. |  |
| Apply                                       | Press this to save your changes.        |  |

#### Config Mgmt

From the menu, choose the *Config Mgmt* item and the **System Configuration Download/Upload** screen appears. From here, you can download or upload stored system configurations.

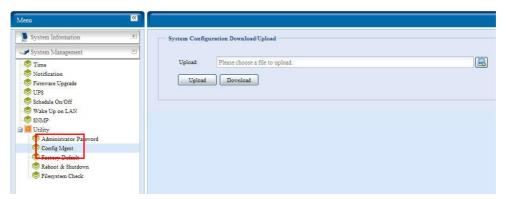

See the following table for a detailed description of each item.

| System Configuration Download/Upload |                                                                                                    |  |
|--------------------------------------|----------------------------------------------------------------------------------------------------|--|
| Item                                 | Description                                                                                                    |  |
| Download                             | Save and export the current system configuration.                                                                                                    |  |
| Upload                               | Import a saved configuration file to overwrite current system configuration.                                                                                                    |  |
| NOTE                                 | Backing up your system configuration is a great way to ensure that you can revert to a working configuration when you are experimenting with new system settings. The system configuration you have backup can be only restore in same firmware version. And the backup details have excluded user/group accounts. |  |

#### Factory default

From the menu, choose the *Factory Default* item and the **Reset to Factory Default** screen appears. Press *Apply* to reset the ALL69000 to factory default settings.

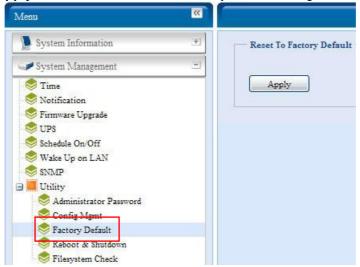

WARNING

Resetting to factory defaults will not erase the data stored in the hard disks, but WILL revert all the settings to the factory default values.

#### Reboot & Shutdown

From the menu, choose **Reboot & Shutdown** item, and the **Shutdown**/**Reboot System** screen appears. Press **Reboot** to restart the system or **Shutdown** to turn the system off.

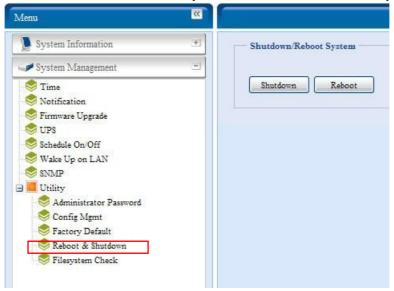

The File System Check allows you to perform a check on the integrity of your disks' file system. Under the menu, click *File system Check* and the *File System Check* prompt appears.

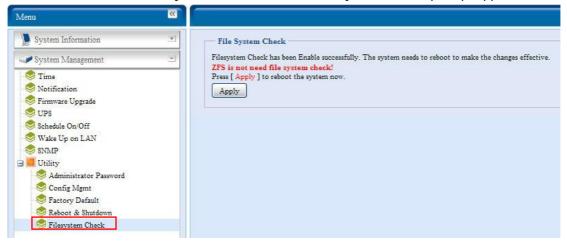

To perform a file system check, click Apply.

Once clicked, the following prompt will appear:

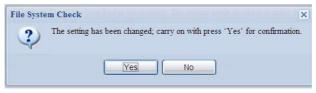

Click Yes to reboot the system.

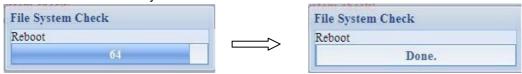

Once the system has rebooted, you will be returned to the **File System Check** prompt. There you will see the available RAID volumes to run the file system check on except ZFS volume, ZFS has no need to perform file system check. Check the desired RAID volumes and click **Next** to proceed with the file system check. Click **Reboot** to reboot without running the check.

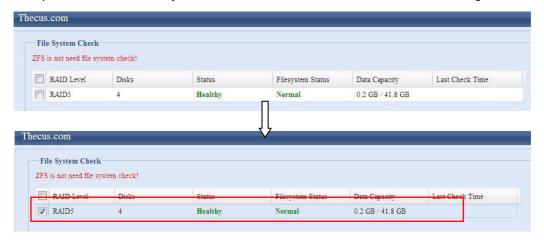

Once you click *Next*, you will see the following screen:

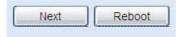

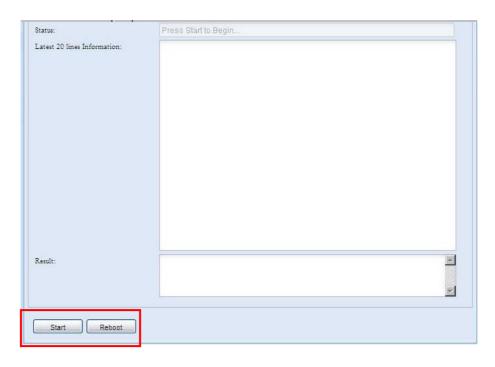

Click *Start* to begin the file system check. Click *Reboot* to reboot the system. When the file system check is run, the system will show 20 lines of information until it is complete. Once complete, the results will be shown at the bottom.

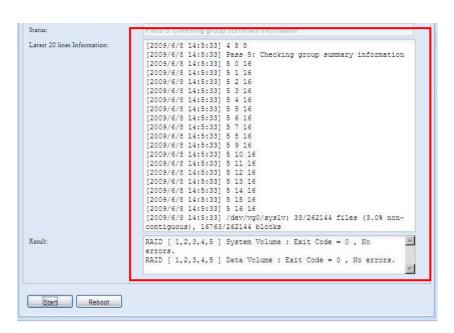

**NOTE** 

The system must be rebooted before the ALL69000 can function normally after file system check complete.

# System Network

Use the **System Network** menu to make network configuration settings as well as service support settings.

# **WAN Configuration**

From the **System Network** menu, choose **WAN**, and the **WAN Configuration** screen appears. This screen displays the network parameters of the WAN connection. You may change any of these items and press **Apply** to confirm your settings. See a description of each item in the following table:

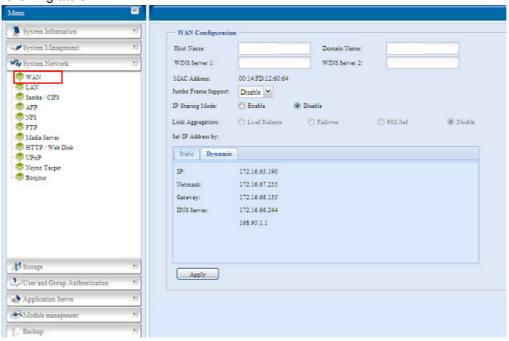

| WAN Configuration                      |                                                                                                    |
|----------------------------------------|----------------------------------------------------------------------------------------------------|
| Item                                   | Description                                                                                                    |
| Host name                              | Host name that identifies the ALL69000 on the network.                                                                                                    |
| Domain name                            | Specifies the domain name of the ALL69000.                                                                                                    |
| WINS Server                            | To set a server name for NetBIOS computer.                                                                                                    |
| MAC Address                            | MAC address of the network interface.                                                                                                    |
| Jumbo Frame Support                    | Enable or disable Jumbo Frame Support of the WAN interface on your ALL69000.                                                                                                    |
| IP Sharing Mode                        | When enabled, PCs connected to the LAN port will be able to access the WAN.                                                                                                    |
| Link Aggregation                       | Specifies whether WAN and LAN ports will be aggregated and act as one port.  Load Balance: Ethernet traffic will flow alternative between two Ethernet ports.  Failover: When one port fails, the other one will take over.  802.3ad: Linkage two Ethernet ports in parallel to increase throughput. |
| Set IP Address by:<br>Static / Dynamic | You can choose a static IP or Dynamic IP, and input your network configuration.                                                                                                    |
| IP                                     | IP address of the WAN interface.                                                                                                    |
| Netmask                                | Network mask, which is generally: 255.255.255.0                                                                                                    |
| Gateway                                | Default Gateway IP address.                                                                                                    |
| DNS Server                             | Domain Name Service (DNS) server IP address.                                                                                                    |

## NOTE

- Only use Jumbo Frame settings when operating in a Gigabit environment where all other clients have Jumbo Frame Setting enabled.
- Enabling DHCP automatically turns on UPnP— see the Service Support Screen.
- If you are only using the WAN port, we suggest that you disable IP Sharing Mode. This will result in higher throughput.
- A correct DNS setting is vital to networks services, such as SMTP and NTP.
- To use the Link Aggregation with "802.3ad selected" feature, please make sure
  the networking equipment on the other end of Ethernet cable also supports
  802.3ad protocol.

# **WARNING**

Most Fast Ethernet (10/100) Switches/Routers do not support Jumbo Frame and you will not be able to connect to your ALL69000 after Jumbo Frame is turned on. If this happens, turn off the ALL69000. Then, insert USB disk with factory reset utility included and power on the ALL69000. Till the system power on complete then it will bring your system settings back to

## LAN

## **LAN Configuration**

The ALL69000 supports two Gigabit Ethernet ports for higher service availability. To configure these ports, choose *LAN* from the **System Network** menu, and the **LAN Configuration** screen appears. Press *Apply* to save your changes.

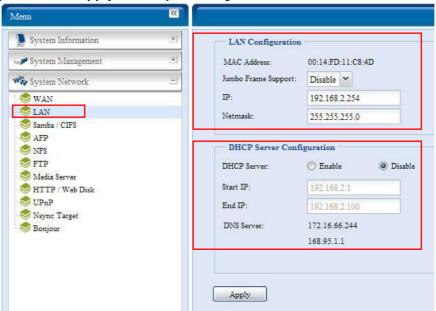

| LAN Configuration   |                                                             |
|---------------------|-------------------------------------------------------------|
| Item                | Description                                                 |
| MAC Address         | Displays the MAC address of the LAN interface.              |
| Jumbo Frame Support | Enable or disable Jumbo Frame Support on the LAN interface. |
| IP                  | Specifies the IP address of the LAN interface.              |
| Netmask             | Specifies the Network Mask of the LAN interface.            |

**NOTE** 

Before enabling Jumbo Frame Support, please make sure your network equipment supports Jumbo Frame. If your equipment is incompatible, you might not be able to connect to your ALL69000.

## **DHCP Server Configuration**

A DHCP server can be configured to assign IP addresses to devices connected to the LAN port. To configure these ports, choose *LAN* from the **System Network** menu.

| DHCP Configuration |                                                                         |
|--------------------|-------------------------------------------------------------------------|
| Item               | Description                                                             |
| DHCP Server        | Enable or disable the DHCP server to automatically assign IP address to |
|                    | PCs connected to the LAN interface.                                     |
| Start IP           | Specifies the starting IP address of the DHCP range.                    |
| End IP             | Specifies the ending IP address of the DHCP range.                      |
| DNS Server         | Displayed the DNS server IP address.                                    |

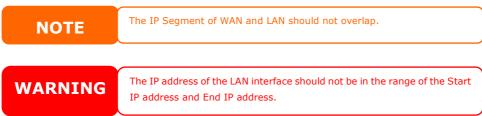

#### Samba / CIFS

There are 4 options is currently allow Admin to Enable/Disable to operate ALL69000 associated with Samba / CIFS protocol. With the option changed, it will need to reboot system to activate.

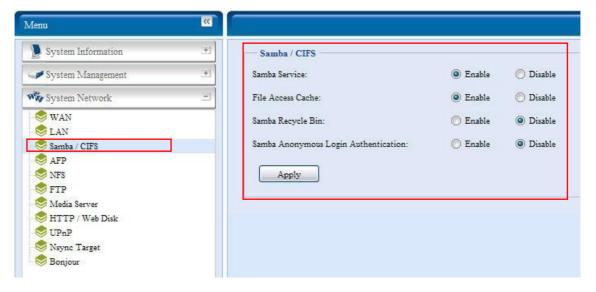

## Samba Service

Used for letting the operating system of UNIX series and SMB/CIFS of Microsoft Windows operating system (Server Message Block / Common Internet File System). Do the link in network protocol. Enable or Disable SMB/CIFS protocol for Windows, Apple, Unix drive mapping.

## File Access Cache

File Access Cache is default **Enable**. This option will help to increase the performance while single client access share folder in writing under SMB/CIFS protocol.

## Samba Recycle Bin

The ALL69000 is supported recycle bin via SMB/CIFS protocol. Simply enable it then all of deleted files/folders will reside in the ".recycle" folder with hidden attribution in each share.

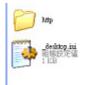

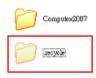

In general, Windows has default to invisible all of hidden folders/files. So please enable this option to view ".recycle" folder.

## Samba Anonymous Login Authentication

To enable this option, no matter there is share folder has been created in public access. The user account and password is needed from system to access under SMB/CIFS protocol. On the other hand, no more anonymous login is allowed.

**NOTE** 

• In some environments, due to security concerns, you may wish to disable SMB/CIFS as a precaution against computer viruses.

# **AFP (Apple Network Setup)**

From the **System Network** menu, choose the **AFP** item, and the **AFP Support** screen appears. This screen displays the configuration items for the Apple Filing Protocol. You can change any of these items and press **Apply** to confirm your settings.

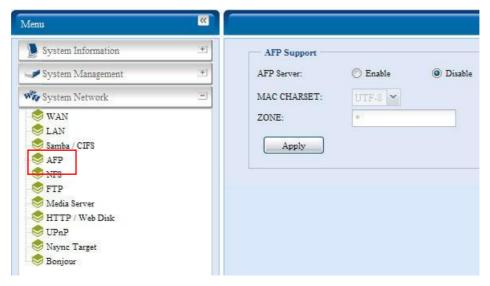

## A description of each item follows:

| Apple Network Configuration |                                                                           |
|-----------------------------|---------------------------------------------------------------------------|
| Item                        | Description                                                               |
| AFP Server                  | Enable or disable Apple File Service to use the ALL69000 with MAC         |
|                             | OS-based systems.                                                         |
| Zone                        | Specifies Zone for Applet Talk service.                                   |
|                             | If your AppleTalk network uses extended networks and is assigned with     |
|                             | multiple zones, assign a zone name to the ALL69000. If you do not want to |
|                             | assign a network zone, enter an asterisk (*) to use the default setting.  |

## **NFS Setup**

From the **System Network** menu, choose the **NFS** item, and the **NFS Support** screen appears. The ALL69000 can act as an NFS server, enabling users to download and upload files with the favorite NFS clients. Press **Apply** to confirm your settings.

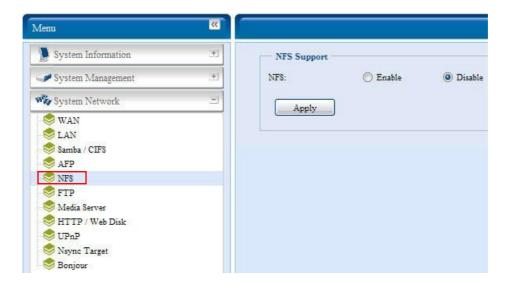

A description of each item follows:

| NFS Server Setting |      |                                          |
|--------------------|------|------------------------------------------|
|                    | Item | Description                              |
| NFS                |      | Enable or Disable NFS support.           |
| Apply              |      | Click <i>Apply</i> to save your changes. |

# **FTP**

ALL69000 can act as a FTP server, enabling users to download and upload files with their favorite FTP programs. From the **System Network** menu, choose the *FTP* item, and the **FTP** screen appears. You can change any of these items and press *Apply* to confirm your settings.

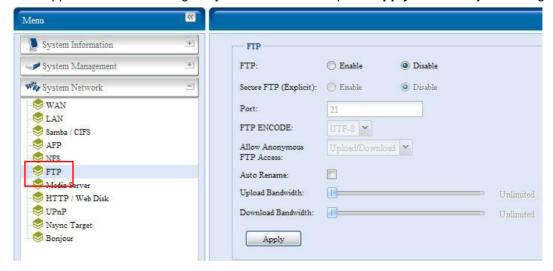

A description of each item follows:

| FTP  |                                     |
|------|-------------------------------------|
| Item | Description                         |
| FTP  | Enable FTP Service on the ALL69000. |

| Security FTP        | Enable or disable Security FTP, be sure the client FTP software has also security FTP setting enabled.                                                                                                    |
|---------------------|----------------------------------------------------------------------------------------------------|
| Port                | Specifies the port number of an incoming connection on a non-standard port.                                                                                                    |
| FTP ENCODE          | If your FTP client or operating system does not support Unicode (e.g. Windows® 95/98/ME or MAC OS9/8), select the same encoding as your OS here in order to properly view the files and directories on the server. Available options are BIG5, HZ, GB2312, GB18030, ISO, EUC-JP, SHIFT-JIS and UTF-8. |
| Allow Anonymous FTP | Upload/Download: Allow anonymous FTP users to upload or download                                                                                                    |
| Access              | files to/from public folders.                                                                                                    |
|                     | <b>Download:</b> Allow anonymous FTP users to download files from public folders.                                                                                                    |
|                     | No access: Block anonymous FTP user access.                                                                                                    |
| Auto Rename         | If checked, the system will automatically rename files that are uploaded with a duplicate file name. The renaming scheme is [filename].#, where # represents an integer.                                                                                                    |
| Upload Bandwidth    | You may set the maximum bandwidth allocated to file uploads.                                                                                                    |
|                     | Selections include <b>Unlimited</b> , 1, 2, 4, 8, 16 and 32 MB/s.                                                                                                    |
| Download Bandwidth  | You may set the maximum bandwidth allocated to file downloads. Selections include <b>Unlimited</b> , 1, 2, 4, 8, 16 and 32 MB/s.                                                                                                    |

To access the share folder on the ALL69000, use the appropriate user login and password set up on the **Users** page. Access control to each share folder is set up on the **ACL** page (*Storage Management* > **Shore** *Folder* > *ACL*).

# Media Server

With the built-in Media Server capability, the ALL69000 provides media streaming service to stand-alone networked home media adapters that support the UPnP AV protocol or are Digital Living Network Alliance (DLNA) standard compliant.

With the ALL69000's built-in media server capability, you can share digital media such as music, pictures, and movies with any compatible device throughout your entire home.

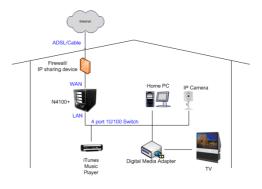

# **Media Manager Settings**

To configure the media server, under the **System Network** menu, click Media Server and the Media Manager Settings window will appear.

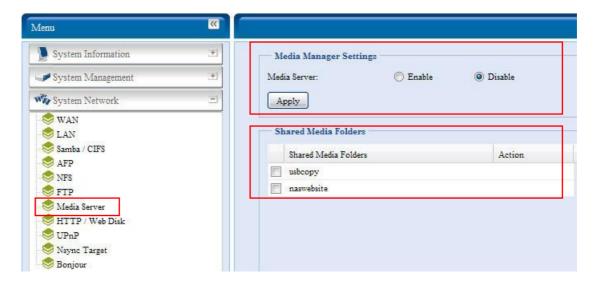

## A description of each field follows:

| Media Manager Settings |                                                                                                    |
|------------------------|----------------------------------------------------------------------------------------------------|
| Item                   | Description                                                                                        |
| Media Server           | Enable or disable the Media Server service.                                                        |
| Shared Media Folders   | Select the folder(s) that contains media files to be shared.                                       |
| Rescan                 | Click the <i>Rescan</i> button to have the ALL69000 for new contents in the selected media folder. |

#### **Share Media Folders**

Once the Media Server software is installed, you can start adding folders that contain the media that you would like to share. To create a media share folder, follow the steps below:

- 1. Click on **System** *Network* > *Media Server* in the menu bar.
- 2. From the **Shared Media Folders** window, select the folder that contains your media files, and click its checkbox.
- 3. The contents in the folder will be scanned for the Media Server. The time required for scanning depends on the size of the folder.

## **Connecting DMAs to the Media Server**

Next, it's time to connect your Digital Media Adapter (DMA) to the media server:

- 1. Connect your DMA to your Media Server
  - a. Configure your DMA to use a Dynamic IP address. The IP address will be assigned by the router.
  - b. Some DMAs are wireless enabled. You can connect the DMA to a wireless router. For instructions on how to connect your DMA to a wireless router, please refer to your DMA's user manual.
- 2. Connect your DMA's video output to video input of your TV set.
- 3. Turn on the TV and change the video signal input to DMA.
- 4. Setup the DMA (These steps will be different if you use a different DMA)

- a. From the Server List screen, select "ALL69000: Media Server" as the server.
- b. Go to My Media
- c. Click on the **Up/Down Arrow** buttons to select **Music Jukebox**, **Photo Albums**, or **Video Clips**
- d. Start enjoying the contents stored in your ALL69000.

# HTTP/ Web Disk

From the **System Network** menu, choose the **HTTP**/ **Web Disk** item, and the **Web Disk** (**HTTP**) **Support** screen appears. This screen displays the service support parameters of the system. You can change any of these items and press *Apply* to confirm your settings.

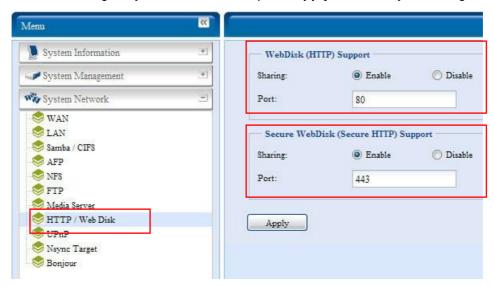

## A description of each item follows:

| Web Service                    |                                                                                                    |
|--------------------------------|----------------------------------------------------------------------------------------------------|
| Item                           | Description                                                                                                    |
| HTTP (WebDisk) Support         | Enable or disable WebDisk support. Enter the port number if this option is enabled. The port number is default 80. |
| HTTPs (Secure WebDisk) Support | Enable or disable secure WebDisk support. Enter the port if this option is enabled.                                |

• Disable HTTP support and Enable Secure HTTP support to guarantee secure access.

# **UPnP**

This device supports UPnP Media server, which allows users to play media files with UPnP client (ex. DMA devices). Enable or disable Universal Plug and Play protocol. UPnP helps to find the IP address of the ALL69000.

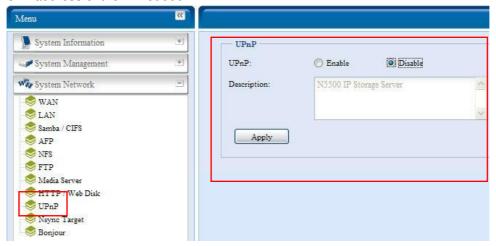

# **Nsync Target**

From the **System Network** menu, choose the **Nsync Target** item, and the **Nsync Setting** screen appears. Enable or Disable your Nsync Target Server. Press *Apply* to confirm your settings.

Once **Nsync Target** has been enabled, the other ALLNET NAS product is able to operate remote replication to this NAS system.

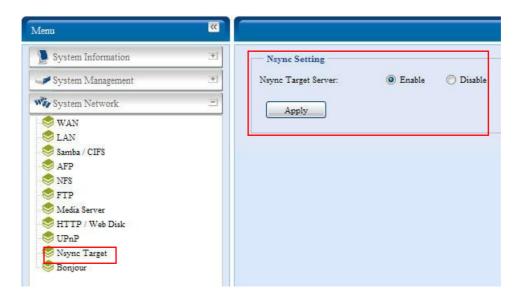

# **Bonjour Setting**

Bonjour, is Apple Inc.'s trade name for its implementation of Zeroconf, a service discovery protocol. Bonjour locates devices such as printers, as well as other computers, and the services that those devices offer on a local network using multicast Domain Name System service records. This definitive guide walks you through Bonjour zero-configuration networking

with a complete description of the protocols and technologies used to create Bonjour enabled applications and devices.

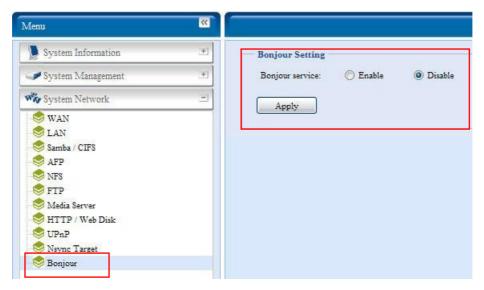

# **Storage Management**

The **Storage** menu displays the status of storage devices installed in the ALL69000, and includes storage configuration options such as RAID and disk settings, folder configuration, space allocation and ISO Mount.

## **Disks Information**

From the **Storage** menu, choose the **Disks** item and the **Disks Information** screen appears. From here, you can see various items about installed SATA hard disks. Blank lines indicate that a SATA hard disk is not currently installed in that particular disk slot.

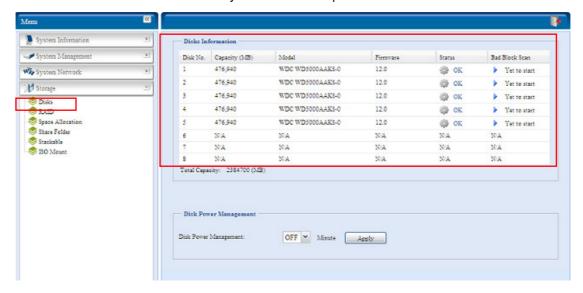

| Disks Information |                                                                                            |
|-------------------|--------------------------------------------------------------------------------------------|
| Item              | Description                                                                                |
| Disk No.          | Indicates disk location.                                                                   |
| Capacity          | Shows the SATA hard disk capacity.                                                         |
| Model             | Displays the SATA hard disk model name.                                                    |
| Firmware          | Shows the SATA hard disk firmware version.                                                 |
| Status            | Indicates the status of the disk. Can read <b>OK</b> , <b>Warning</b> , or <b>Failed</b> . |
| Bad Block scan    | Yes to start scan Bad Block.                                                               |

| Total Capacity        | Shows the total SATA hard disk capacity.                           |
|-----------------------|--------------------------------------------------------------------|
| Disk Power Management | The administrator can set the disk to power down after a period of |
|                       | inactivity.                                                        |

NOTE

When the Status shows Warning, it usually means there are bad sectors on the hard disk. It is shown only as a precaution and you should consider changing the drives.

#### S.M.A.R.T. Information

On the **Disks Information** screen, the status of each disk will be displayed in the **Status** column. Clicking on an **OK** or **Warning** link will display the **S.M.A.R.T Information** window for that particular disk.

You may also perform disk SMART test, simply to click "Test" to start with (SATA HDD Only). The result is only for reference and system will not take any action from its result.

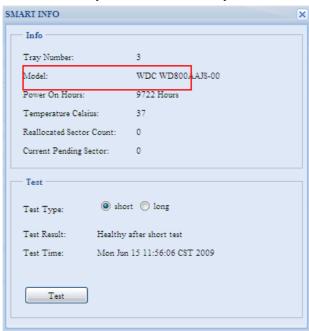

| S.M.A.R.T. Information   |                                                                                |
|--------------------------|--------------------------------------------------------------------------------|
| Item                     | Description                                                                    |
| Tray Number              | Tray the hard disk is installed in.                                            |
| Model                    | Model name of the installed hard disk.                                         |
| Power ON Hours           | Count of hours in power-on state. The raw value of this attribute shows        |
|                          | total count of hours (or minutes, or seconds, depending on manufacturer)       |
|                          | in power-on state.                                                             |
| Temperature Celsius      | The current temperature of the hard disk in degrees Celsius                    |
| Reallocated Sector Count | Count of reallocated sectors. When the hard drive finds a                      |
|                          | read/write/verification error, it marks this sector as "reallocated" and       |
|                          | transfers data to a special reserved area (spare area).                        |
|                          | This process is also known as remapping and "reallocated" sectors are          |
|                          | called remaps. This is why, on a modern hard disks, you can not see "bad       |
|                          | blocks" while testing the surface - all bad blocks are hidden in reallocated   |
|                          | sectors. However, the more sectors that are reallocated, the more a            |
|                          | decrease (up to 10% or more) can be noticed in disk read/write speeds.         |
| Current Pending Sector   | Current count of unstable sectors (waiting for remapping). The raw value       |
|                          | of this attribute indicates the total number of sectors waiting for remapping. |

|             | Later, when some of these sectors are read successfully, the value is decreased. If errors still occur when reading sectors, the hard drive will try to restore the data, transfer it to the reserved disk area (spare area), and mark this sector as remapped. If this attribute value remains at zero, it indicates that the quality of the corresponding surface area is low. |
|-------------|----------------------------------------------------------------------------------------------------|
| Test Type   | Set short or long time to test.                                                                                                    |
| Test Result | Result of the test.                                                                                                    |
| Test Time   | Total time of the test.                                                                                                    |

**NOTE** 

If the Reallocated Sector Count > 32 or Current Pending Sector of a hard disk drive > 0, the status of the disk will show "Warning". This warning is only used to alert the system administrator that there are bad sectors on the disk, and they should replace those disks as soon as possible.

#### Bad Block Scan

On the **Disks Information** screen, you may also perform disk bad block scan, simply to click "Yet to start" to start with. The result is only for reference and system will not take any action from its result.

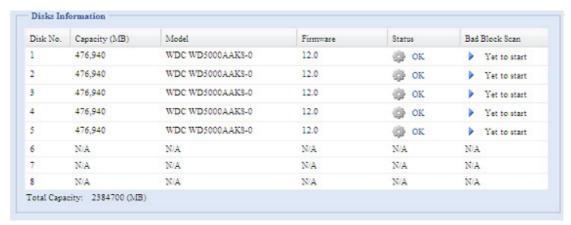

The testing result will be stay till system reboot with "Yet to start" displayed as default.

## **RAID Information**

From the **Storage** menu, choose the *RAID* item and the *RAID* Information screen appears.

This screen lists the RAID volumes currently residing on the ALL69000. From this screen, you can get information about the status of your RAID volumes, as well as the capacities allocated for data, and iSCSI. There is also a graph which represents how the RAID volume is currently allocated.

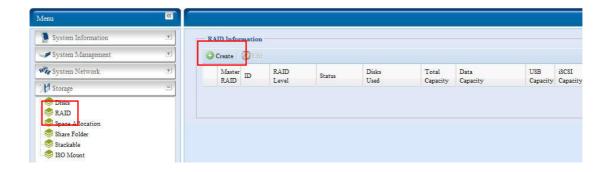

| RAID Information |                                                                                     |
|------------------|-------------------------------------------------------------------------------------|
| Item             | Description                                                                         |
| Master RAID      | The RAID volume currently designated as the Master RAID volume.                     |
| ID               | ID of the current RAID volume.                                                      |
|                  | NOTE: All RAID IDs must be unique.                                                  |
| RAID Level       | Shows the current RAID configuration.                                               |
| Status           | Indicates status of the RAID. Can read either <i>Healthy</i> , <i>Degraded</i> , or |
|                  | Damaged.                                                                            |
| Disks Used       | Hard disks used to form the current RAID volume.                                    |
| Total Capacity   | Total capacity of the current RAID.                                                 |
| Data Capacity    | Indicates the used capacity and total capacity used by user data.                   |
| iSCSI Capacity   | Indicates the capacity allocated to iSCSI.                                          |

## Create a RAID

On the **RAID Information** screen, press the *create* button to go to the **CREAT RAID** screen. In addition to RAID disk information and status, this screen lets you make RAID configuration settings.

Using **Create RAID**, you can select stripe size, choose which disks are RAID disks or the Spare Disk. .

| RAID Configurations |                                                                                                    |  |
|---------------------|----------------------------------------------------------------------------------------------------|--|
| Item                | Description                                                                                                    |  |
| Disk No.            | Number assigned to the installed hard disks.                                                                                                    |  |
| Capacity (MB)       | Capacity of the installed hard disks.                                                                                                    |  |
| Model               | Model number of the installed hard disks.                                                                                                    |  |
| Status              | Status of the installed hard disks.                                                                                                    |  |
| Used                | If this is checked, current hard disk is a part of a RAID volume.                                                                                                    |  |
| Spare               | If this is checked, current hard disk is designated as a spare for a RAID volume.                                                                                                    |  |
| Master RAID         | Check a box to designate this as the Master RAID volume. See the <b>NOTE</b> below for more information.                                                                                                    |  |
| Stripe Size         | This sets the stripe size to maximize performance of sequential files in a storage volume. Keep the 64K setting unless you require a special file storage layout in the storage volume. A larger stripe size is better for large files. |  |
| Data Percentage     | The percentage of the RAID volume that will be used to store data.                                                                                                    |  |
| Create              | Press this button to configure a file system and create the RAID storage volume.                                                                                                    |  |

To create a RAID volume, follow the steps below:

1. On the RAID Information screen, click create.

- On the RAID Configuration screen, set the RAID storage space as JBOD, RAID 0, RAID 1, RAID 5, RAID 6, or RAID 10 — see Appendix C: RAID Basics for a detailed description of each.
- 3. Specify a RAID ID.
- If this RAID volume is meant to be the Master RAID volume, tick the Master RAID checkbox.

## **NOTE**

In a multiple RAID configuration, one RAID volume must be designated as the Master RAID volume. The Master RAID volume will store all installed modules. If the Master RAID is changed to another location (i.e. assigning volume 2 to be the Master RAID volume after volume 1 had been previously assigned), then all modules must be reinstalled. In addition, all system folders that were contained on the Master RAID volume will be invisible. Reassigning this volume to be the Master RAID will make these folders visible again.

- 5. Specify a stripe size 64K is the default setting.
- 6. Specify the percentage allocated for user data by drag the horizontal bar. The remaining space will be made available for iSCSI.
- 7. Selected the file system you like to have for this RAID volume. The selection is available from ext3, XFS and ZFS.

## **NOTE**

- . Select ZFS file system while snapshot is needed. It is only one ZFS file system allowed to be created per system.
- . ZFS file system is only accessible by CIFS/SMB, not for AFP and NFS users.
- . XFS file system is not support folder quota feature

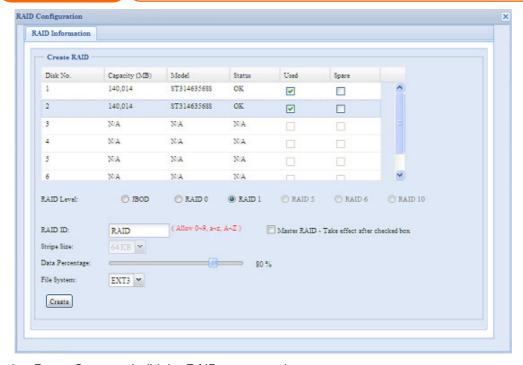

8. Press *Create* to build the RAID storage volume.

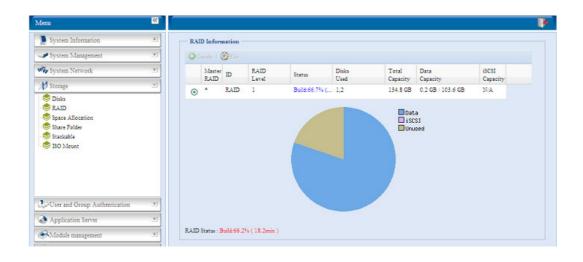

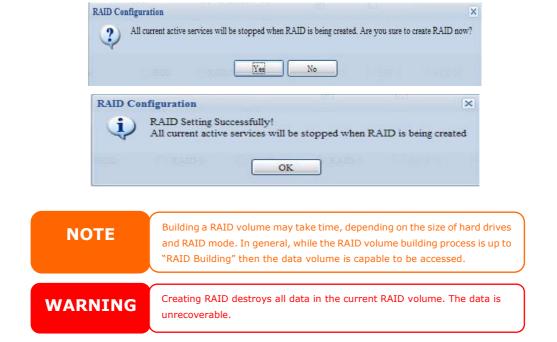

With a RAID 1, RAID 5, RAID 6, or RAID 10 volume, you can also add a spare disk after the RAID is created.

See Chapter 6: Tips and Tricks > Adding a Spare Disk for details. For more information on RAID, see Appendix C: RAID Basics.

#### RAID Level

You can set the storage volume as **JBOD**, **RAID 0**, **RAID 1**, **RAID 5**, **RAID 6 or RAID 10**. RAID configuration is usually required only when you first set up the device. A brief description of each RAID setting follows:

| RAID Levels |                                                                          |
|-------------|--------------------------------------------------------------------------|
| Level       | Description                                                              |
| JBOD        | The storage volume is a single HDD with no RAID support. JBOD requires   |
|             | a minimum of 1 disk.                                                     |
| RAID 0      | Provides data striping but no redundancy. Improves performance but not   |
|             | data safety. RAID 0 requires a minimum of 2 disks.                       |
| RAID 1      | Offers disk mirroring. Provides twice the read rate of single disks, but |
|             | same write rate. RAID 1 requires a minimum of 2 disks.                   |
| RAID 5      | Data striping and stripe error correction information provided. RAID 5   |

|         | requires a minimum of 3 disks. RAID 5 can sustain one failed disk.                                                                                                    |
|---------|----------------------------------------------------------------------------------------------------|
| RAID 6  | Two independent parity computations must be used in order to provide protection against double disk failure. Two different algorithms are                                                                                                    |
|         | employed to achieve this purpose. RAID 6 requires a minimum of 4 disks. RAID 6 can sustain two failed disks.                                                                                                    |
| RAID 10 | RAID 10 has high reliability and high performance. RAID 10 is implemented as a striped array whose segments are RAID 1 arrays. It has the fault tolerance of RAID 1 and the performance of RAID 0. RAID 10 requires 4 disks. RAID 10 can sustain two failed disks. |

WARNING

If the administrator improperly removes a hard disk that should not be removed when RAID status is degraded, all data will be lost.

## **Edit RAID**

On the **RAID Information** screen, press the *Edit* button to go to the **RAID Information** screen.

Using Edit RAID, you can select RAID ID and the Spare Disk. .

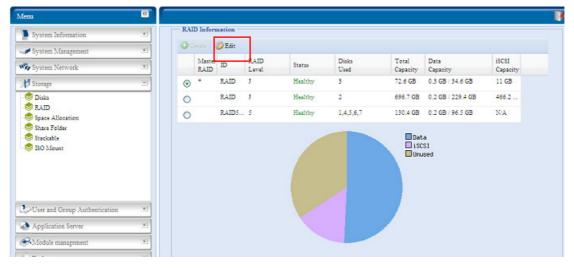

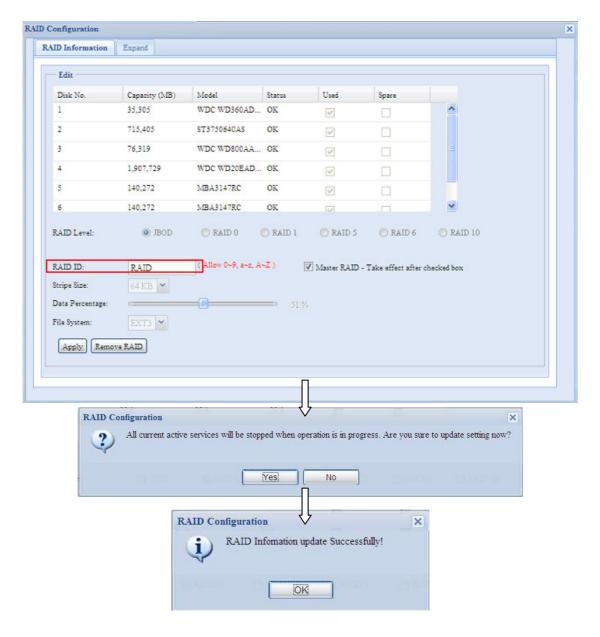

#### **Remove RAID**

Click to remove the RAID volume. All user data and iSCSI has been created in selected RAID volume will be removed.

To remove a RAID volume, follow the steps below:

- 1. On the RAID List screen, select the RAID volume by clicking on its radio button, and click *RAID Information* to open the RAID Configuration screen.
- 2. On the RAID Configuration screen, click Remove RAID.
- 3. The confirmation screen appear, you will have to input "Yes" with exactly wording case to complete "Remove RAID" operation

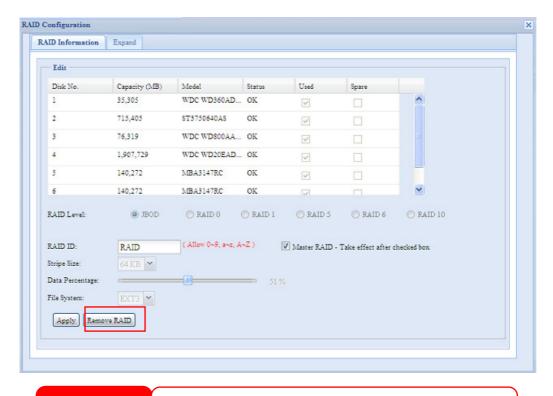

WARNING

Remove RAID destroys all data in the current RAID volume. The data is unrecoverable.

## **Expanding a RAID**

To expand a RAID 1, RAID 5, RAID 6, or RAID 10 volume, follow the steps below:

- Replace one of the hard drives in the RAID volume and allow it to automatically rebuild.
- 2. Once rebuilt, you can continue to replace any remaining disks in the RAID array.
- 3. When you are done replacing hard drives, log on to Web Management. Navigate to **Storage>** *RAID* to open the **RAID Configuration** screen.
- 4. On the **RAID Information** screen, and click *Edit* to open the **RAID Configuration** screen.
- 5. On the RAID Configuration screen, click Expand.

NOTE

RAID expansion did not support file system created by ZFS.

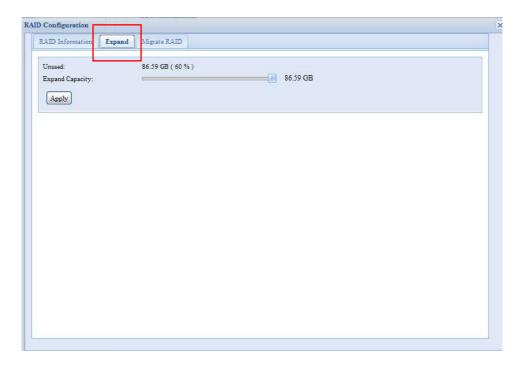

## Migrating a RAID

Once a RAID volume has been created, you may want to move it to other physical drives or change the RAID array all together. To migrate a RAID 0, RAID 1, RAID 5 or RAID 6 volume, follow the steps below:

- 1. From the RAID Configuration screen, click Migrate RAID.
- 2. A list of possible RAID migration configurations will be listed. Select the desired migration scheme and click **Apply**.
- 3. The system will begin migrating the RAID volume.

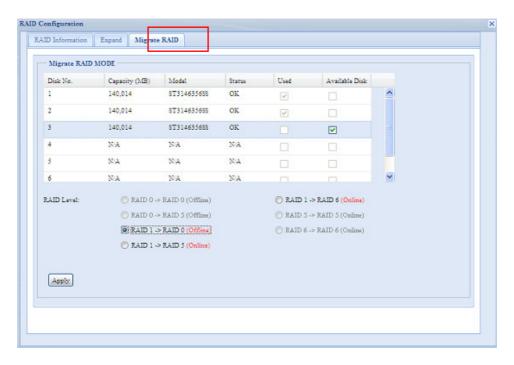

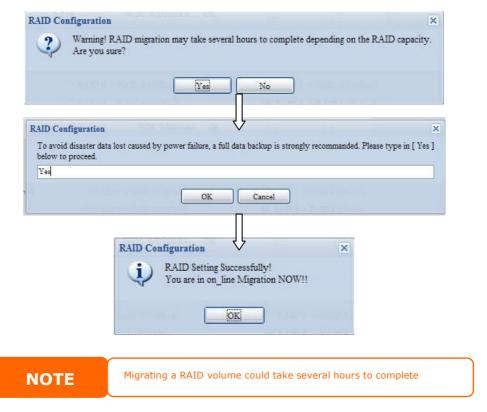

With RAID level migration function, it has two different type "On line" and "Off line" alone with limitation as listed below.

- 1. During RAID level migration, it is not allowed reboot or shutdown system.
- 2. Off line RAID level migration, all services will stop and data is inaccessible.
- 3. To have ZFS file system created doing on line RAID level migration from **R1 to R5** or **R1 to R6**, the all services will restart and volumes "user data" and "iSCSI" are read only during operation.
- 4. To have ext3 and XFS file system created doing on line RAID level migration from R1 to R5 or R1 to R6, the all services will restart and volumes "iSCSI" is read only but "user data" is capable read / write during operation.
- 5. The other combination to make as "On line" can have read / write work as normal.

Below is a table listing of possible RAID migration schemes:

| То        | BAID                                                                 | DAID 5                                                               | DAID C                           |
|-----------|----------------------------------------------------------------------|----------------------------------------------------------------------|----------------------------------|
| From      | RAID 0                                                               | RAID 5                                                               | X RAID 6                         |
| RAID<br>0 | [OFFLINE]                                                            | [OFFLINE]                                                            | ^                                |
| ١         | [RAID 0] HDDx2 to [RAID 0] HDDx3                                     | [RAID 0] HDDx2 to [RAID 5] HDDx3                                     |                                  |
|           | [RAID 0] HDDx2 to [RAID 0] HDDx4<br>[RAID 0] HDDx2 to [RAID 0] HDDx5 | [RAID 0] HDDx2 to [RAID 5] HDDx4<br>[RAID 0] HDDx2 to [RAID 5] HDDx5 |                                  |
|           | [RAID 0] HDDx2 to [RAID 0] HDDx6                                     | [RAID 0] HDDx2 to [RAID 5] HDDx6                                     |                                  |
|           | [RAID 0] HDDx2 to [RAID 0] HDDx7                                     | [RAID 0] HDDx2 to [RAID 5] HDDx7                                     |                                  |
|           | [RAID 0] HDDx2 to [RAID 0] HDDx4                                     | [RAID 0] HDDx3 to [RAID 5] HDDx4                                     |                                  |
|           | [RAID 0] HDDx3 to [RAID 0] HDDx5                                     | [RAID 0] HDDx3 to [RAID 5] HDDx5                                     |                                  |
|           | [RAID 0] HDDx3 to [RAID 0] HDDx6                                     | [RAID 0] HDDx3 to [RAID 5] HDDx6                                     |                                  |
|           | [RAID 0] HDDx3 to [RAID 0] HDDx7                                     | [RAID 0] HDDx3 to [RAID 5] HDDx7                                     |                                  |
|           | [RAID 0] HDDx3 to [RAID 0] HDDx8                                     | [RAID 0] HDDx3 to [RAID 5] HDDx8                                     |                                  |
|           | [RAID 0] HDDx4 to [RAID 0] HDDx5                                     | [RAID 0] HDDx4 to [RAID 5] HDDx5                                     |                                  |
|           | [RAID 0] HDDx4 to [RAID 0] HDDx6                                     | [RAID 0] HDDx4 to [RAID 5] HDDx6                                     |                                  |
|           | [RAID 0] HDDx4 to [RAID 0] HDDx7                                     | [RAID 0] HDDx4 to [RAID 5] HDDx7                                     |                                  |
|           | [RAID 0] HDDx4 to [RAID 0] HDDx8                                     | [RAID 0] HDDx4 to [RAID 5] HDDx8                                     |                                  |
|           | [RAID 0] HDDx5 to [RAID 0] HDDx6                                     | [RAID 0] HDDx5 to [RAID 5] HDDx6                                     |                                  |
|           | [RAID 0] HDDx5 to [RAID 0] HDDx7                                     | [RAID 0] HDDx5 to [RAID 5] HDDx7                                     |                                  |
|           | [RAID 0] HDDx5 to [RAID 0] HDDx8                                     | [RAID 0] HDDx5 to [RAID 5] HDDx8                                     |                                  |
|           | [RAID 0] HDDx6 to [RAID 0] HDDx7                                     | [RAID 0] HDDx6 to [RAID 5] HDDx7                                     |                                  |
|           | [RAID 0] HDDx6 to [RAID 0] HDDx8                                     | [RAID 0] HDDx6 to [RAID 5] HDDx8                                     |                                  |
|           | [RAID 0] HDDx7 to [RAID 0] HDDx8                                     | [RAID 0] HDDx7 to [RAID 5] HDDx8                                     |                                  |
|           |                                                                      |                                                                      |                                  |
| RAID      | [OFFLINE]                                                            | [ONLINE]                                                             | [ONLINE]                         |
| 1         | [RAID 1] HDDx2 to [RAID 0] HDDx2                                     | [RAID 1] HDDx2 to [RAID 5] HDDx3                                     | [RAID 1] HDDx2 to [RAID 6] HDDx4 |
|           | [RAID 1] HDDx2 to [RAID 0] HDDx3                                     | [RAID 1] HDDx2 to [RAID 5] HDDx4                                     | [RAID 1] HDDx2 to [RAID 6] HDDx5 |
|           | [RAID 1] HDDx2 to [RAID 0] HDDx4                                     | [RAID 1] HDDx2 to [RAID 5] HDDx5                                     | [RAID 1] HDDx2 to [RAID 6] HDDx6 |
|           | [RAID 1] HDDx2 to [RAID 0] HDDx5                                     | [RAID 1] HDDx2 to [RAID 5] HDDx6                                     | [RAID 1] HDDx2 to [RAID 6] HDDx7 |
|           | [RAID 1] HDDx2 to [RAID 0] HDDx6                                     | [RAID 1] HDDx2 to [RAID 5] HDDx7                                     | [RAID 1] HDDx2 to [RAID 6] HDDx8 |
|           | [RAID 1] HDDx2 to [RAID 0] HDDx7                                     | [RAID 1] HDDx2 to [RAID 5] HDDx8                                     | [RAID 1] HDDx3 to [RAID 6] HDDx4 |
|           | [RAID 1] HDDx2 to [RAID 0] HDDx8                                     | [RAID 1] HDDx3 to [RAID 5] HDDx4                                     | [RAID 1] HDDx3 to [RAID 6] HDDx5 |
|           | [RAID 1] HDDx3 to [RAID 0] HDDx4                                     | [RAID 1] HDDx3 to [RAID 5] HDDx5                                     | [RAID 1] HDDx3 to [RAID 6] HDDx6 |
|           | [RAID 1] HDDx3 to [RAID 0] HDDx5                                     | [RAID 1] HDDx3 to [RAID 5] HDDx6                                     | [RAID 1] HDDx3 to [RAID 6] HDDx7 |
|           | [RAID 1] HDDx3 to [RAID 0] HDDx6                                     | [RAID 1] HDDx3 to [RAID 5] HDDx7                                     | [RAID 1] HDDx3 to [RAID 6] HDDx8 |
|           | [RAID 1] HDDx3 to [RAID 0] HDDx7                                     | [RAID 1] HDDx3 to [RAID 5] HDDx8                                     | [RAID 1] HDDx4 to [RAID 6] HDDx5 |
|           | [RAID 1] HDDx3 to [RAID 0] HDDx8                                     | [RAID 1] HDDx4 to [RAID 5] HDDx5                                     | [RAID 1] HDDx4 to [RAID 6] HDDx6 |
|           | [RAID 1] HDDx4 to [RAID 0] HDDx5                                     | [RAID 1] HDDx4 to [RAID 5] HDDx6                                     | [RAID 1] HDDx4 to [RAID 6] HDDx7 |
|           | [RAID 1] HDDx4 to [RAID 0] HDDx6                                     | [RAID 1] HDDx4 to [RAID 5] HDDx7                                     | [RAID 1] HDDx4 to [RAID 6] HDDx8 |
|           | [RAID 1] HDDx4 to [RAID 0] HDDx7                                     | [RAID 1] HDDx4 to [RAID 5] HDDx8                                     | [RAID 1] HDDx5 to [RAID 6] HDDx6 |
|           | [RAID 1] HDDx4 to [RAID 0] HDDx8                                     | [RAID 1] HDDx5 to [RAID 5] HDDx6                                     | [RAID 1] HDDx5 to [RAID 6] HDDx7 |
|           | [RAID 1] HDDx5 to [RAID 0] HDDx6                                     | [RAID 1] HDDx5 to [RAID 5] HDDx7                                     | [RAID 1] HDDx5 to [RAID 6] HDDx8 |
|           | [RAID 1] HDDx5 to [RAID 0] HDDx7                                     | [RAID 1] HDDx5 to [RAID 5] HDDx8                                     | [RAID 1] HDDx6 to [RAID 6] HDDx7 |
|           | [RAID 1] HDDx5 to [RAID 0] HDDx8                                     | [RAID 1] HDDx6 to [RAID 5] HDDx7                                     | [RAID 1] HDDx6 to [RAID 6] HDDx8 |
|           | [RAID 1] HDDx6 to [RAID 0] HDDx7                                     | [RAID 1] HDDx6 to [RAID 5] HDDx8                                     | [RAID 1] HDDx7 to [RAID 6] HDDx8 |
|           | [RAID 1] HDDx6 to [RAID 0] HDDx8                                     | [RAID 1] HDDx7 to [RAID 5] HDDx8                                     |                                  |
| <u></u>   | [RAID 1] HDDx7 to [RAID 0] HDDx8                                     |                                                                      |                                  |

| RAID | x | [ONLINE]                         | lx I                             |
|------|---|----------------------------------|----------------------------------|
| 5    |   | [RAID 5] HDDx3 to [RAID 5] HDDx4 |                                  |
|      |   | [RAID 5] HDDx3 to [RAID 5] HDDx5 |                                  |
|      |   | [RAID 5] HDDx3 to [RAID 5] HDDx6 |                                  |
|      |   | [RAID 5] HDDx3 to [RAID 5] HDDx7 |                                  |
|      |   | [RAID 5] HDDx3 to [RAID 5] HDDx8 |                                  |
|      |   | [RAID 5] HDDx4 to [RAID 5] HDDx5 |                                  |
|      |   | [RAID 5] HDDx4 to [RAID 5] HDDx6 |                                  |
|      |   | [RAID 5] HDDx4 to [RAID 5] HDDx7 |                                  |
|      |   | [RAID 5] HDDx4 to [RAID 5] HDDx8 |                                  |
|      |   | [RAID 5] HDDx5 to [RAID 5] HDDx6 |                                  |
|      |   | [RAID 5] HDDx5 to [RAID 5] HDDx7 |                                  |
|      |   | [RAID 5] HDDx5 to [RAID 5] HDDx8 |                                  |
|      |   | [RAID 5] HDDx6 to [RAID 5] HDDx7 |                                  |
|      |   | [RAID 5] HDDx6 to [RAID 5] HDDx8 |                                  |
|      |   | [RAID 6] HDDx7 to [RAID 6] HDDx8 |                                  |
| RAID | X | x                                | [ONLINE]                         |
| 6    |   |                                  | [RAID 6] HDDx4 to [RAID 6] HDDx5 |
|      |   |                                  | [RAID 6] HDDx4 to [RAID 6] HDDx6 |
|      |   |                                  | [RAID 6] HDDx4 to [RAID 6] HDDx7 |
|      |   |                                  | [RAID 6] HDDx4 to [RAID 6] HDDx8 |
|      |   |                                  | [RAID 6] HDDx5 to [RAID 6] HDDx6 |
|      |   |                                  | [RAID 6] HDDx5 to [RAID 6] HDDx7 |
|      |   |                                  | [RAID 6] HDDx5 to [RAID 6] HDDx8 |
|      |   |                                  | [RAID 6] HDDx6 to [RAID 6] HDDx7 |
|      |   |                                  | [RAID 6] HDDx6 to [RAID 6] HDDx8 |
|      |   |                                  | [RAID 6] HDDx7 to [RAID 6] HDDx8 |

# **Space Allocation**

You may specify the space allocated for iSCSI volumes. The iSCSI volume can be created up to 5 volumes per RAID volume.

To do this, under the **Storage** menu, click **RAID** and the **RAID** List window appears. Select the RAID volume you wish to reallocate by clicking on its radio button, and click **Space Allocation**. The **RAID** Information and **Volume Allocation** List windows will appear.

The Volume Allocation List displays the space allocated for **iSCSI** volumes on the current RAID volume. The ALL69000 supports up to five iSCSI volumes.

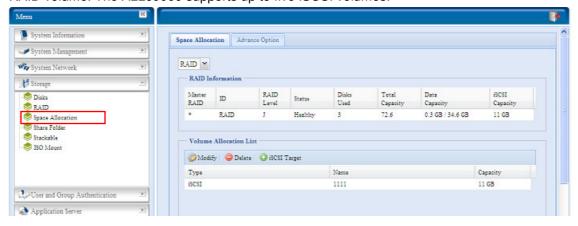

| Item         | Description                                 |
|--------------|---------------------------------------------|
| Modify       | Click this to modify the allocated space.   |
| Delete       | Click this to delete the allocated space.   |
| iSCSI Target | Click to allocate space to iSCSI volume.    |
| Type         | Type of volume. Can be either USB or iSCSI. |
| Name         | Name assigned to the volume.                |
| Capacity     | Capacity of the allocated space.            |

## Allocating Space for iSCSI Volume

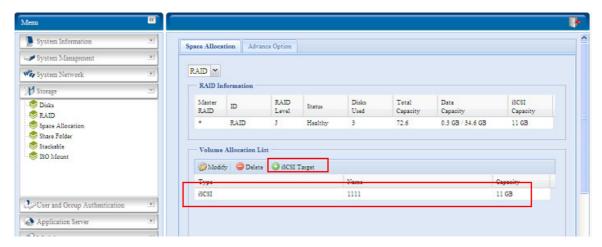

To allocate space for an iSCSI volume on the current RAID volume, follow the steps below:

1. Under the Volume Allocation List, click *iSCSI Target*. The Create iSCSI Volume screen appears.

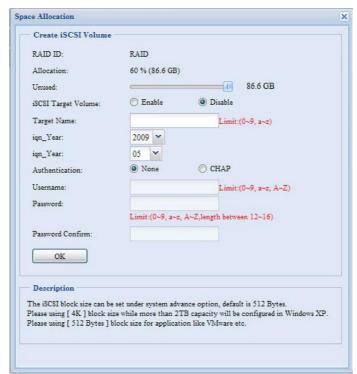

**Create iSCSI Volume** 

| Item                | Description                                                   |
|---------------------|---------------------------------------------------------------|
| RAID ID             | ID of current RAID volume.                                    |
| Allocation          | Percentage and amount of space allocated to iSCSI volume.     |
| Unused              | Percentage and amount of unused space on current RAID volume. |
| iSCSI Target Volume | Enable or Disable the iSCSI Target Volume.                    |
| Target Name         | Name of the iSCSI Target. This name will be used by the       |
|                     | Stackable NAS function to identify this export share.         |
| Year                | Select the current year from the dropdown.                    |
| Authentication      | You may choose CHAP authentication or choose None.            |
| Month               | Select the current month from the dropdown.                   |
| Username            | Enter a username.                                             |
| Password            | Enter a password.                                             |
| Password Confirm    | Reenter the chosen password                                   |

- 2. Designate the percentage to be allocated from the **Allocation** drag bar.
- 3. Enable the iSCSI Target Service by selecting Enable.
- 4. Choose to enable *CHAP* authentication or choose *None*.
- 5. Enter a **Target Name**. This will be used by the **Stackable NAS** function to identify this export share.
- 6. Choose the current year from the Year dropdown.
- 7. Choose the current month from the **Month** dropdown.
- 8. If you've enabled CHAP authentication, enter a **username** and a **password**. Confirm your chosen password be reentering it in the **Password Confirm** box.
- 9. Click **OK** to create the iSCSI volume.

## Modify iSCSI Volume

To Modify iSCSI volume on the current RAID volume, follow the steps below:

1. Under the **Volume Allocation List**, click *Modify*. The **Modify iSCSI Volume** screen appears.

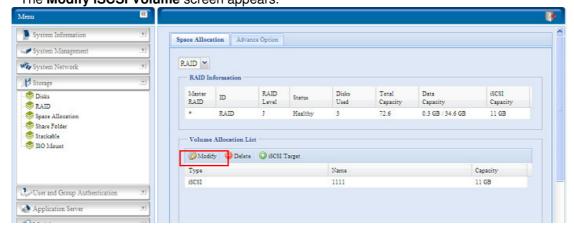

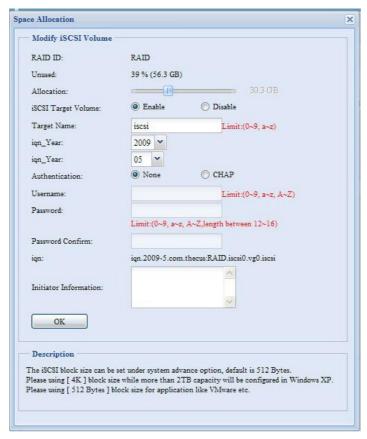

2. Modify your setting. Press ok to change.

## Delete Volume

To delete volume on the current RAID volume, follow the steps below:

1. Under the **Volume Allocation List**, click **Delete**. The **Space Allocation** screen appears.

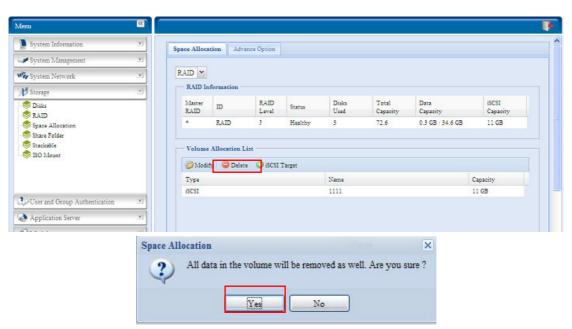

2. Press YES. All data in the volume will be removed.

## **Advance Option**

There are 2 options is currently allow Admin to Enable/Disable to operate ALL69000 associated with iSCSI setting. The details as listed in following screenshot. With the option changed, it will need to reboot system to activate.

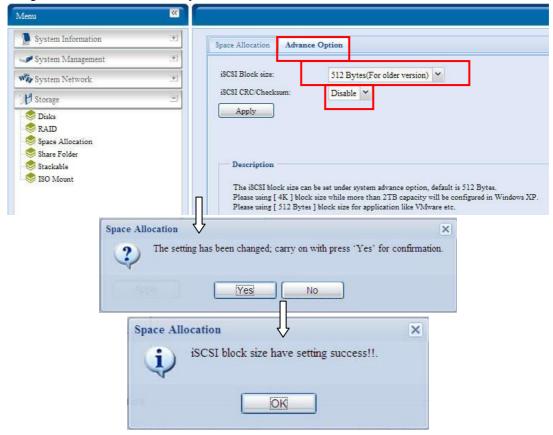

#### iSCSI Block Size

Select the block size with 4K while the iSCSI volume size is over 2TB.

#### iSCSI CRC/Checksum

To enable this option, the initiator can connect with "Data digest" and "Header digest" enabled.

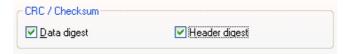

#### **Share Folder**

From the **Storage** menu, choose **Share** *Folder*, and the **Folder** screen appears. This screen allows you to create and configure folders on the ALL69000 volume.

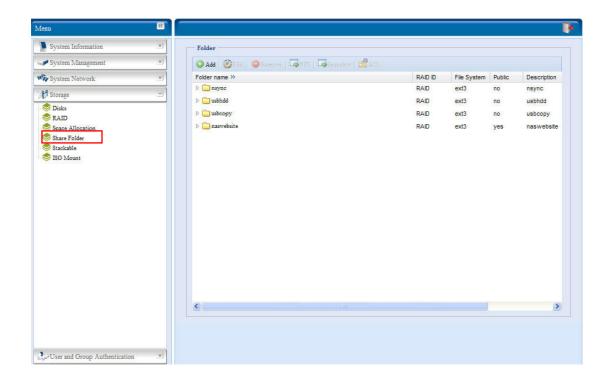

# **Adding Folders**

On the **Folder** screen, press the *Add* button and the **Add Folder** screen appears. This screen allows you to add a folder. After entering the information, press *Apply* to create new folder.

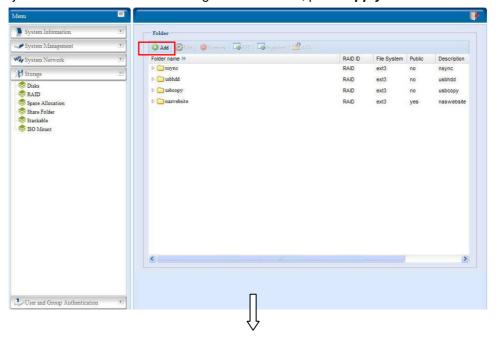

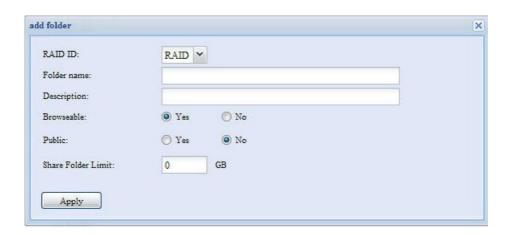

| Add Folder         |                                                                                      |
|--------------------|--------------------------------------------------------------------------------------|
| Item               | Description                                                                          |
| RAID ID            | RAID volume where the new folder will reside.                                        |
| Folder Name        | Enter the name of the folder.                                                        |
| Description        | Provide a description the folder.                                                    |
| Browseable         | Enable or disable users from browsing the folder contents. If <b>Yes</b> is          |
|                    | selected, then the share folder will be browseable.                                  |
| Public             | Admit or deny public access to this folder. If <b>Yes</b> is selected, then users do |
|                    | not need to have access permission to write to this folder. When accessing           |
|                    | a public folder via FTP, the behavior is similar to anonymous FTP.                   |
|                    | Anonymous users can upload/download a file to the folder, but they cannot            |
|                    | delete a file from the folder.                                                       |
| Share Folder Limit | Enter the maximum size of the folder in Gigabytes (GB). The folder cannot            |
|                    | grow beyond this limit. You can enter a 0 to turn off the share folder limit.        |
|                    | This option did not apply while XFS file system selected.                            |
| Apply              | Press <i>Apply</i> to create the folder.                                             |

NOTE

Folder names are limited to 60 characters. Systems running Windows 98 or earlier may not support file names longer than 15 characters.

# **Modify Folders**

On the **Folder** screen, press the *Edit* button and the **Modify Folder** screen appears. This screen allows you to change folder information. After entering the information, press **Apply** to save your changes.

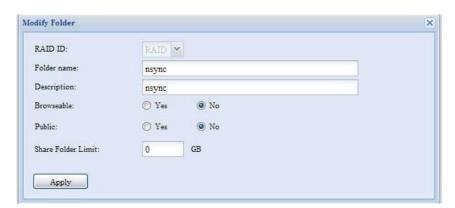

| Modify Folder |                                           |
|---------------|-------------------------------------------|
| Item          | Description                               |
| RAID ID       | RAID volume where the folder will reside. |

| Folder Name | Enter the name of the folder.                                                                                                    |
|-------------|----------------------------------------------------------------------------------------------------|
| Description | Provide a description the folder.                                                                                                    |
| Browseable  | Enable or disable users from browsing the folder contents. This setting will only apply while access via SMB/CIFS and web disk.         |
| Public      | Admit or deny public access to this folder.                                                                                             |
| Share Limit | Enter the maximum size of the folder. The folder will not grow beyond this limit. You can enter a 0 to turn off the share folder limit. |

#### Remove Folders

To remove a folder, press the *Remove* button from the specified folder row. The system will confirm folder deletion. Press *Yes* to delete the folder permanently or *No* to go back to the folder list.

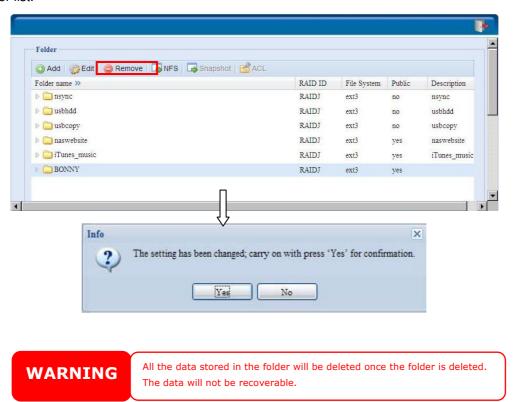

## NFS Share

To allow NFS access to the share folder, enable the **NFS Service**, and then set up hosts with access rights by clicking *Add*.

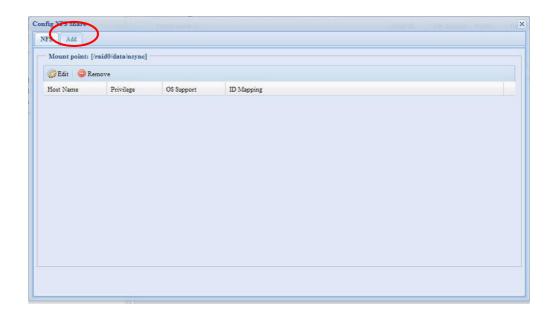

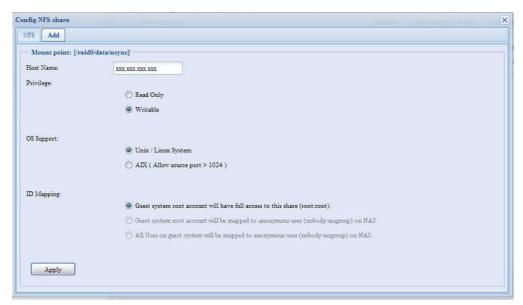

| NFS Share            |                                                                                                    |
|----------------------|----------------------------------------------------------------------------------------------------|
| Item                 | Description                                                                                                    |
| Hostname             | Enter the name or IP address of the host                                                                                                    |
| Privilege            | Host has either read only or writeable access to the folder.                                                                                                    |
| Guest System Support | There are two selections available:  • Unix / Linux System  • AIX (Allow source port > 1024)  Choose the one which best fits your needs.                                                                                                    |
| IO Mapping           | There are three selections available:  • Guest system root account will have full access to this share (root:root).  • Guest system root account will be mapped to anonymous user (nobody:nogroup) on NAS.  • All user on guest system will be mapped to anonymous user (nobody:nogroup) on NAS.  Choose the one which best fits your needs. |
| Apply                | Click to save your changes.                                                                                                    |

#### **Snapshot**

The ALL69000 is capable for 16 snapshot version control. To have snapshot to work on, the file system creation for RAID volume has to be "**ZFS**".

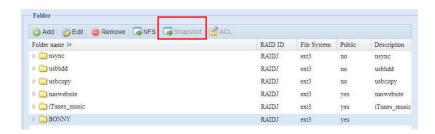

# Snap (Snapshot configuration)

If added folder has located in the RAID volume with "ZFS" file system, then the folder management screen with "Snap" button will be configurable.

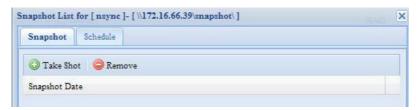

| Snapshot  |                                               |
|-----------|-----------------------------------------------|
| Item      | Description                                   |
| Take Shot | Click to take snapshot right away.            |
| Remove    | Click to remove snapshot schedule.            |
| Schedule  | Click to open snapshot schedule setup screen. |

Clicking on schedule button then schedule setup screen appear. Checked the enable check box to activate the snapshot scheduled operation.

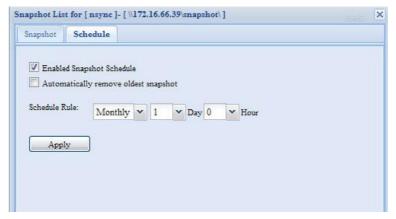

The ALL69000 snapshot is supported total **16 versions**. Once checked "Automatically remove oldest snapshot", the oldest will be removed to let newest to added on top. Otherwise, if the check box is unchecked and snapshot versions are up to 16 then system will appear warning message and won't execute the task till available version count.

The snapshot schedule rules can be setup for monthly, weekly or daily hour.

Clicking on Apply after firmed with desired schedule

These taken snapshot is only accessible though CIFS/SMB by manually type \\NAS IP address\snapshot and invisible from normal access. Also, the taken snapshot version is read

only can not be deleted under CIFS/SMB access but only click the "Del" button showing on the screen shot above.

## Folder and sub-folders Access Control List (ACL)

On the Folder screen, press the *ACL* button, and the *ACL* setting screen appears. This screen allows you to configure access to the specific folder and sub-folders for users and groups. Select a user or a group from the left hand column and then choose *Deny*, *Read Only*, or *Writable* to configure their access level. Press the *Apply* button to confirm your settings.

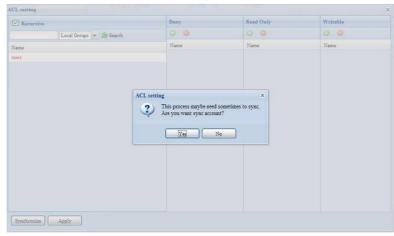

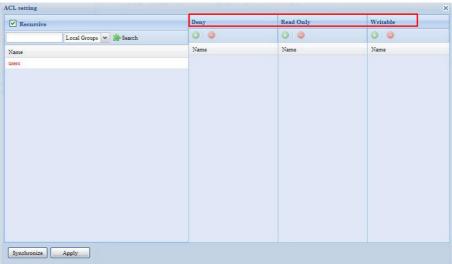

| ACL setting |                                                                                |
|-------------|--------------------------------------------------------------------------------|
| Item        | Description                                                                    |
| Deny        | Denies access to users or groups who are displayed in this column.             |
| Read Only   | Provides Read Only access to users or groups who are displayed in this column. |
| Writable    | Provides Write access to users or groups who are displayed in this column.     |
| Recursive   | Enable to inherit the access right for all its sub-folders.                    |

To configure folder access, follow the steps below:

1. On the **ACL** screen, all network groups and users are listed in the left hand column. Select a group or user from this list.

- 2. With the group or user selected, press one of the buttons from the three access level columns at the top. The group or user then appears in that column and has that level of access to the folder.
- Continue selecting groups and users and assigning them access levels using the column buttons.
- 4. To remove a group or user from an access level column, press the *Remove* button in that column.
- 5. When you are finished, press *Apply* to confirm your ACL settings.

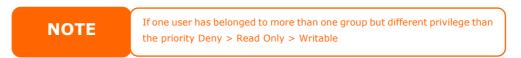

To setup sub-folders ACL, click on " " symbol to extract sub folders list as screen shot shows below. You may carry on with same steps as share level ACL setting.

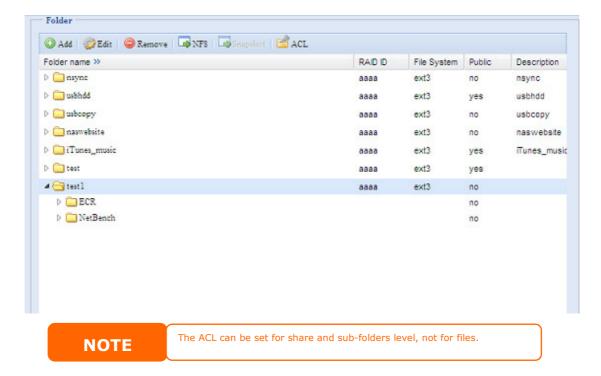

The ACL screen also allows you to search for a particular user. To do this, follow the steps below:

- 1. In the blank, enter the name of the user you would like to find.
- 2. From the drop down select the group you would like to search for the user in.
- 3. Click Search.

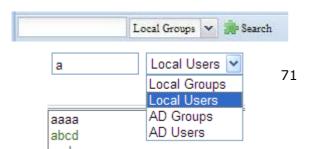

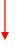

**NOTE** 

The system will list up to 1,000 users from the chosen category. To narrow your search, enter a search term in the blank provided.

#### Stackable NAS

The ALL69000's capacity can be expanded even further using the stackable function. With it, users can expand the capacity of their network storage systems up to 5 other stack target volumes which are located in different systems. These can be stacked through single network access like SMB or AFP acting as a share folder type.

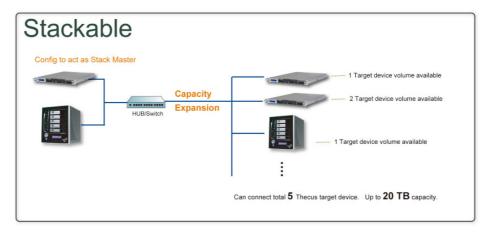

From the main menu, the stackable feature is located under "Storage". Please refer the figure below for reference.

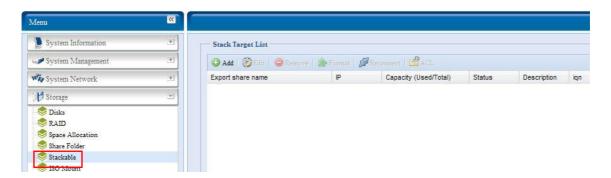

#### A. Add a Stack Target Volume

From the figure above, click *Add* to access the stackable target device configuration page. Please refer to the figure below:

With the added stack target you could "Enable" or "Disable" now or later per usage needed.

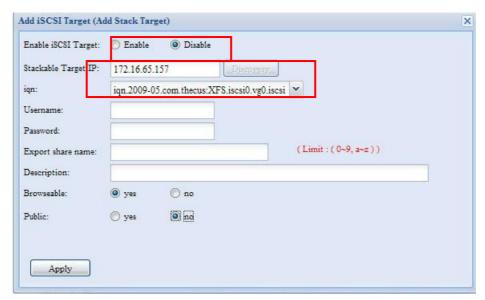

Next, input the target IP address of the stackable device and click the *Discovery* button. The system will list available target volumes from the inputted IP address.

Once IP with volume have been set, you may need to input a valid user name and password to validate your access rights. If there is no user name and password needed to access target volume, then leave it blank.

Once IP with volume have been set, you may need to input a valid user name and password to validate your access rights. If there is no user name and password needed to access target volume, then leave it blank.

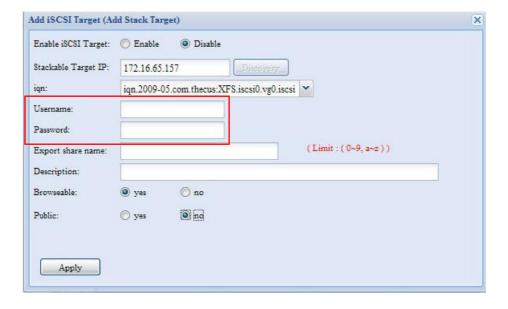

The **Export share name** will become the network share name and displayed through network access such as SMB. You may refer the figures below to see the result. Please note the naming limitation.

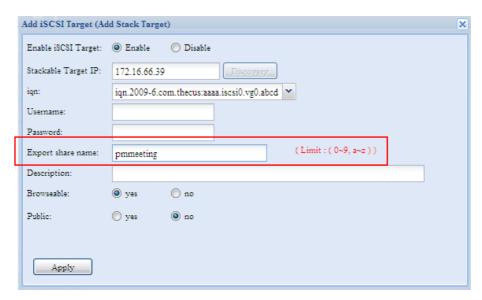

From the figure above, the **Export share name** is "pmmeeting". The figures below show the result before and after via Microsoft Network Access with settings have been completed.

The **Browseable** setting will be same method of setting for system share folder. It designates whether or not this folder will be visible through web disk. You may refer the figures below for reference when **Yes** and **No** are selected.

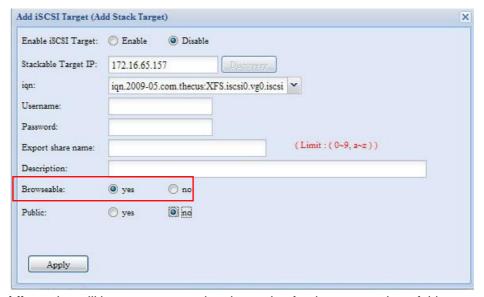

The **Public** setting will be set same as what the setting for the system share folder associated with the ACL permission setup. If **Public** is set to **Yes**, all users will be able to access it, and **ACL** button will be grayed out. If **Public** is set to **No**, the ACL button will be available on the **Stack Target List** window.

| Enable iSCSI Target: | Enable    | Oisable         |                     |                     |  |
|----------------------|-----------|-----------------|---------------------|---------------------|--|
| Stackable Target IP: | 172.16.65 | .157            | Discovery           |                     |  |
| qn:                  | iqn.2009- | 05.com.thecus:X | FS.iscsi0.vg0.iscsi | ~                   |  |
| Username:            |           |                 |                     |                     |  |
| Password:            |           |                 |                     |                     |  |
| Export share name:   |           |                 |                     | (Limit: (0~9, a~z)) |  |
| Description:         |           |                 |                     |                     |  |
| Browseable:          | yes       | no no           |                     |                     |  |
| Public:              | yes yes   | ing ing         |                     |                     |  |
| - Section .          | 0,0       | 600 MM          |                     |                     |  |
| Apply                |           |                 |                     |                     |  |

Click Apply to save your changes.

## B. Activate a Stack Target

After your settings have been applied, the system will bring you back to **Stack Target List** window as shown below. There is one stack target device has been attached into this stack master.

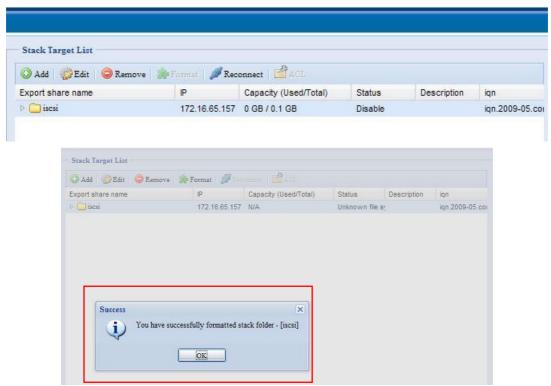

With this newly attached stack target device, you will see the information displayed and also several options you can choose.

In general, if attached stack target device has been used by another N5200PRO/1U4500/N5500/ALL69000/ALL69000/ALL69000 as stack target volume, then the **Format** item will be display and system will recognize it straight away and display its capacity. Otherwise, the **Format** item will be available and the **Capacity** and **Status** items will show as "N/A" and "Unknown file system" respectively.

Next, click *Format* to proceed with formatting.

After the format is complete, the stack target volume will be created successfully. You will see the volume's capacity and status in the **Stack Target List** screen.

## C. Edit a Stack Target

To make any changes to stack targets, click *Edit* for the corresponding stack target, and system will bring up the following dialogue:

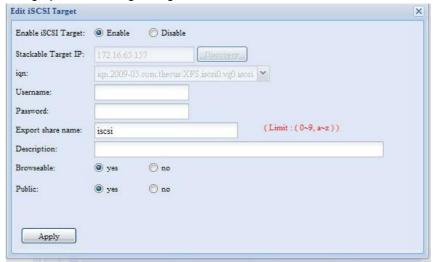

After your changes have been made, click *Apply* to confirm any modifications. Once changes are applied, the associated information will be updated on the **Stack Target List** window.

#### D. Stack Target ACL

If the stack target **Public** setting set to **Yes**, then the **ACL** button will be grayed out. However, if **Public** setting is set to **No**, then the **ACL** button will be available for you to setup user access permissions for the stack target.

**ACL** settings will be exactly the same as system folder that you may have setup previously.

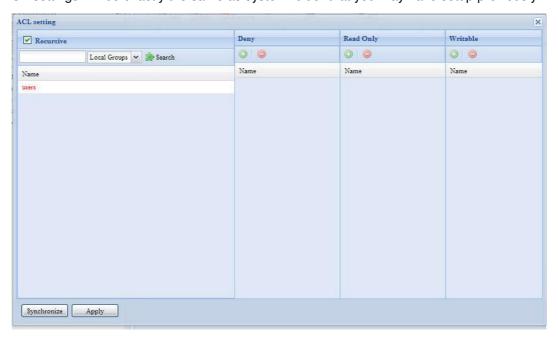

## E. Reconnect a Stack Target

The enabled stack target devices may be disconnected by situations such as power outages or network disconnects. When this happens, the **Reconnect** button will available. To attempt to reconnect the stack target, click **Reconnect**.

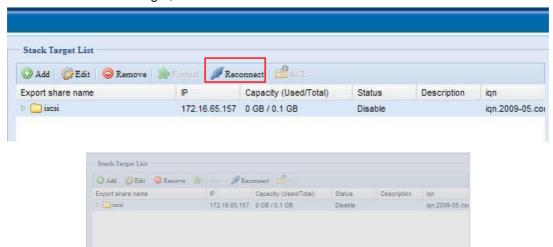

## **ISO Mount**

The ISO Mount feature is very useful tool from ALLNET products. With it, users can mount an ISO file and having export name to display all details from mounted ISO file.

You have successfully reconnect to the stack folder. - [iscsi]

OK

From the main menu, the ISO Mount feature is located under "Storage". Please refer the figure below for reference.

Select on the ISO mount function and you will have the screen shot appear as following.

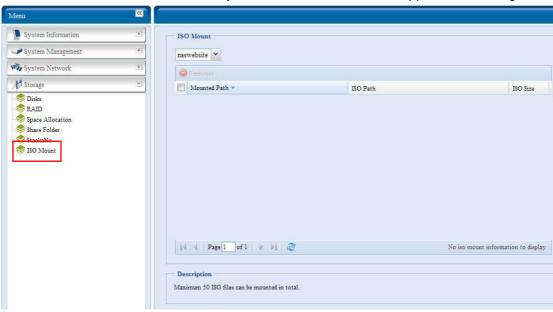

#### A. Add a ISO file

From the figure above, select ISO file from drop down share list.

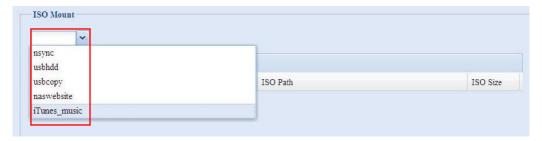

After selection, system will bring up Mount table for further setting screen.

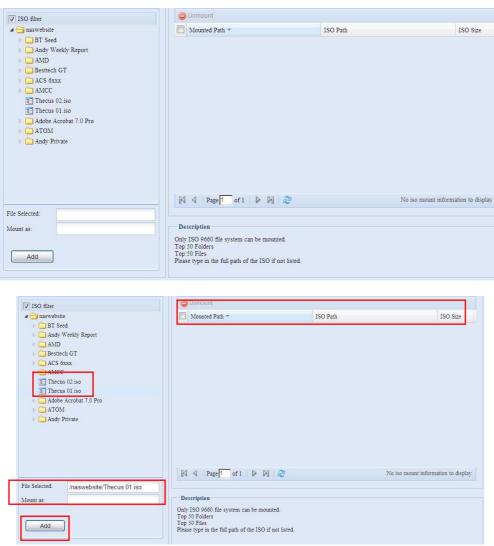

To mount new ISO file, select from listed ISO file and input desired mounting name into "Mount as:" field. Click "ADD" with confirmation to complete mounting ISO file. Or without "Mount as" ISO file export name input, system will automatic to give the export name by ISO file name. If left "Mount as:" blink then system will create mount point by ISO file name.

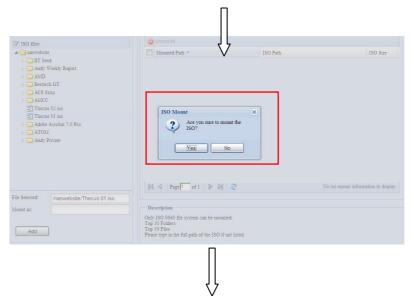

After you have completed to add ISO then the page will displayed all mounted ISO files,

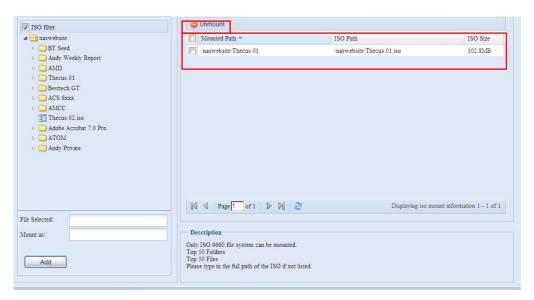

You could click "Unmount" to eliminate mounted ISO file.

### B. Using ISO

The mounted ISO file will be located same share folder with name giving. Please refer the screen shot below.

ISO file "image" has mounted as folder "Image" you could see. The ISO file "ALLNET 01" without assign mounting name, system automatically has folder "ALLNET 01" created.

# **User and Group Authentication**

The ALL69000 has built-in user database that allows administrators to manage user access using different group policies. From the **User and Group Authentication** menu, you can create, modify, and delete users, and assign them to groups that you designate.

# **ADS/NT Support**

If you have a Windows Active Directory Server (ADS) or Windows NT server to handle the domain security in your network, you can simply enable the ADS/NT support feature; the ALL69000 will connect with the ADS/NT server and get all the information of the domain users and groups automatically. From the **Accounts** menu, choose **Authentication** item and the **ADS/NT Support** screen appears. You can to change any of these items and press **Apply** to confirm your settings.

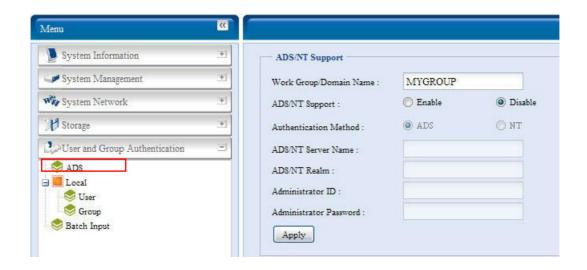

#### A description of each item follows:

| ADS/NT Suppor          | t                                                                         |
|------------------------|---------------------------------------------------------------------------|
| Item                   | Description                                                               |
| Work Group / Domain    | Specifies the SMB/CIFS Work Group / ADS Domain Name (e.g.                 |
| Name                   | ALL69000).                                                                |
| ADS/NT Support         | Select Disable to disable authentication through Windows Active Directory |
|                        | Server or Windows NT.                                                     |
| Authentication Method  | Select ADS for Windows Active Directory Server, or select NT for          |
|                        | Windows NT                                                                |
| ADS/NT Server Name     | Specifies the ADS/NT server name (e.g. adservername).                     |
| ADS/NT Realm           | Specifies the ADS/NT realm (e.g. example.com).                            |
| Administrator ID       | Enter the administrators ID of Windows Active Directory or Windows NT,    |
|                        | which is required for ALL69000 to join domain.                            |
| Administrator Password | Enter the ADS/NT Administrator password.                                  |
| Apply                  | To save your settings.                                                    |

To join an AD domain, you can refer the figure and use the example below to configure the ALL69000 for associated filed input:

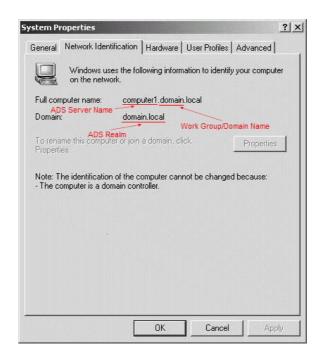

| AD Domain Example      |               |  |
|------------------------|---------------|--|
| Item                   | Information   |  |
| Work Group / Domain    | domain        |  |
| Name                   |               |  |
| ADS Support            | Enable        |  |
| ADS Server Name        | Computer1     |  |
| ADS/NT Realm           | Domain.local  |  |
| Administrator ID       | Administrator |  |
| Administrator Password | ******        |  |

**NOTE** 

- The DNS server specified in the WAN configuration page should be able to correctly resolve the ADS server name.
- The time zone setting between ALL69000 and ADS should be identical.
- The system time difference between ALL69000 and ADS should be less than five minutes.
- The Administrator Password field is for the password of ADS (Active Directory Server) not ALL69000.

# **Local User Configuration**

From the **Accounts** menu, choose the **User** item, and the **Local User Configuration** screen appears. This screen allows you to **Add**, **Edit**, and **Remove** local users.

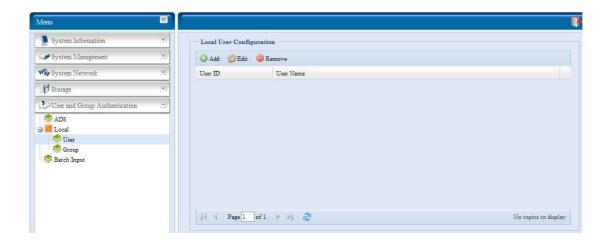

| Local User Configuration |                                                                           |  |
|--------------------------|---------------------------------------------------------------------------|--|
| Item                     | Description                                                               |  |
| Add                      | Press the <i>Add</i> button to add a user to the list of local users.     |  |
| Edit                     | Press the <i>Edit</i> button to modify a local user.                      |  |
| Remove                   | Press the <i>Remove</i> button to delete a selected user from the system. |  |

#### **Add Users**

- Click on the Add button on Local User Configuration screen, and Local User Setting screen appears.
- 2. On the Local User Setting screen, enter a name in the User Name box.
- 3. Enter a **User ID** number. If left blank, the system will automatically assign one.
- 4. Enter a password in the **Password** box and re-enter the password in the **Confirm** box.
- 5. Select which group the user will belong to. **Group Members** is a list of groups this user belongs to. **Group List** is a list of groups this user does not belong to. Use the << or >> buttons to have this user join or leave a group.
- 6. Press the *Apply* button and the user is created.

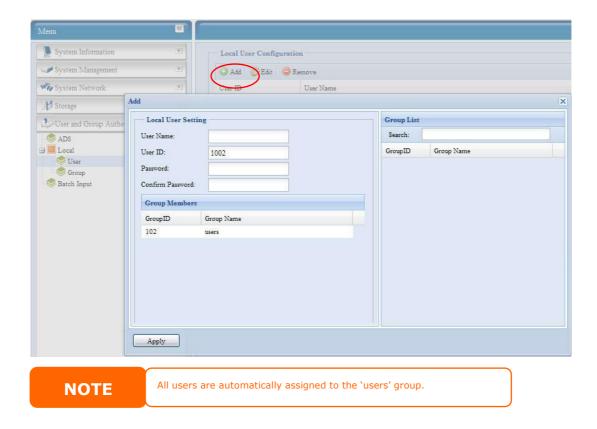

## Edit Users

- 1. Select an existing user from the Local User Configuration screen.
- 2. Click on the *Edit* button, and Local User Setting screen appears.
- From here, you can enter a new password and re-enter to confirm, or use the << or >>
  buttons to have this user join or leave a group. Click the *Apply* button to save your
  changes.

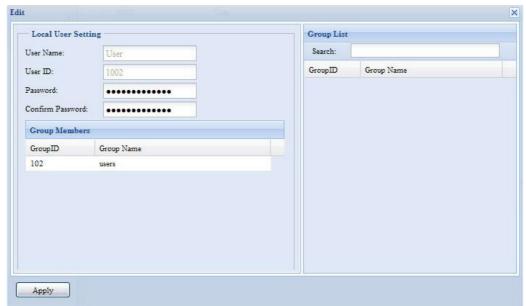

## Remove Users

- 1. Select an existing user from the Local User Configuration screen.
- 2. Click on *Remove* button and the user is deleted from the system.

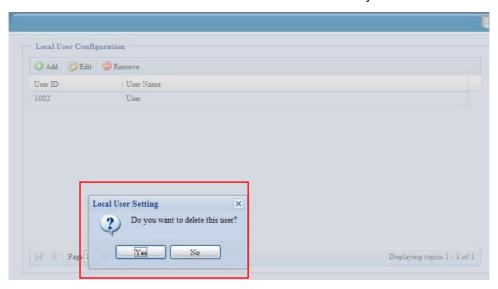

## **Local Group Configuration**

From the **Accounts** menu, choose the *Group* item, and the **Local Group Configuration** screen appears. This screen allows you to **Add**, **Edit**, and **Remove** local groups.

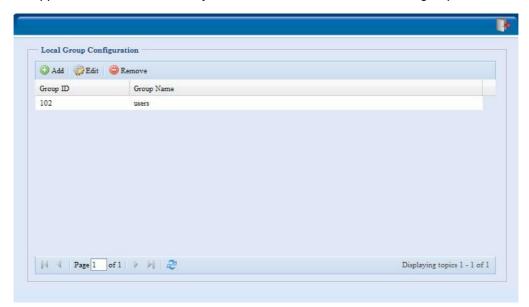

| Local Group Configuration |                                                                            |
|---------------------------|----------------------------------------------------------------------------|
| Item                      | Description                                                                |
| Add                       | Press the <i>Add</i> button to add a user to the list of local groups.     |
| Edit                      | Press the <i>Edit</i> button to modify a selected group from the system.   |
| Remove                    | Press the <b>Remove</b> button to delete a selected group from the system. |

## **Add Groups**

- 1. On the Local Group Configuration screen, click on the Add button.
- 2. The Local Group Setting screen appears.

- 3. Enter a Group Name.
- 4. Enter a Group ID number. If left blank, the system will automatically assign one.
- 5. Select users to be in this group from the **Users List** by adding them to the **Members List** using the << button.
- 6. Click the *Apply* button to save your changes.

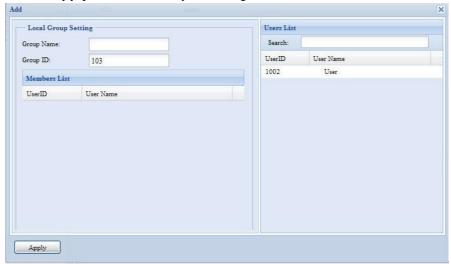

### **Edit Groups**

- 1. On the Local Group Configuration screen, select a group name from the list.
- 2. Press the *Edit* button to modify the members in a group.
- 3. To add a user into a group, select the user from the **Users List**, and press the << button to move the user into the **Members List**.
- 4. To remove a user from a group, select the user from **Members List**, and press the >> button.
- 5. Click the *Apply* button to save your changes.

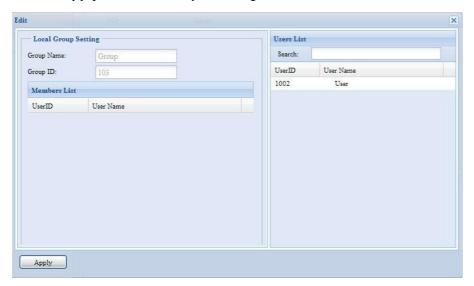

#### Remove Groups

- 1. On the Local Group Configuration screen, select a group name from the list.
- 2. Press *Remove* to delete the group from the system.

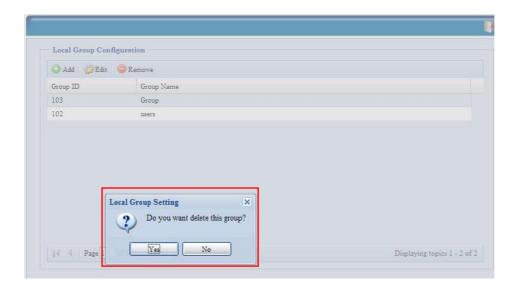

# **Batch Create Users and Groups**

The ALL69000 can also add users and groups in batch mode. This enables you to conveniently add numerous users and groups automatically by importing a simple comma-separated plain text (\*.txt) file.

From the **Accounts** menu, click **Batch Mgmt** and the **Batch Create Users and Groups dialogue** will appear. To import your list of users and groups, follow these steps:

6. Click *Browse...* to locate your comma-separated text file. The information in the text file should follow this format:

[USERNAME], [PASSWORD], [GROUP]

- 7. Click Open.
- 8. Click Import to begin the user list import.

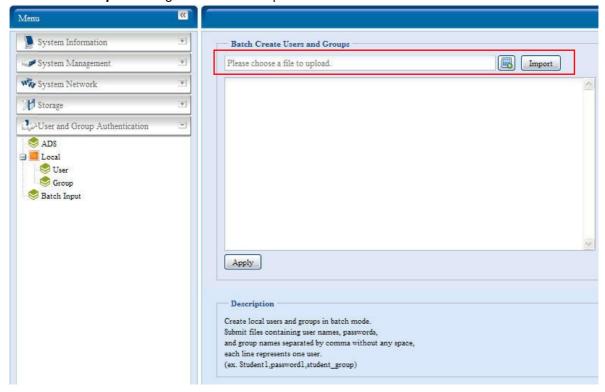

# **Application Server**

The ALL69000 supports printer server, and Tunes server. The integrated Print Server allows you to share a single USB printer will all users on the network. The ALL69000 provides activating the iTunes Server on the device. You will be able to play music files on this device with your iTunes client software directly. The following section shows you how.

#### **Printer Information**

From the **Application Server** menu, choose the **Printer** item, and the **Printer Information** screen appears. This screen provides the following information about the USB printer connected to the USB port.

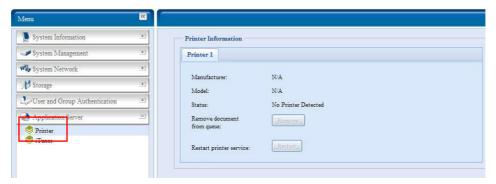

| Printer Information     |                                                    |  |
|-------------------------|----------------------------------------------------|--|
| Item                    | Description                                        |  |
| Manufacturer            | Displays the name of the USB printer manufacturer. |  |
| Model                   | Displays the model of the USB printer.             |  |
| Status                  | Displays the status of the USB printer.            |  |
| Remove document from    | Click to remove all documents from printer queue   |  |
| Queue                   |                                                    |  |
| Restart Printer service | Click to restart printer service                   |  |

If a corrupt print job is sent to a printer, printing may suddenly fail. If your print jobs seem to be locked up, pressing the *Remove All Documents* button to clear the print queue may resolve the issue.

You can configure the ALL69000 to act as a printer server. That way, all PCs connected to the network can utilize the same printer.

#### Windows XP SP2

To set up the Printer Server in Windows XP SP2, follow the steps below:

- 1. Connect the USB printer to one of the USB ports (preferably the rear USB ports; front USB ports can be used for external HDD enclosures).
- 2. Go to Start > Printers and Faxes.
- 3. Click on File > Add Printer.
- 4. The Add Printer Wizard appears on your screen. Click Next.
- 5. Select the "A network printer, or a printer attached to another computer" option.
- 6. Select "Connect to a printer on the Internet or on a home or office network", and enter "http://ALL69000\_IP\_ADDRESS:631/printers/usb-printer" into the URL field.

- 7. Your Windows system will ask you to install drivers for your printer. Select correct driver for your printer.
- 8. Your Windows system will ask you if you want to set this printer as "Default Printer". Select **Yes** and all your print jobs will be submitted to this printer by default. Click **Next**.
- 9. Click Finish.

NOTE

- Not all USB printers are supported. Please check ALLNET website for a list of supported printers.
- Note that if a multi-function (all-in-one) printer is attached to the ALL69000, usually only the printing and fax functions will work. Other features, such as scanning, will probably not function.

## **Windows Vista**

To set up the Printer Server in Windows Vista, follow the steps below:

1. Open *Printer Folder* from the **Control Panel**.

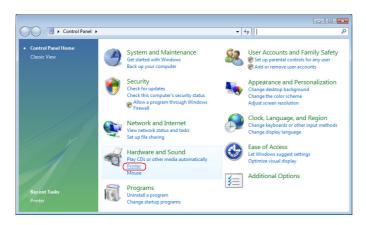

2. Click the right mouse button in anywhere on the **Printers** folder and then select **Add Printer**.

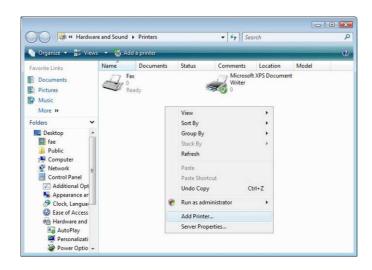

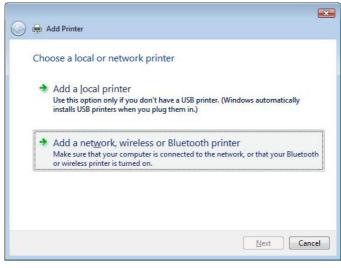

- Searching for available printers...

  Searching for available printers...

  Stop

  The printer that I want isn't listed

  Next Cancel
- 3. Select Add a network, wireless or Bluetooth printer.
- 4. Select The printer that I want isn't listed.

You can press *The printer that I want isn't listed* to go into next page without waiting for **Searching for available printers** to finish.

5. Click Select a shared printer by name.

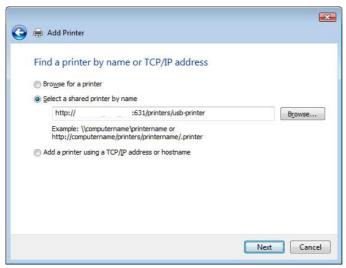

Type http://<ALLNET\_NAS>:631/printers/usb-printer in the box, where <ALLNET\_NAS\_IP> is the IP address of the ALL69000. Click *Next*.

6. Select or install a printer and then press OK.

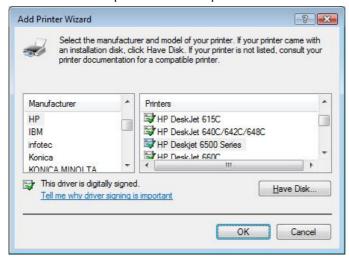

If your printer model is not listed, please contact your printer manufacturer for help.

7. Windows will attempt to connect to the printer.

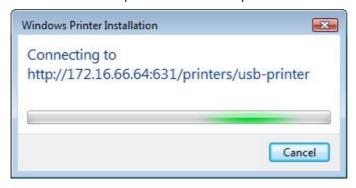

8. You can choose to set this printer as the default printer by checking the **Set as the default printer** box. Click **Next** to continue.

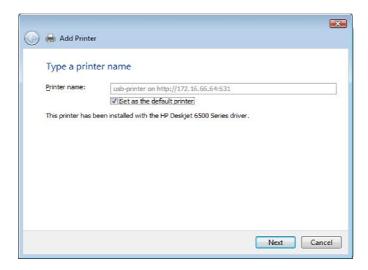

#### 9. Done! Click Finish.

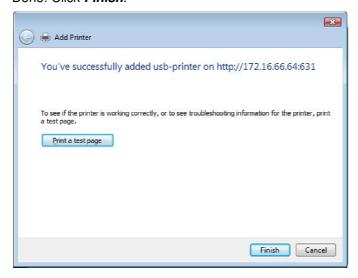

### iTunes® Server

With the built-in iTunes server capability, the ALL69000 enables digital music to be shared and played anywhere on the network!

From the **Network** menu, choose the *iTunes* item, and the *iTunes* Configuration screen appears. You may enable or disable the iTunes Service from here. Once enabled, enter correct information for each field and press *Apply* to save your changes.

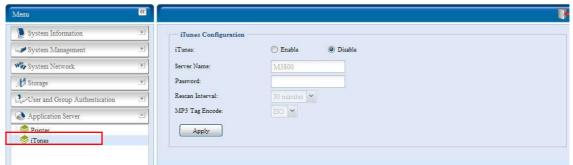

See the following table for detailed descriptions of each field:

| iTunes Configuration |                                                                             |
|----------------------|-----------------------------------------------------------------------------|
| Item                 | Description                                                                 |
| iTunes               | Enable or disable the iTunes Service.                                       |
| Server Name          | Name used to identify the ALL69000 to iTunes clients.                       |
| Password             | Enter password to control access to your iTunes music.                      |
| Rescan Interval      | Rescan interval in seconds.                                                 |
| MP3 Tag Encode       | Specify tag encoding for MP3 files stored in ALL69000. All ID3 tags will be |
|                      | sent out in UTF-8 format.                                                   |

Once the iTunes service is enabled, the ALL69000 will make all music located in the **Music** folder available for iTunes-equipped computers on the network.

# Module Management

#### Module Installation

From the **Module Management** menu, choose the **Module Installation** item and the **Module Management** screen appears. From here, you can install separate software modules to extend the functionality of your ALL69000.

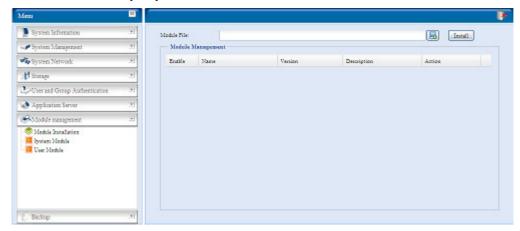

## System Module

The system module is officially provided by ALLNET for new features added.

#### User Module

The user module is reserved for ALLNET fans to build up 3<sup>rd</sup> party functions in the future.

## Backup

There are a number of ways to back up data with the ALL69000.

#### Nsync

You can backup a share folder to another ALL69000 (Nsync Target) or any FTP server for safe keeping as long as you have appropriate access right on that target. When using Nsync between two ALL69000s, you have the option to transmit files securely between two ALL69000s.

If the files on your ALL69000 are lost for any reason, you can restore those files from the target ALL69000. To backup files regularly, you can set up a scheduled task to run only once, daily, weekly, or monthly. You can also limit the bandwidth of your Nsync tasks, so other users on the network can share the bandwidth equally.

Under the **Backup** menu, click **Nsync** and the **Nsync** window appears.

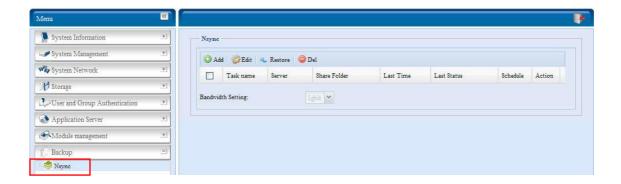

Below is a description of each field:

| Nsync             |                                                                              |
|-------------------|------------------------------------------------------------------------------|
| Item              | Description                                                                  |
| Add               | Click to add a Nsync task                                                    |
| Edit              | Click to Edit an Nsync task.                                                 |
| Restore           | Restore share folder from an Nsync target.                                   |
| Del               | Click to delete an Nsync task. Backup files on Nsync target is also deleted. |
| Task name         | The name of your Nsync task.                                                 |
| Server            | The IP address of your target server                                         |
| Share folder      | The share folder you would want to backup.                                   |
| Last Time         | The time when the last Nsync task was executed.                              |
| Last Status       | The status of your last Nsync task.                                          |
| Schedule          | Schedule backup of your share folders.                                       |
| Action            | Administrator can run or stop an Nsync task by pressing the action button.   |
| Bandwidth Setting | Bandwidth control on Nsync tasks.                                            |

## Add Nsync Task

From the Nsync screen, click Add to display the Add Nsync Task screen.

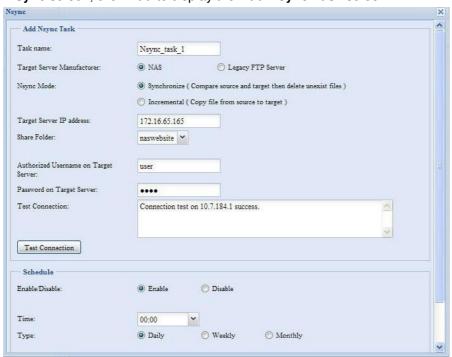

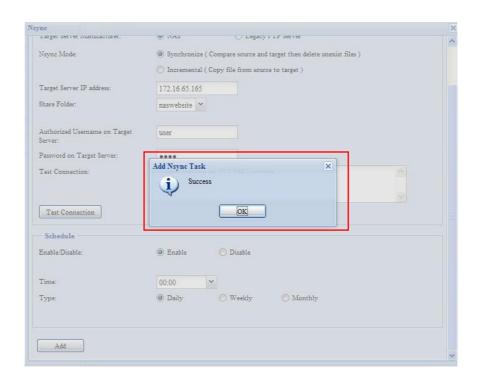

| Add Nsync Task           |                                                                      |
|--------------------------|----------------------------------------------------------------------|
| Item                     | Description                                                          |
| Task Name                | The name of your Nsync task.                                         |
| Target Server            | Select whether the target is a ALLNET Product (e.g. ALL69000) or FTP |
| Manufacturer             | server.                                                              |
| Nsync Mode               | Synchronize mode or Incremental mode .                               |
| Target Server IP Address | The IP address of your target server.                                |
| Source Folder            | The share folder you want to backup.                                 |
| Authorized Username on   | The account name on the target server.                               |
| Target Server            |                                                                      |
| Password on Target       | The password for the username on the target server.                  |
| Server                   |                                                                      |
| Test Connection          | Click to check the connection to the Target Server.                  |
| Schedule                 | Enable or Disable schedule backup of your share folders.             |
| Time                     | The time when the Nsync task will run.                               |
| Туре                     | Select whether to run the Nsync task daily, weekly, or monthly.      |
|                          | Daily: input the time of day to execute Nsync task.                  |
|                          | Weekly: input which day of the week to execute the task.             |
|                          | Monthly: decide which day of the month to execute the task.          |
| Add                      | Press <b>Add</b> to submit your settings.                            |

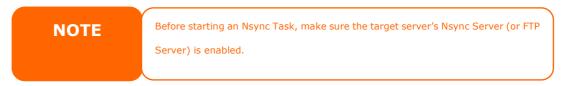

## Setting Up an Nsync Target on an Nsync Device

On the Nsync target server, the administrator of that server has to set up a user account with a folder named "nsync" and grant write access.

- On the Nsync server, add a user for Nsync source (ex. nsyncsource1). For instructions on how to add a user on the ALL69000, see Chapter 4: User and Groups Authentication> Local User Configuration > Add Users.
- On the Nsync server, grant that user (ex. nsyncsource1) write access to the nsync folder. For instructions on how to set up a folder's ACL, see
   Chapter 4: Storage management> Shore Folder> Folder Access Control List (ACL).
- 3. Once this is done, the target server will start accepting Nsync tasks from server using that ID and password.

#### Setting Up an Nsync Target on Another Device

If you selected "Other Device" when setting up your Nsync task, the ALL69000 will use the FTP protocol to back up the share folder. On the external storage device, make sure there is a folder named "nsync", and the Auth ID has writable permission in that folder.

#### Designating ALL69000 as an Nsync Target

The ALL69000 can act as an Nsync server, enabling another Nsync-equipped ALLNET NAS at a remote location backup their files to this ALL69000. From the **System Network** menu, choose the **Nsync Target** item, and the **Nsync Target Server** screen appears.

| Nsync Target Server Setting |                                         |  |
|-----------------------------|-----------------------------------------|--|
| Item                        | Description                             |  |
| Nsync Target Server         | Enable or Disable Nsync Target support. |  |

**NOTE** 

To enable Nsync task to go thru firewall, you have to open port TCP/1194 on your firewall in both directions.

## **ALLNET Backup Utility**

The ALLNET Backup Utility is on your Installation CD. When you click on the CD, the Backup Utility will be installed under **Program Groups** > **ALLNET** > **ALLNET Backup Utility**. If it is not installed, you can copy the file (**ALLNET Backup Utility.exe**) to a convenient location on your hard disk and double click to execute it.

NOTE

If you can not find ALLNET Backup Utility on your CD, please download it from the ALLNET website (http://www.ALLNET.com).

When you execute this utility for the first time, it will ask you whether to create a DB file. Click **Yes**.

1. Click Add to create a Backup task. The Add New Task dialog box appears.

| Add New Task |                                                          |
|--------------|----------------------------------------------------------|
| Item         | Description                                              |
| Task         | Specifies a name for the current task.                   |
| Source       | Click to specify the source folder/file location.        |
| Incremental  | Click to specify whether the backup will be incremental. |
|              | If unchecked, the backup will be a full backup.          |
| Destination  | Click to specify the destination folder/file location.   |

| Excluded extensions | Files with these file name extensions will be skipped and not back up to the destination. |
|---------------------|-------------------------------------------------------------------------------------------|
| Comments            | If you wish, enter comments here for your records.                                        |

- 2. To schedule the task to run at regular intervals, click on the *Schedule* icon for that task. You can schedule the task to run **Monthly** or **Weekly**.
- 3. To check the log for that task, click on the *Log* icon for that task.

**NOTE** 

 ${\tt ALLNET\ Backup\ Utility\ also\ supports\ MAC\ OS\ X.\ Just\ copy\ the\ ALLNET\ Backup}$   ${\tt Utility.dmg\ to\ your\ MAC\ OS\ X\ machine\ and\ double\ click\ to\ execute\ it.}$ 

## **Windows XP Data Backup**

If you use Windows XP Professional, you can also use the Windows Backup Utility (Ntbackup.exe) to backup your files.

If you use Windows XP Home Edition, follow these steps to install the utility:

- 1. Insert the Windows XP CD into a drive and double-click the *CD* icon in **My Computer**.
- When the Welcome to Microsoft Windows XP screen appears, click *Perform Additional Tasks*.
- 3. Click Browse this CD.
- 4. In Windows Explorer, navigate to *ValueAdd* > *Msft* > *Ntbackup*.
- 5. Double-click *Ntbackup.msi* to install the backup utility.

Once installed, you can use the Windows Backup Utility by following the steps below:

- 1. Click **Start**, and point to **All Programs** > **Accessories** > **System Tools** > **Backup** to start the wizard.
- 2. Click *Next* to skip past the opening page. Choose **Backup files and settings** from the second page, and then click *Next*.
- 3. Select which option you want to back up.
- 4. Click *Next* and in the Backup Type, Destination, and Name page, specify a back up location using the *Browse* button.
- 5. Find and select the drive that specifies your ALL69000 as your backup destination and click *Next*.
- 6. Click *Next* to display the wizard's final page and click *Finish* to start backing up.

## **Apple OS X Backup Utilities**

Mac OS X does not include any backup software. However, there are a number of backup solutions available for the Mac OS X, including: iBackup, Psyncx, iMSafe, Rsyncx, Folder Synchronizer X, Tri-BACKUP, Impression, Intego Personal Backup, SilverKeeper, and Apple's dotMac Backup utility to name just a few. To find even more freeware and shareware backup utilities to choose from, go to VersionTracker or MacUpdate and search on "backup".

# Chapter 5: Using the ALL69000

## **Overview**

Once the ALL69000 is setup and operating, users on the network may manage all varieties of digital music, photos, or files by simply using their web browsers. To manage your personal files or access public files on the ALL69000, just enter its IP address into your browser (default IP address is http://192.168.1.100), and you will be taken to the **ALL69000 Login** page.

NOTE

Before proceeding, make sure that WebDisk Support or Secure WebDisk Support is enabled in the Service Support screen in the system's **Network** menu. See Service Support in Chapter 4: System Network >HTTP/Web Disk.

# Login Page

To login to the system, enter your user name and password, and select Web Disk or Photo server then click *Login* to log into the system. You will be taken to the **selected** interface.

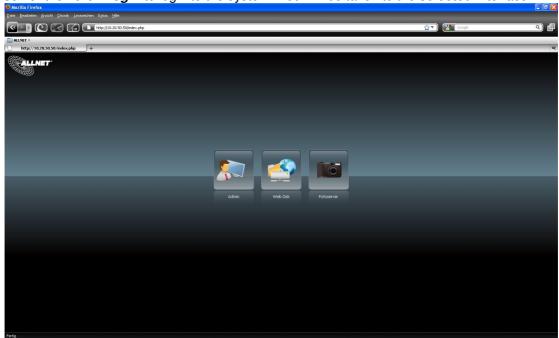

# Using WebDisk

The ALL69000 provides a WebDisk function that allows you to access the system over the Internet from any browser.

- 1. In the Login page, type in the User ID and password that were previously set for you in the Accounts menu. See
  - Chapter 4:User and Group Authentication > Local User Configuration.
- 2. The WebDisk page appears showing folders made currently available to you via the **Access Control List (ACL)**.
- 3. Click on a folder name to enter the folder.
- 4. The folder's page appears displaying files and folders. Click on a file to download the file.
- 5. Buttons on the folder page allow you to create a new folder, upload files and delete files in the folder.

- 6. To create a new folder within the current folder, press the New folder button. When the screen appears enter a name for the folder. Press OK to create the folder.
- 7. To upload a file from your computer to the current folder, press the New file (upload) button. When the screen appears, press Browse and locate the file to upload. Press **OK** and the file is uploaded to the current folder.
- 8. To delete a file or folder, select the file or folder's check box. Press the Delete selected items button. You can also check the check box as the red circle indicates to select all files and folders in this folder.

To access folders with access control, you must first login with a local user account.

For more information on how to setup user rights to the folders, please check **Chapter 4: Storage Management > Share Folder > Folder Access Control List (ACL).** 

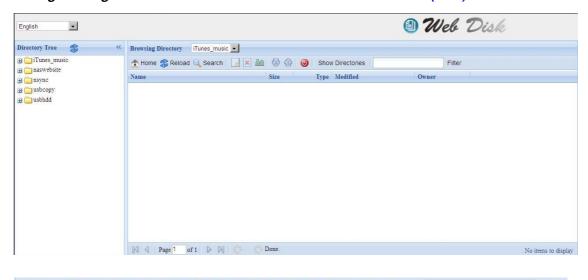

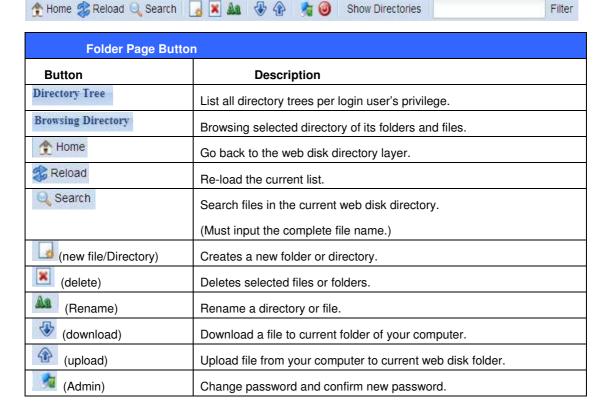

| (logout)         | To logout of the web disk interface.                             |
|------------------|------------------------------------------------------------------|
| Show Directories | Show the files and folders in the directory.                     |
| Filter           | Search files in the directory.                                   |
|                  | (You can only input some word string.)                           |
| Name             | Displays the names of folders and files.                         |
| Size             | Shows the size of folders and files.                             |
| Туре             | Displays the type of folders and files.                          |
| Modified         | Shows the time of most recent modification of folders and files. |
| owner            | Owner of the file.                                               |

There is also the way by using right click button to bring up contact windows as short cut to operate what you needed.

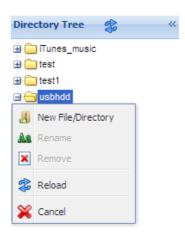

# **Photo Server**

Using the Photo Server, users can view and share photos, and even create their own albums right on the ALL69000.

You will see your own Photo Gallery and all public Photo Albums on the network.

To manage any picture files, you must first select the item by clicking the box.

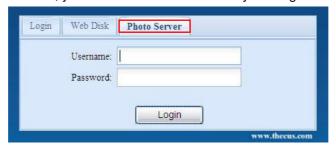

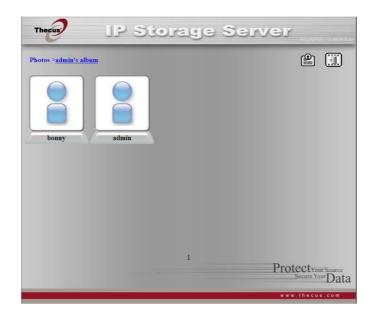

# **Windows XP Publishing Wizard**

There are many ways for a local user to upload pictures into their photo album. Users of Windows XP can upload their pictures using the Windows XP Publishing Wizard.

1. Click on the XP Publishing Wizard icon on top right corner.

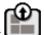

2. The **XP Web Publishing Wizard Client** screen appears. Click on the link to install the Publishing Wizard.

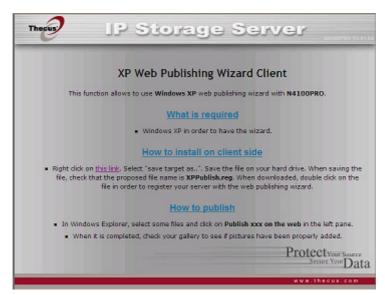

3. Windows XP will ask whether you want to run or save this file. Click **Save** to save the register file.

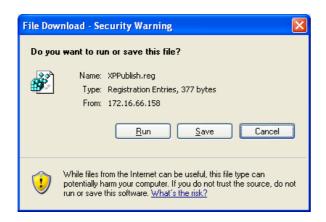

4. Once the register file is installed, use the Windows file manager to browse the folder that contains the picture you want to publish. On the left pane, there will be an icon labeled "Publish this folder to the Web".

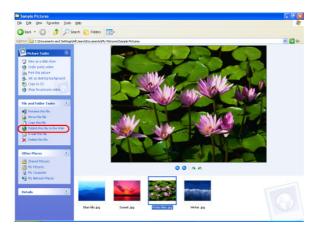

5. Click on this icon and Web Publishing Wizard will start.

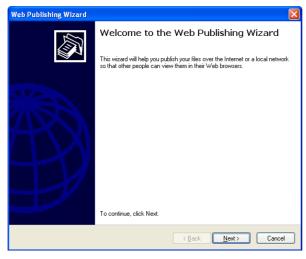

6. Select the pictures you want to publish to the Photo Web Server by placing a check mark on the top left hand corner of the picture. Click *Next*.

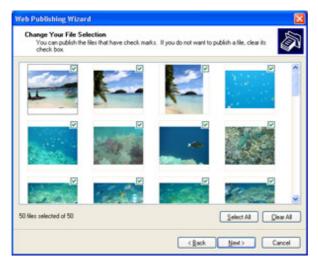

- 7. Your PC will start to connect to the Photo Web Server.
- 8. Select ALL69000 Photo Gallery Wizard to publish your pictures to the ALL69000.

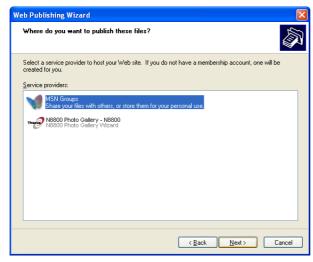

9. Login into the ALL69000 with your local user name and password.

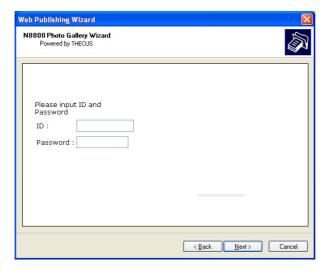

10. Create your album by entering an album name and clicking on the **Create Album** button.

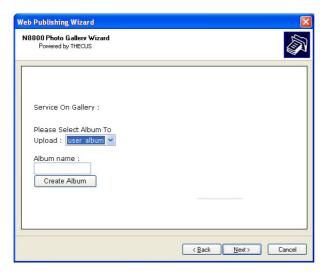

- 11. Select the album you want to upload your pictures to.
- 12. Confirm the target album.

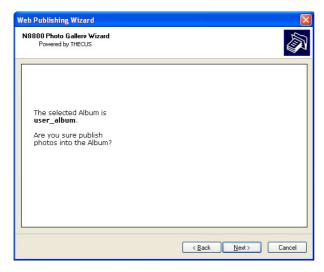

13. Windows will show you that the picture upload is in progress.

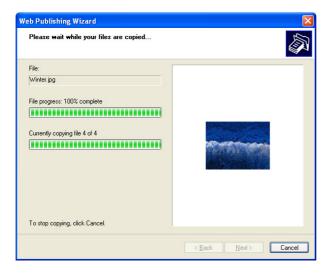

14. When the upload is finished, the Wizard will ask you whether if you want to go to the website. Click *Finish* to go to your Photo Web Server.

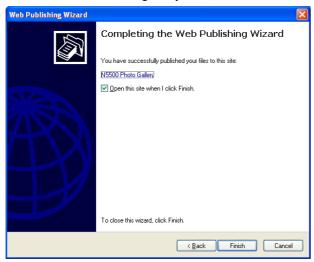

15. Click on the user's icon to go to that user's album.

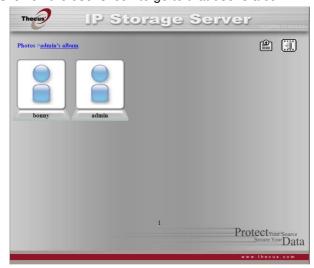

16. You will see the user's album list. Click on Album.

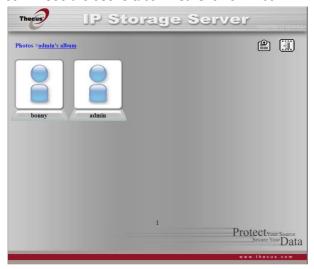

17. Finished! You will see the pictures just selected in the album.

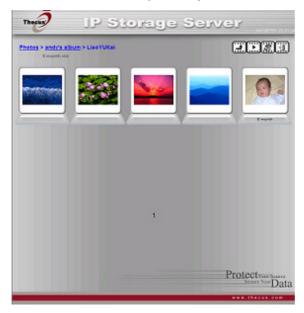

# **Managing Albums and Photos**

| lcon           | Function   | Description                                                         |
|----------------|------------|---------------------------------------------------------------------|
| Cover          | Make Cover | Make selected photo your cover picture.                             |
|                | Back       | Return to the previous screen.                                      |
| $\blacksquare$ | Add        | Add a new album or photos.                                          |
|                | Modify     | Edit the name and description of the selected album or photo. Each  |
|                |            | name is limited to 20 characters and each description is limited to |
|                |            | 255 characters.                                                     |
| (X)            | Delete     | Delete the selected albums or photos.                               |

**NOTE** 

- Only logged in users will see these icons.
- To prevent system errors, the ALL69000 sets the following limitations on photo files:
  - Each file upload is limited to a size of 8MB. Files exceeding 8MB will NOT be uploaded and no error message will appear.
  - Only these photo file types will be uploaded: \*.jpg, \*.gif, \*.bmp, \*.png, \*.pcx, \*.psd, \*.bmp.
  - If duplicate file names exist during upload process, system will add a number in front of the original file name (abc →L 1abc).

## **Creating Albums**

To create a photo album, follow the steps below:

- 1. Click the **Add** button to create a new album.
- 2. Enter a name for the album, and enter a description if you wish. Then, click on the *Create Album* button.

## **Password Protecting Albums**

If you would like to put a password on a particular album, follow these steps:

- 1. Select the album to be protected, click on the *Edit* button, and the *Album Edit* screen will appear.
- 2. The owner of the album can enter an album password to protect the album, so that only people with the correct password can view the album.

# **Uploading Pictures to Albums**

Uploading pictures to albums using the Web User Interface is easy:

- 1. When the album is created, click the album icon to enter the album. Initially the album is empty.
- 2. Click the *Add* button to upload pictures into the album. The **Upload Photos** screen will appear. Users can select and upload up to 8 pictures at a time.
- 3. Once the picture is uploaded, you can view it in the album. The owner of the album can delete or modify the pictures with the *Delete* or *Modify* buttons on the top right hand corner

#### **EXIF** Information

While viewing pictures, you can also have the ALL69000 display the EXIF information for each photo.

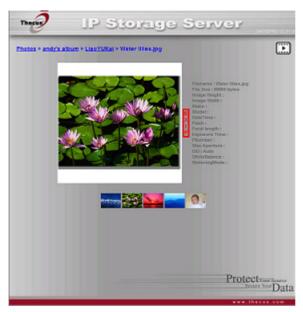

Simply click the *EXIF* button to display EXIF information. To hide this information, click the *EXIF* button again.

## Slide Shows

Slide shows are a great way to enjoy pictures stored on your ALL69000.

You can click on the **Start Slide Show** icon on the top right hand corner to start the slide show.

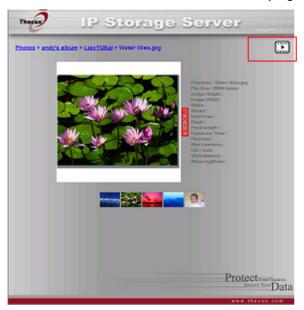

To stop the slide show, click on the **Stop Slide Show** icon on the top right hand corner.

# Mapping a Client PC to the ALL69000

You can map share folders on the ALL69000 so that you can access them as if they were drives on your computer. You can connect to the shared network folders on the ALL69000 as follows:

#### **Windows**

- 1. Go to the My Computer folder in Windows.
- 2. In the menu bar, select **Tools** and then **Map Network Drive...**
- 3. The Map Network Drive window appears.
- 4. Assign a drive letter for the share folder.
- Click the *Browse* button to find the folder over your network. Alternatively, you may enter the folder name you wish to connect to or enter its IP address. (i.e. \\192.168.1.100\share)
- 6. Click *Finish*. When the **Connect As...** window appears, enter your user name and password.
- 7. Click **OK**. The share folder appears as the drive you assigned. You can now access this folder as though it were a drive on your computer.

## Apple OS X

On an Apple computer, you can connect to shared computers and servers using a network address.

1. Choose **Go** > **Connect to Server...** 

 Enter the network address for the server in the Server Address text box. When connecting using SMB/CIFS protocol, type: smb://192.168.1.100/Folder1 When connecting using AFP protocol, type: afp://192.168.1.100/Folder1 Click *Connect*.

- 3. When MAC OS X is trying to connect ALL69000, it will ask for a User Name and Password which has access to the folder.
- 4. When MAC OS X has connected to the ALL69000 successfully, an icon representing the folder will appear on the MAC OS X desktop. You can access the folder by double clicking on the icon.

# Mapping the ALL69000 as an iSCSI Drive

With the ALL69000, you are able to map it as an iSCSI drive. With iSCSI, you can remotely access the ALL69000 at great speeds, as if it were installed as a local drive in your computer.

To do this, simply follow the steps below:

#### Windows 2000/XP

- 1. First, download the iSCSI Initiator from the Microsoft website (http://www.microsoft.com). You can find this software by entering iSCSI Initiator into the search box on their homepage.
- 2. Once the download is complete, install the iSCSI Initiator by double-clicking the EXE file. You may be presented with the following security warning. Click *Run* to continue.

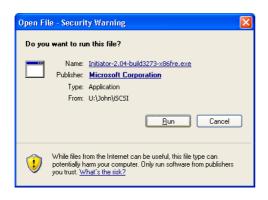

3. You will now install the iSCSI Initiator using the Setup Wizard. Click Next to continue.

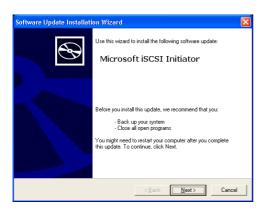

4. Leave the default selections and click Next.

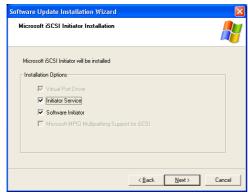

5. Read the license agreement. To continue with the installation, click *I Agree* and then click *Next*.

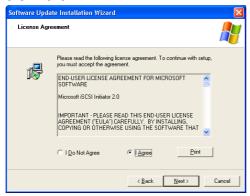

6. The iSCSI Initiator will now install automatically. Click *Finish* once completed.

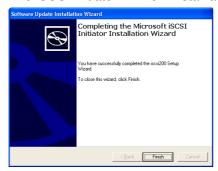

7. Start the iSCSI Initiator by double-clicking its icon on the desktop. The iSCSI Initiator properties window will appear.

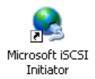

8. Select the Discovery tab. Under Target Portals, click Add.

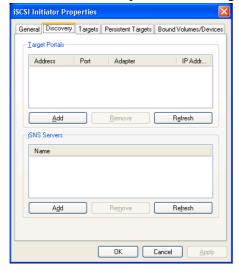

9. Enter the IP address of the ALL69000. Click OK.

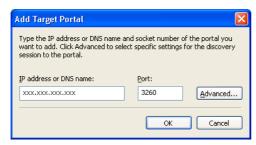

10. On the **iSCSI Initiator Properties** window, select the *Targets* tab. With the iSCSI target highlighted, click *Log On*. The *Log On to Target* dialogue will appear.

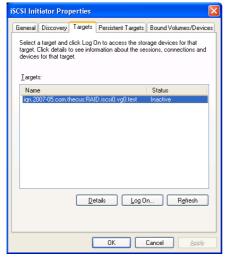

11. If you have not enabled CHAP, click *OK* to continue.

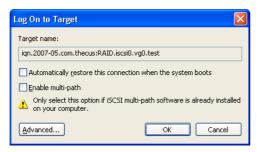

If you have enabled CHAP, click *Advanced*. Under Advanced Settings, check the **CHAP login information** checkbox and enter your username and password. Click *OK*.

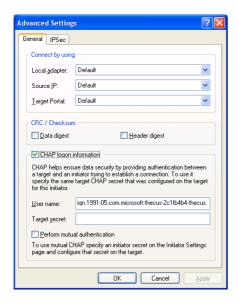

12. Right click My Computer on the desktop and select Manage.

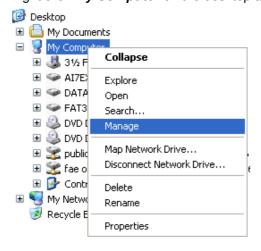

13. Click on Disk Management and you will see a new hard disk listed.

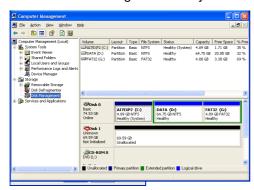

14. Initialize the new hard disk and you will then be able to use the iSCSI target as a local drive.

### **Windows Vista**

Because Windows Vista has the Microsoft iSCSI Initiator pre-installed, you will not have to install this piece of software. Instead, start the iSCSI Initiator and follow steps 8-14 to map the ALL69000 as an iSCSI drive.

## **Chapter 6: Tips and Tricks**

### USB and eSATA Storage Expansion

The ALL69000 supports external USB hard disks through its four USB ports. Once a USB hard disk has successfully mounted, the entire volume will be linked automatically to the default USB HDD folder. The ALL69000 supports up to 4 USB external storage devices. All file names on the USB disk volume are case sensitive.

The ALL69000 also supports eSATA hard disks with its eSATA port.

Before attaching an eSATA or USB disk drive to ALL69000, you have to partition and format it on a desktop computer or a notebook first. The attached device will be located at \\192.168.1.100\usbhdd\sdf1 where 192.168.1.100 means the IP address of ALL69000 and sdf1 stands for the first partition on disk #6, the eSATA or USB disk drive. If it is an NTFS partition, NAS users can open or copy files from \\192.168.1.100\usbhdd\sdf1 but cannot add new files or modify existing files.

**NOTE** 

If you want to write to an USB storage device, the file system must be  ${\sf FAT32}$ .

| USB<br>Storage | FAT32<br>Partition | NTFS<br>Partition |
|----------------|--------------------|-------------------|
| Read           | OK                 | OK                |
| Write          | OK                 | -                 |

## Adding a Spare Disk

With a RAID 1, RAID 5, RAID 6, or RAID 10 volume, you can add a spare disk after the initial RAID is setup. To add a spare disk, follow the steps below:

- 1. On the **RAID Configuration Screen**, tick the checkbox of the hard disk you wish to designate as a spare disk.
- 2. Click *Add Spare*. The disk will be configured as a spare disk. The system automatically rebuilds the spare disk when one of the disks in the RAID set fails.

### Remote Administration

You can set up your ALL69000 for remote administration. With remote administration, you can access your ALL69000 over the Internet, even if your ALL69000 is behind a router. This is especially useful if you are traveling and suddenly need a file from your ALL69000.

Setting up remote administration is a three-part process, and will require the following equipment:

- ALLNET ALL69000 NAS device
- Cable / DSL Router with Dynamic DNS support
- Home PC
- Internet Connection

NOTE

Router setup will differ slightly depending on router used. For this example, we will use the Asus WL500g because it has support for Dynamic DNS. Contact your router hardware vendor for setup help.

### Part I - Setup a DynDNS Account

- 1. Go to http://www.dyndns.org from your home PC.
- 2. Click on the Sign Up Now link.
- 3. Check the Check boxes, select a user name (i.e.: ALL69000), enter your email address (i.e.: xxx@example.com), check *Enable Wildcard*, and create a password (i.e.: xxxx).
- 4. Wait for an email from www.dyndns.org.
- 5. Open the email and click on the link to activate your account

### Part II - Enable DDNS on the Router

- 1. Go to the router setup screen and select *IP Config* > *Miscellaneous DDNS Setting* from your Home PC.
- 2. Click on Yes for Enable the DDNS Client?
- 3. Select www.dyndns.org.
- 4. Go to router setup screen, and enter the following information:
  - a. User Name or E-mail Address: xxx@example.com
  - b. Password or DDNS Key: xxxx
  - c. Host Name: www.ALL69000.dyndns.org
  - d. Enable wildcard? Select Yes
  - e. Update Manually: Click Update

### Part III - Setting up Virtual Servers (HTTPS)

- 1. Navigate to **NAT Setting** > **Virtual Server**.
- 2. For Enable Virtual Server?, select Yes
- 3. Setup the HTTPS Server
  - a. Well-Known Applications: Select User Defined
  - b. Local IP: Enter 192.168.1.100
  - c. **Port Range**: **443** (the default HTTPS port setting on the ALL69000)
  - d. Protocol: select TCP
  - e. Click Add.
  - f. Click Apply.
- 4. Test the HTTPS connection from another computer on the Internet
  - a. From a remote computer, open your browser and enter https://www.ALL69000.dyndns.org
  - b. You should see the login page of ALL69000.

## Firewall Software Configuration

If you are using a software firewall (i.e. Norton Internet Security) and are having trouble connecting to the ALL69000, you can try the following steps:

- 1. Double click the NIS icon on system tray, and then configure the Personal Firewall.
- On the Programs page, find the SetupWizard.exe and change its permission to "Permit All". If it's not in the program list, use the Add or Program Scan buttons to find it.
- 3. On the **Networking** page, manually add ALL69000 IP address (i.e. 192.168.1.100) to the **Trusted** list.

### Replacing Damaged Hard Drives

If you are using RAID 1, RAID 5, or RAID 6 you can easily replace a damaged hard drive in the ALLNET ALL69000 while keeping your data secure with the system's automatic data recovery.

### **Hard Drive Damage**

When a hard drive is damaged and data in the RAID volume, the system LCD will display warning message also the system beeps.

### Replacing a Hard Drive

To replace a hard disk drive in the ALL69000:

- 1. Remove the tray with the damaged hard disk.
- 2. Unscrew the damaged hard disk and remove it from the tray.
- 3. Slide a new hard disk into the tray and fasten the screws.
- 4. Insert the hard disk tray back into the ALL69000 until it snaps into place. You can also lock it with a key if desired.
- 5. The LED blinks green when the HDD is accessed.

### **RAID Auto-Rebuild**

When using RAID 1, 5, 6, or 10 on the ALL69000, you can use the auto-rebuild function when an error is detected.

- 1. When a hard disk fails the system beeps and/or an email notification is sent to specified receivers.
- 2. Check the LCD to see which disk has failed.
- 3. Follow the steps mentioned above to replace the failed hard disk.
- 4. The system automatically recognizes the new hard disk and starts the auto-rebuild sequence to resume its status before the hard disk crash.

## **Chapter 7: Troubleshooting**

## Forgot My Network IP Address

If you forget your network IP address and have no physical access to the system, you can find out the IP address by either looking directly onto the ALL69000's LCD panel, or by using the setup wizard to retrieve the IP of your ALL69000.

- 1. Start the Setup Wizard, and it will automatically detect all ALLNET IP storage products on your network.
- 2. You should be able to find the IP address of the ALL69000 which you have forgotten in the **Device Discovery** screen.

## Can't Map a Network Drive in Windows XP

You may have problems mapping a network drive under the following conditions:

- 1. The network folder is currently mapped using a different user name and password. To connect using a different user name and password, first disconnect any existing mappings to this network share.
- The mapped network drive could not be created because the following error has
  occurred: Multiple connections to a server or shared resource by the same user,
  using more than one user name, are not allowed. Disconnect all previous
  connections to the server or shared resource and try again.

To check out existing network connections, type net use under the DOS prompt. You may refer the URL below for more network mapping information.

## Restoring Factory Defaults

From the **System** menu, choose the *Factory Default* item and the **Reset to Factory Default** screen appears. Press *Apply* to reset the ALL69000 to factory default settings.

WARNING

Resetting to factory defaults will not erase the data stored in the hard  $% \left( 1\right) =\left( 1\right) \left( 1\right) \left$ 

## Problems with Time and Date Settings

The administrator is able to select an NTP Server to keep the ALL69000's time synchronized. However, if the ALL69000 can not access the Internet, you may encounter a problem when setting the Time and Time Zone. If this happens:

- 1. Login to the Web Administration Interface.
- 2. Navigate to **System Management>***Time*.
- 3. Under NTP Server, select No.
- 4. Set the **Date**, **Time**, and **Time Zone**.
- 5. Click Apply.

In addition, if the ALL69000 is able to access the Internet and you want to keep the NTP Server clock.isc.org by default, please make sure the DNS Server is correctly entered, thereby allowing the NTP Server name to correctly resolve. (See **System** *Network* > *WAN* > *DNS Server*)

## **Dual DOM Supports for Dual Protection**

The most advance and useful of ALL69000 is Dual DOM implemented. In the normal circumstance, it has no need to have this feature involved. But with irresistible cause like power cut or human error by accident occurred especially during system booting stage, this will become the great feature to prevent system down time.

Practically while it happened, system will try to recovery the DOM 1 from DOM 2 first. If it is unachievable then system can boot from DOM 2. And all of this procedure can be operated by LCM.

**NOTE** 

The Dual DOM in DOM1 is default master and FW upgrading will only execute in DOM1 unlike DOM2 is 'Read only" initially.

Any circumstance occurred, while DOM2 successes recover DOM1. The FW will be version of DOM2. Therefore, it may need to upgrade to the version of DOM1 it has.

If DOM1 can not be recovery from DOM2, then system will boot up from DOM2. The original configuration in DOM1 may need to setup again with DOM2 operation.

## Chapter 8: Revision updated (FW 3.00.03 to 3.00.06)

### What's New

There are additional features implemented into the new 3.00.04 version firmware.

### **RAID Expansion for iSCSI Target Volume**

First, the iSCSI volume is now able to expand its capacity from unused space. From the volume list, simply select the iSCSI volume you like to expand and click the **Expand** button:

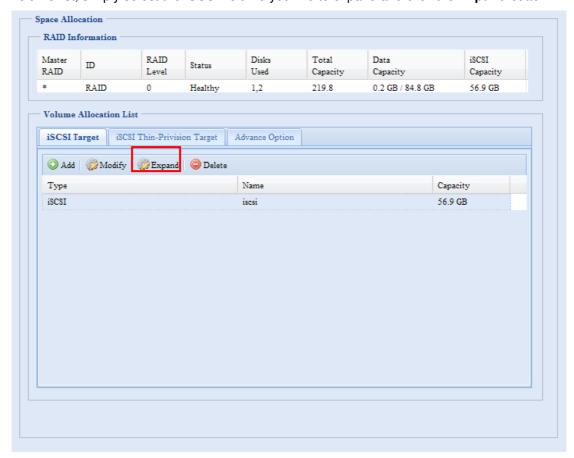

You will then see the dialog box displayed below. Drag the **Expand Capacity** bar to the size you want. Then press **Expand** to confirm the operation.

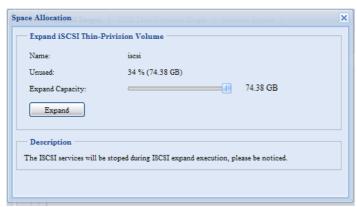

### **RAID Volume Encryption**

With firmware v3.00.04, you can protect your data by using RAID Volume Encryption function to prevent the risk of data exposure. To activate this function, the **Encryption** option needs to be enabled while the RAID is created and followed by password input for identification. Also, an external writable USB disk plugged into any USB port on the system is required to save the password you have entered while the RAID volume is being created. See the screenshot below for details.

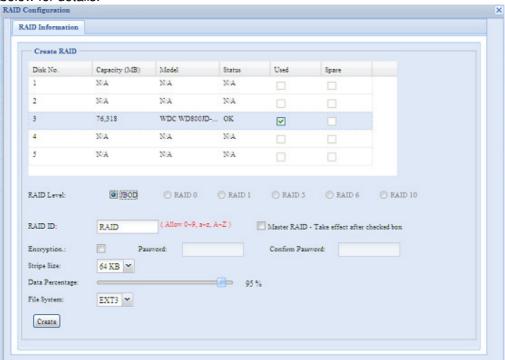

Once the **Create** button has been pressed with the **Encryption** checkbox enabled, the following message pop-up will appear for confirmation.

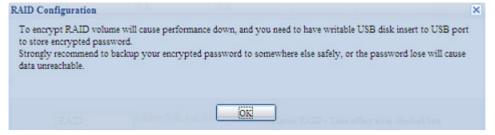

After the RAID volume has been created, you may remove this USB disk until the next time the system boots. The RAID volume can not be mounted if the USB disk with key can not be found in any system USB port when the volume is accessed. To activate the encrypted volume, plug the USB disk containing the encryption key and into any system USB port.

We are strongly recommended copying the RAID volume encryption key to a safe place. You can find the encryption key file from the USB disk in the following format:

#### (RAID volume created date) xxxxxx.key

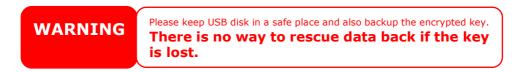

NOTE

- .. With RAID volume encryption enabled, the system performance will goes down.
- With RAID volume encryption enabled, RAID volume expansion will operated in off line mode.

RAID volumes with encryption enabled will be displayed with a key lock symbol next to volume ID name.

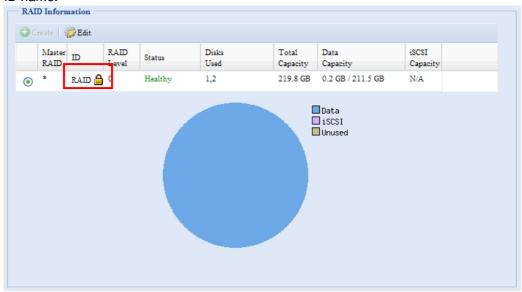

### iSCSI Thin-Provisioning

An advanced thin-provisioning for iSCSI feature is available in this firmware release. With this function, the iSCSI capacity can be more flexible and more efficiently serve more users.

The idea for iSCSI thin-provisioning is sharing the available physical capacity to a number of iSCSI target volumes and also setup virtual capacity to expand the physical size while it needed.

To setup iSCSI thin-provisioning, go to **Space Allocation** under the **Storage** category. The iSCSI thin-provisioning volume needs to be created first. Simply click **iSCSI Thin-Provision Target.** You can refer the screen shot below.

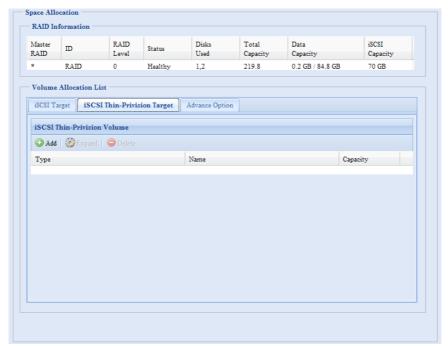

Next, setup the physical capacity for iSCSI thin-provision volume by dragging the **Allocation** bar to the desired size.

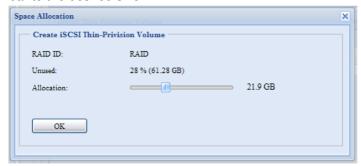

After the size has been determined, click **OK** to confirm. Now you will see the iSCSI thin-provisioning volume is available from the list. Please refer to the screenshot below.

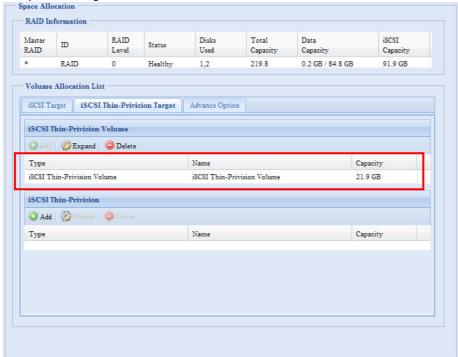

Now you can start to create iSCSI targets to join the newly-created iSCSI thin-provision volume. Basically, the iSCSI target under iSCSI thin-provisioning has exactly same settings screen as the standard iSCSI target volume creation. The only difference is the "Virtual Size" of capacity.

Unlike creating standard iSCSI target volumes, the capacity has been physically allocated. The iSCSI target volume creation under thin-provisioning can virtually be up to 16000GB (16TB).

Let's take the example below:

- 1. The physical size for the iSCSI thin-provision volume is 333.88GB. You can refer the screenshot above.
- 2. The iSCSI target volume under thin-provisioning starts with 333.38GB in physical size and you may use drag the Virtual Size bar to select the desired virtual size. The maximum virtual size is 16000GB.
- 3. In this case, if you make the iSCSI target volume 1700GB, then the virtual size is available for the next iSCSI target volume under thin-provisioning is 14300GB (16000-1700).
- 4. The limit is 5 iSCSI target volumes under thin-provisioning or a virtual size of 16000GB.

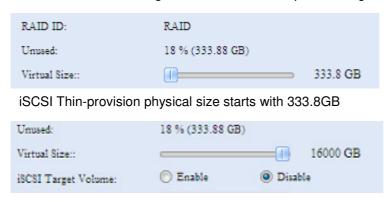

The virtual capacity is limited to 16000GB

The screen shot for iSCSI target volume creation under thin-provisioning; the physical capacity 333.8GB.

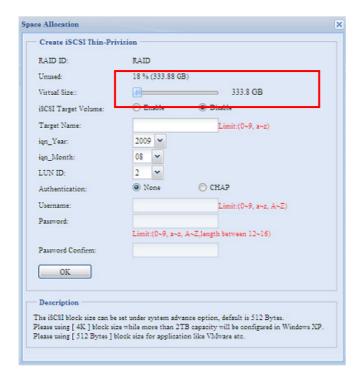

The screen shot to setup an iSCSI target volume under thin-provisioning of 1700GB.

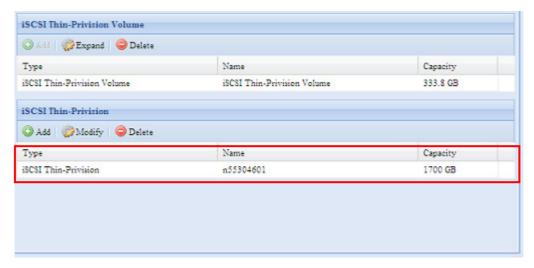

iSCSI target volume creation. The maximum virtual size is 14300GB (16000GB – 1700GB(1<sup>st</sup> iSCSI target volume)).

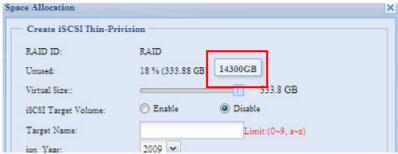

This screenshot lists iSCSI target volumes created under thin-provisioning. The 2<sup>nd</sup> iSCSI target volume under thin-provisioning has been created with a capacity of 14300GB.

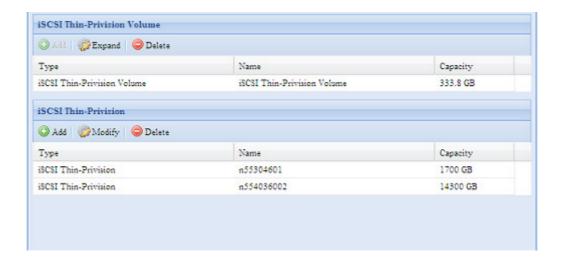

This message appears if there is no more room for new iSCSI target creation.

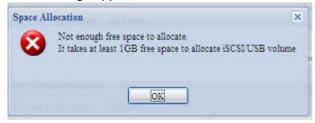

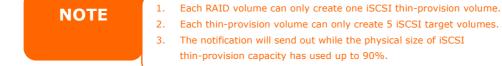

### **iSCSI LUN ID**

When iSCSI target volume has been created, there is a default LUN ID of 0 in previous firmware versions which was un-configurable. From v3.00.04, it is configurable from 1 to 254 with a default of the next available number in ascending numerical order. The LUN ID is unique and can not be duplicated except for LUN ID 0.

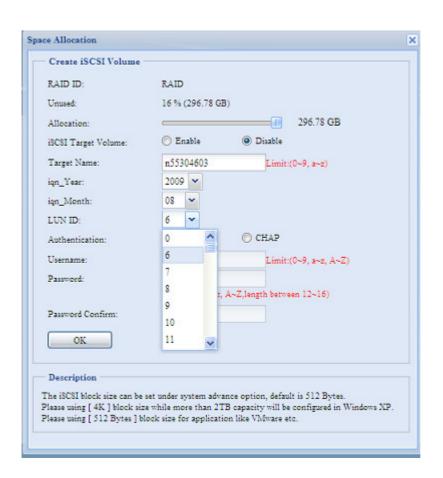

## Chapter 9: Revision updated up to FW 3.00.08

### What's New

There are additional features implemented into the new 3.00.08 version firmware.

## **Updated Login User Interface**

There is a brand new design for the admin login UI.

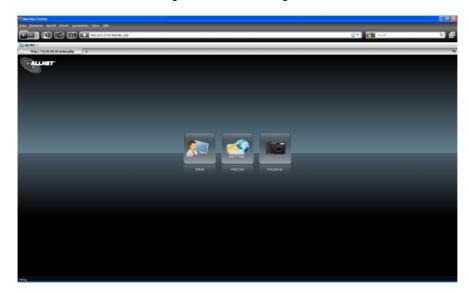

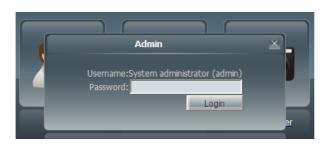

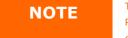

The previous chapters have screenshots of the original user interface. Please note that all changes are visual only. There are no functional changes.

### **Updated Photo Server User Interface**

Same as the admin login user interface, the photo server has a brand new art design from its previous version.

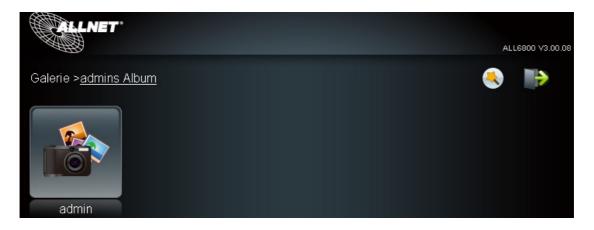

### **Disclaimer Page Added**

The following disclaimer page has been added to this firmware release. Please click the check box if you do not want to have this page displayed during the next login.

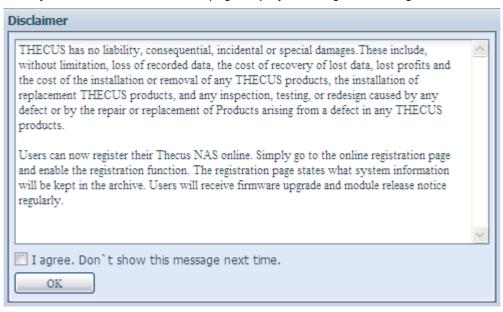

### **Updated Main User Interface**

The look and icons of the main user interface have been updated.

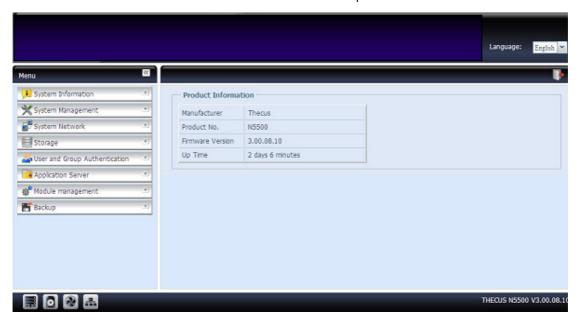

### **Add On-Line Register Service**

From main menu tree, there is a new "On-line Register" option added with this firmware release.

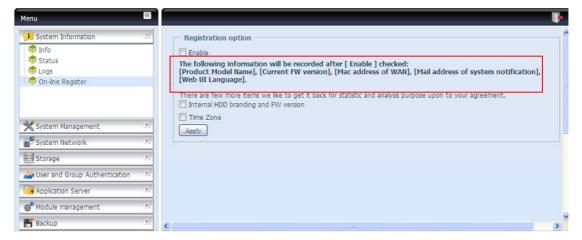

This on-line register service can periodically update the user when new firmware and software modules are released by ALLNET. To enable this service, simply check the "Enable" check box. By enabling this service, the items in bold will be sent to ALLNET via the Internet.

Other than the defined items sent upon registration, there are also two additional items: "HDD Info" and "Time Zone". These two optional items can also be sent to ALLNET anonymously for analysis and statistics purposes. To send these items, simply check the desired checkboxes to help ALLNET improve its products and services.

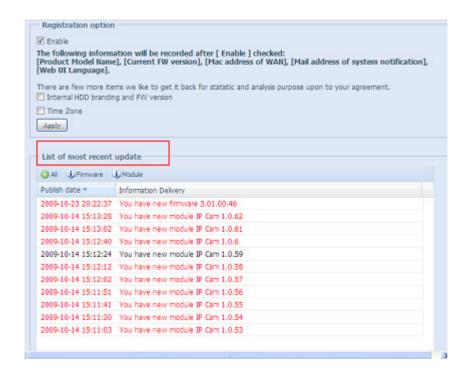

### **Added Rsync Setting under Nsync Target**

The ALLNET Nsync feature has added a third way to use Rsync to replicate data between two systems. For the target side to allow source cross data, the Rsync target server needs to first select "Enable" and then assign a username and password for authentication.

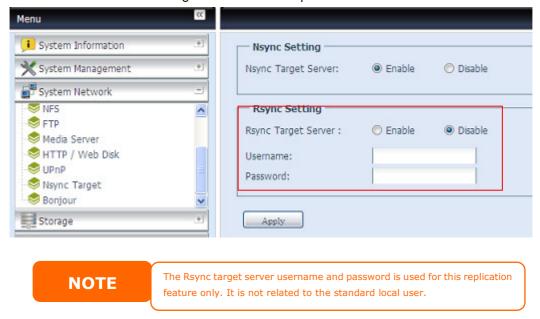

### **Added Rsync Backup Feature**

ALLNET Nsync now provides backup features to other ALLNET NAS with VPN protection or legacy FTP server with the added Rsync option.

Using "Rsync" to backup data to other ALLNET NAS devices uses the exact same procedure as the original Nsync method. The only thing that needs to be done is to enable the sync target server and input a valid username and password to grant access permission.

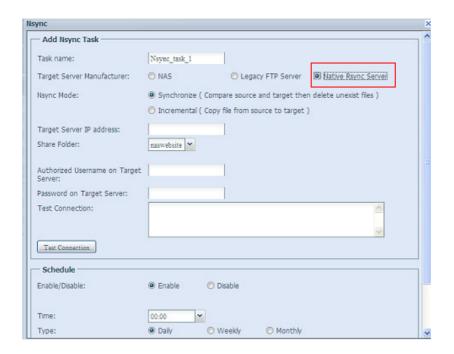

## Added 2<sup>nd</sup> Gateway for Clients of DHCP Server Route

The adding of a 2<sup>nd</sup> gateway has been phased in to serve clients that use their ALLNET NAS as a DHCP server to have another route to balance traffic bandwidth.

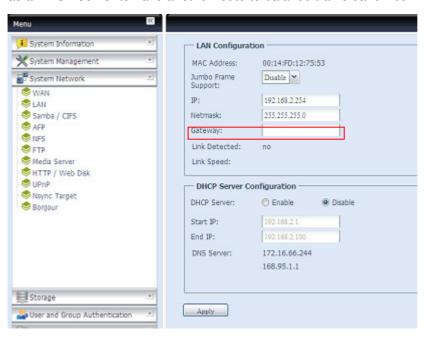

NOTE

If the IP sharing mode setting is set to "Enable" under WAN port, then this  $2^{\text{nd}}$  gateway cannot be configured.

### **Added Dual DOM for Auto Repair**

The unique Dual DOM feature can now perform "Auto Repair". The ALLNET NAS will backup up to five versions of the system configuration either by the default timing of 1:00am every day automatically or as scheduled by the user.

This unique "Auto Repair" will be triggered if the primary DOM has a booting issue. In this instance, the 2<sup>nd</sup> DOM will take over the boot function. Then, the system will automatically load the most recent system configuration backup image to repair the primary DOM.

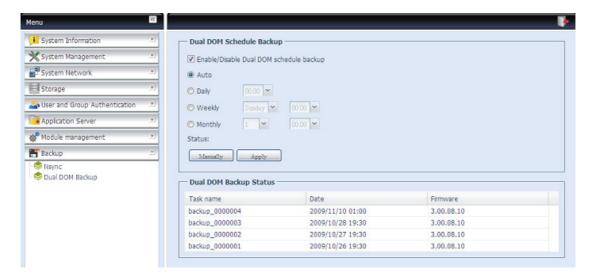

# **Appendix A: Product Specifications**

## Hardware Specifications

| Product Model      | ALL69000 / ALL69000PRO /                    |
|--------------------|---------------------------------------------|
|                    | ALL69000PRO(SP)                             |
| Network Interfaces |                                             |
| WAN                | Gigabit RJ-45 connector                     |
| LAN                | Gigabit RJ-45 connector                     |
| Storage            |                                             |
| HDD Bays           | 8 x 3.5" SATA HDD, hot-swappable            |
| eSATA              | 1 x eSATA connector for capacity expansion  |
| I/O Interfaces     |                                             |
| USB Ports          | 4 x USB type A ports (Host mode),           |
| System Information |                                             |
| LCD Control Panel  | For basic configurations and status display |
| System LED Display | 2 x LED ( Power LED, System alert)          |
| Physical           |                                             |
| Height             | 87 mm                                       |
| Width              | 430 mm                                      |
| Depth              | 600 mm                                      |
| Power Supply       | Server-rated AC power supply                |
|                    | 100/220V AC, 50/60Hz, Auto-detect           |
|                    | ALL69000PRO 350W Redundant Power Supply     |
|                    | ALL69000PRO(SP) 300W Single power Supply    |
| Security           | Lockable disk trays                         |
| Environment        |                                             |
| Temperature        | 5 ~ 40 ℃                                    |
| Humidity           | 20 ~ 85% relative humidity (non-condensing) |
| Certifications     | CE, FCC, BSMI, C-Tick, RoHS Compliant       |

## Software Specifications

| Network File Protocols | Microsoft Networks (CIFS/SMB)                            |  |
|------------------------|----------------------------------------------------------|--|
|                        | Apple Filing Protocol (AFP 3.0)                          |  |
|                        | Network File System (NFS v3)                             |  |
|                        | File Transfer Protocol (FTP)                             |  |
|                        | Hyper Text Transfer Protocol (HTTP)                      |  |
|                        | Secure Hyper Text Transfer Protocol (HTTPs)              |  |
| Authentication         | Local User Account                                       |  |
|                        | Microsoft Active Directory Authentication (AD)*          |  |
| Network Client Type    | Microsoft Windows NT/2000/XP/2003/Vista/7                |  |
|                        | Unix/Linux/BSD                                           |  |
|                        | MAC OS X/9                                               |  |
| Network Configuration  | Fixed IP address                                         |  |
|                        | Dynamic IP address                                       |  |
|                        | 802.3ad based failover and link aggregation              |  |
| Disk Management        | Disk status monitoring (S.M.A.R.T.)                      |  |
|                        | Disk idle spin-down (SATA only)                          |  |
| RAID                   | RAID 0, 1, 5, 6, 10 and JBOD                             |  |
|                        | Supports multiple RAID modes – users can create multiple |  |
|                        | RAID volumes with different RAID levels in one system    |  |
|                        | Auto rebuild                                             |  |
|                        | Hot swappable                                            |  |

|                       | I                                                          |
|-----------------------|------------------------------------------------------------|
|                       | Hot spare                                                  |
|                       | Disk roaming                                               |
|                       | RAID level migration                                       |
|                       | RAID expansion                                             |
| iSCSI Target          | Supports:                                                  |
|                       | Microsoft iSCSI Initiator v2.0.4                           |
|                       | StarPort Initiator V3.5.2                                  |
|                       | MAC OS: globalSAN iSCSI initiator version 3.0 (1150)       |
|                       | Linux: open-iscsi 2.0-865                                  |
| Folder Management     | Share and sub-folders level permission                     |
|                       | Public folder                                              |
| Quota Management      | Share folder quota control                                 |
| Backup                | ALLNET Backup Utility (Windows XP/2000 and                 |
| -                     | MAC OS X)                                                  |
|                       | ALLNET Nsync                                               |
| System Management     | Web GUI                                                    |
|                       | Multilingual support (English, French, German, Italian,    |
|                       | Traditional Chinese, Simplified Chinese, Japanese, Korean, |
|                       | Spanish, Russian and Polish)                               |
|                       | NTP support                                                |
|                       | Wake-on-LAN                                                |
|                       | Scheduled Power On/Off                                     |
| Event Notification    | Email notification                                         |
|                       | Buzzer notification                                        |
|                       | LCD                                                        |
| UPS Support           | UPS monitoring via RS-232 or USB interface, and system     |
|                       | shutdown on low battery                                    |
| Printer Server        | USB Printer (IPP support)                                  |
| Supported USB Devices | USB Printer                                                |
|                       | External HDD/flash disk                                    |
|                       | USB IEEE 802.11 b/g dongle w/AP mode support**             |
| Setup Utility         | Windows 2000/XP/2003                                       |
|                       | MAC OS X                                                   |
|                       |                                                            |

<sup>\*</sup>AD support: Works as a client member in a Microsoft Active Directory domain, allowing the ALL69000 to utilize the domain users and groups setting for authentication to the system and authorization to the share folders.

<sup>\*\*</sup>For supported USB dongles, please contact sales@ALLNET.com

## **Appendix B: Customer Support**

If your ALL69000 is not working properly, we encourage you to check out **Chapter 7: Troubleshooting**, located in this manual. You can also try to ensure that you are using the latest firmware version for your ALL69000. ALLNET is committed to providing free firmware upgrades to our customers. Our newest firmware is available on our Download Center:

### http://www.allnet.de/downloadshtml

If you are still experiencing problems with your ALL69000, or require a Return Merchandise Authorization (RMA), feel free to contact technical support via our Technical Support Website:

http://www.allnet.de/support.html

For Sales Information you can e-mail us at:

sales@allnet.de

# Thank you for choosing ALLNET!

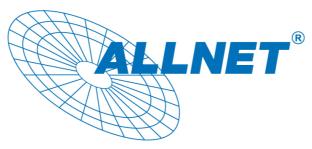

## **Appendix C: RAID Basics**

### **Overview**

A Redundant Array of Independent Disks (RAID) is an array of several hard disks that provide data security and high performance. A RAID system accesses several hard disks simultaneously, which improves I/O performance over a single hard disk. Data security is enhanced by a RAID, since data loss due to a hard disk failure is minimized by regenerating redundant data from the other RAID hard disks.

### **Benefits**

RAID improves I/O performance, and increases data security through fault tolerance and redundant data storage.

### **Improved Performance**

RAID provides access to several hard disk drives simultaneously, which greatly increases I/O performance.

### **Data Security**

Hard disk drive failure unfortunately is a common occurrence. A RAID helps prevent against the loss of data due to hard disk failure. A RAID offers additional hard disk drives that can avert data loss from a hard disk drive failure. If a hard drive fails, the RAID volume can regenerate data from the data and parity stored on its other hard disk drives.

### RAID Levels

The ALLNET ALL69000 supports standard RAID levels 0, 1, 5, 6, 10, and JBOD. You choose a RAID level when you create a system volume. The factors for selecting a RAID level are:

- Your requirements for performance
- Your need for data security
- Number of hard disk drives in the system, capacity of hard disk drives in the system.

The following is a description of each RAID level:

#### RAID 0

RAID 0 is best suited for applications that need high bandwidth but do not require a high level of data security. The RAID 0 level provides the best performance of all the RAID levels, but it does not provide data redundancy.

RAID 0 uses disk striping and breaking up data into blocks to write across all hard drives in the volume. The system can then use multiple hard drives for faster read and write. The stripe size parameter that was set when the RAID was created determines the size of each block. No parity calculations complicate the write operation.

### RAID 1

RAID 1 mirrors all data from one hard disk drive to a second one hard disk drive, thus providing complete data redundancy. However, the cost of data storage capacity is doubled.

This is excellent for complete data security.

### RAID 5

RAID 5 offers data security and it is best suited for networks that perform many small I/O transactions at the same time, as well as applications that require data security such as office

automation and online customer service. Use it also for applications with high read requests but low write requests.

RAID 5 includes disk striping at the byte level and parity information is written to several hard disk drives. If a hard disk fails the system uses parity stored on each of the other hard disks to recreate all missing information.

### RAID 6

RAID 6 is essentially an extension of RAID level 5 which allows for additional fault tolerance by using a second independent distributed parity scheme (dual parity)

Data is striped on a block level across a set of drives, just like in RAID 5, and a second set of parity is calculated and written across all the drives; RAID 6 provides for an extremely high data fault tolerance and can sustain two simultaneous drive failures.

This is a perfect solution for mission critical applications.

#### **RAID 10**

RAID 10 is implemented as a striped array whose segments are RAID 1 arrays. RAID 10 has the same fault tolerance as RAID level 1.

RAID 10 has the same overhead for fault-tolerance as mirroring alone. High I/O rates are achieved by striping RAID 1 segments.

Under certain circumstances, RAID 10 array can sustain up to 2 simultaneous drive failures

Excellent solution for applications that would have otherwise gone with RAID 1 but need an additional performance boost.

#### **JBOD**

Although a concatenation of disks (also called JBOD, or "Just a Bunch of Disks") is not one of the numbered RAID levels, it is a popular method for combining multiple physical disk drives into a single virtual one. As the name implies, disks are merely concatenated together, end to beginning, so they appear to be a single large disk.

As the data on JBOD is not protected, one drive failure could result total data loss.

## Stripe Size

The length of the data segments being written across multiple hard disks. Data is written in stripes across the multiple hard disks of a RAID. Since multiple disks are accessed at the same time, disk striping enhances performance. The stripes can vary in size.

## Disk Usage

When all 7 disks are of the same size, and used in RAID, ALL69000 disk usage percentage is listed below:

| RAID Level | Percentage Used |
|------------|-----------------|
| RAID 0     | 100%            |
| RAID 1     | 1/n x 100%      |
| RAID 5     | (n-1)/n x 100%  |
| RAID 6     | (n-2)/n x 100%  |
| RAID 10    | 50%             |
| JBOD       | 100%            |

n : HDD number

## **Appendix D: Active Directory Basics**

### **Overview**

With Windows 2000, Microsoft introduced Active Directory (ADS), which is a large database/information store. Prior to Active Directory the Windows OS could not store additional information in its domain database. Active Directory also solved the problem of locating resources; which previously relied on Network Neighborhood, and was slow. Managing users and groups were among other issues Active Directory solved.

### What is Active Directory?

Active Directory was built as a scalable, extensible directory service that was designed to meet corporate needs. A repository for storing user information, accounts, passwords, printers, computers, network information and other data, Microsoft calls Active Directory a "namespace" where names can be resolved.

### **ADS Benefits**

ADS lets the ALL69000 integrate itself with the existing ADS in an office environment. This means the ALL69000 is able to recognize your office users and passwords on the ADS server. Other major benefits ADS support provides include:

1. Easy integration of the ALL69000 into the existing office IT infrastructure

The ALL69000 acts as a member of the ADS. This feature significantly lowers the overhead of the system administrator. For example, corporate security policies and user privileges on an ADS server can be enforced automatically on the ALL69000.

2. Centralized user/password database

The ALL69000 does not maintain its own copy of the user/password database. This avoids data inconsistency between the ALL69000 and other servers. For example, without ADS support, an administrator might need to remove a specific user privilege on the ALL69000 and each individual server. With ADS support, the change on an ADS server is known to all of its ADS members.

# **Appendix E: UPS Compatibility List**

| Brand                  | Series                                  | Model                                                                                                    | Notes  |
|------------------------|-----------------------------------------|----------------------------------------------------------------------------------------------------|--------|
| Ablerex                | MS-RT                                   |                                                                                                    | 110.00 |
| ActivePower            | 1400VA                                  |                                                                                                    |        |
| AEC                    | MiniGuard UPS 700 M2501 cable           |                                                                                                    |        |
|                        | Back-UPS Pro                            |                                                                                                    |        |
|                        | Matrix-UPS                              |                                                                                                    |        |
|                        | Smart-UPS                               |                                                                                                    |        |
| APC                    | Back-UPS                                | 940-0095A/C cables, 940-0020B/C cables, 940-0023A cable                                                                                     |        |
| APC                    | Back-UPS Office                         | 940-0119A cable                                                                                                    |        |
|                        | Masterswitch Not a UPS - 940-0020 cable |                                                                                                    |        |
|                        | Back-UPS RS 500 custom non-USB cable    |                                                                                                    |        |
|                        | Regulator Pro serial                    |                                                                                                    |        |
|                        | Resource                                |                                                                                                    |        |
| Belkin                 | Home Office                             | F6H350-SER, F6H500-SER, F6H650-SER                                                                                                    |        |
|                        | Universal UPS                           | F6C800-UNV, F6C120-UNV,<br>F6C1100-UNV, F6H500ukUNV                                                                                         |        |
|                        | Fortress (newer)                        |                                                                                                    |        |
|                        | Fortress Telecom                        |                                                                                                    |        |
|                        | Axxium Rackmount                        |                                                                                                    |        |
| Best Power             | Patriot Pro                             |                                                                                                    |        |
| Dest Fower             | Patriot Pro II                          |                                                                                                    |        |
|                        | Patriot INT51 cable                     |                                                                                                    |        |
|                        | Micro-Ferrups                           |                                                                                                    |        |
|                        | Fortress/Ferrups f-command support      |                                                                                                    |        |
| Centralion             | Blazer                                  |                                                                                                    |        |
| Clary                  | ST-800                                  |                                                                                                    |        |
| Compaq                 | T1500h                                  |                                                                                                    |        |
| Cyber Power<br>Systems |                                         | 320AVR, 500AVR, 650AVR, 700AVR,<br>800AVR<br>850AVR, 900AVR, 1250AVR, 1500AVR,<br>Power99<br>550SL, 725SL, CPS825VA, 1100AVR,<br>1500AVR-HO |        |
| Deltec                 | PowerRite Pro II                        |                                                                                                    |        |
| Dynex                  | 975AVR                                  |                                                                                                    |        |
| Effekta                | MI/MT/MH 2502 cable                     |                                                                                                    |        |
| Energy                 |                                         |                                                                                                    |        |
| Sistem                 | (various)                               |                                                                                                    |        |
| ETA                    | mini+UPS WinNT/Upsoft cable             |                                                                                                    |        |
| ETA                    | mini+UPS PRO UPS Explorer cable         |                                                                                                    |        |
| Ever UPS               | NET *-DPC                               |                                                                                                    |        |
|                        | AP *-PRO                                |                                                                                                    |        |
| Ever-Power             | 625/1000                                |                                                                                                    |        |

| Brand        | Series                          | Model                                                                                                    | Notes          |
|--------------|---------------------------------|----------------------------------------------------------------------------------------------------|----------------|
| Exide        | NetUPS SE                       |                                                                                                    |                |
|              | PowerPal P-series               |                                                                                                    |                |
| Fenton       | PowerPal L-series               |                                                                                                    |                |
| Technologies | PowerOn                         |                                                                                                    |                |
|              | PowerPure                       |                                                                                                    |                |
| Fairstone    | roweirule                       | L525/L625/L750                                                                                                    |                |
| i anstone    | Ares 700 and larger             | L323/L023/L730                                                                                                    |                |
| Fideltronik  | Other Ares models               |                                                                                                    |                |
|              |                                 |                                                                                                    |                |
| Fiskars      | PowerRite MAX                   | 10.00                                                                                                    |                |
|              | PowerServer                     | 10, 30                                                                                                    |                |
|              | All models with alarm interface |                                                                                                    |                |
|              | MP110/210                       |                                                                                                    |                |
| Gamatronic   | MS-T                            |                                                                                                    |                |
|              | MS                              |                                                                                                    |                |
|              | μPS3/1                          |                                                                                                    |                |
| Gemini       | UPS625/UPS1000                  |                                                                                                    |                |
| HP           | R3000 XR                        |                                                                                                    |                |
|              | R5500 XR                        |                                                                                                    |                |
| INELT        | Monolith 1000LT                 |                                                                                                    |                |
| Infosec      | iPEL                            | 350, 500, 750, 1000                                                                                                    |                |
| Ippon        | (various)                       |                                                                                                    |                |
| Liebert      | UPStation GXT2 contact-closure  |                                                                                                    |                |
| Liobert      | cable                           |                                                                                                    |                |
| Masterguard  | (various)                       |                                                                                                    |                |
|              | HF Line                         | 14 boards, /2 58 boards                                                                                                    |                |
|              | HF Millennium                   | 810, 820                                                                                                    |                |
|              | HF TOP Line                     | 910, 920, 930, 940, 950, 960, 970, 980                                                                                            |                |
|              | ECO Network                     | 750, M1000, M1050, M1500, M1800                                                                                                   |                |
| Meta System  |                                 | M2000, M2100, M2500, M3000                                                                                                    |                |
|              | ECO                             | 305, 308, 311, 511, 516, 519, 522                                                                                                 |                |
|              | ally HF                         | 800, 1000, 1250, 1600, 2000, 2500                                                                                                 |                |
|              | Megaline                        | 1250, 2500, 3750, 5000, 6250, 7500, 8750,<br>10000                                                                                |                |
|              | NOVA AVR 600 Serial             |                                                                                                    |                |
|              | NOVA AVR 1100 Serial            |                                                                                                    |                |
|              | Pulsar Ellipse                  | USBS Serial cable, S, Premium USBS<br>Serial cable, Premium S                                                                     |                |
|              | Ellipse Office                  | 600 Serial cable, 750 Serial cable, 1000<br>Serial cable, 1500 Serial cable                                                       |                |
|              | Pulsar EXtreme C / EX RT        |                                                                                                    |                |
|              | Comet EX RT                     | Serial port, 3:1 Serial port                                                                                                    |                |
| MGE UPS      | Pulsar Esprit                   |                                                                                                    |                |
| SYSTEMS      | Evolution S                     | 1250, 1750, 2500, 3000                                                                                                    | Serial<br>Port |
|              | Pulsar M                        | 2200, 3000, 3000 XL                                                                                                    | Serial<br>Port |
|              | Pulsar                          | 700, 1000, 1500, 1000 RT2U, 1500 RT2U, MX 4000 RT, MX 5000 RT Evolution, EXtreme C, ES+, ESV+, SV, ESV, EX, EXL, PSX, SX, Extreme | Serial<br>Port |
|              | Comet EXtreme                   |                                                                                                    |                |

| Brand              | Series                                                                                 | Model                                                                                   | Notes |
|--------------------|----------------------------------------------------------------------------------------|-----------------------------------------------------------------------------------------|-------|
|                    | Comet / Galaxy (Serial)                                                                | Utalk Serial Card (ref 66060), HID COM<br>Serial Card (ref 66066)                       |       |
| MicroDowell        | B.Box BP                                                                               | 500, 750, 1000, 1500                                                                    |       |
|                    | Solis                                                                                  | 1.0 1000VA, 1.5 1500VA, 2.0 2000VA, 3.0<br>3000VA                                       |       |
| Microsol           | Rhino                                                                                  | 6.0 6000VA, 7.5 7500VA, 10.0 10000VA,<br>20.0 20000VA                                   |       |
|                    | Various                                                                                |                                                                                         |       |
| Mustek             | Powermust                                                                              | 400VA Plus, 600VA Plus, 800VA Pro<br>1000VA Plus, 1400VA Plus, 2000VA USB               |       |
| Nitram             | Elite                                                                                  | 500, 2002                                                                               |       |
| Oneac              | EG/ON Series advanced interface                                                        |                                                                                         |       |
| Online             | P-Series                                                                               |                                                                                         |       |
| OnLite             | AQUA 50                                                                                |                                                                                         |       |
| Orvaldi            | various not 400 or 600                                                                 |                                                                                         |       |
|                    | SMK-800A                                                                               |                                                                                         |       |
|                    | ULT-1000                                                                               |                                                                                         |       |
| Powercom           | TrustTrust 425/625                                                                     |                                                                                         |       |
| 5                  | BNT-1000AP                                                                             |                                                                                         |       |
| Powercom           | Advice Partner/King Pr750                                                              |                                                                                         |       |
|                    | BNT-2000AP                                                                             |                                                                                         |       |
| PowerGuard         | PG-600                                                                                 |                                                                                         |       |
| PowerKinetics      | 9001                                                                                   |                                                                                         |       |
| PowerTech          | Comp1000 DTR cable power                                                               |                                                                                         |       |
| Power Walker       | Line-Interactive VI1000                                                                |                                                                                         |       |
| Powerware          |                                                                                        | 3110, 3115, 5119, 5125, 5119 RM,<br>PW5115<br>PW5125PW9120, PW9125, 9120, 9150,<br>9305 |       |
| Powerwell          | PM525A/-625A/-800A/-1000A/-1250A                                                       |                                                                                         |       |
|                    | RPF525/625/800/1000                                                                    |                                                                                         |       |
| Repotec            | RPT-800A                                                                               |                                                                                         |       |
|                    | RPT-162A                                                                               |                                                                                         |       |
| SMS (Brazil)       | Manager III                                                                            |                                                                                         |       |
| SOLA               | Manager III                                                                            | 325, 520, 610, 620, 330                                                                 |       |
| SOLA/BASIC         |                                                                                        | 323, 323, 610, 623, 660                                                                 |       |
| Mexico<br>Socomec  | various ISBMEX protocol                                                                |                                                                                         |       |
| Sicon              | Egys 420 VA                                                                            |                                                                                         |       |
| Soltec             | Winmate 525/625/800/1000                                                               |                                                                                         |       |
| Soyntec            | Sekury C                                                                               | 500, 800                                                                                |       |
| SquareOne<br>Power | QP1000                                                                                 |                                                                                         |       |
| SuperPower         | HP360, Hope-550                                                                        |                                                                                         |       |
| Sweex              | 500/1000 smart - shipped with SafeNet  500/1000 contact closure - shipped with UPSmart |                                                                                         |       |
| Cycaratian         | BC100060 800VA                                                                         |                                                                                         |       |
| Sysgration         | UPGUARDS Pro650                                                                        |                                                                                         |       |
| Tecnoware          | Easy Power 1200                                                                        |                                                                                         |       |
| Tripp-Lite         | SmartUPS                                                                               |                                                                                         |       |

| Brand       | Series                                               | Model                   | Notes |
|-------------|------------------------------------------------------|-------------------------|-------|
|             | SmartOnline                                          |                         |       |
|             | (various) Lan 2.2 interface - black<br>73-0844 cable |                         |       |
| Trust       | UPS 1000 Management PW-4105                          |                         |       |
| UNITEK      | Alpha                                                | 500 IC, 1000is, 500 ipE |       |
| UPSonic     | LAN Saver 600                                        |                         |       |
|             | Power Guardian                                       |                         |       |
| Victron/IMV | (various)                                            |                         |       |
|             | Lite crack cable                                     |                         |       |

## NOTE

- The UPSes marked Blue have been tested and work well
- If your UPS is not in the support list, be sure that the UPS supports one of following protocols:
  - o SEC protocol
  - o Generic RUPS model
  - $_{\odot}$  Generic RUPS 2000 (Megatec M2501 cable)
  - o PhoenixTec protocol
  - $\circ \ \text{Safenet software}$

## **Appendix F: Licensing Information**

### **Overview**

This product included copyrighted third-party software licensed under the terms of GNU General Public License. Please see THE GNU General Public License for extra terms and conditions of this license.

## Source Code Availability

ALLNET GmbH. has exposed the full source code of the GPL licensed software. For more information on how you can obtain our source code, please visit our web site, <a href="http://www.ALLNET.com">http://www.ALLNET.com</a>.

### Copyrights

- This product includes cryptographic software written by Eric Young (eay@cryptsoft.com).
- This product includes software developed by Mark Murray.
- This product includes software developed by Eric Young (eay@cryptsoft.com).
- This product includes software developed by the OpenSSL Project for use in the OpenSSL Toolkit (http://www.openssl.org/).
- This product includes PHP, freely available from (http://www.php.net/).
- This product includes software developed by the University of California, Berkeley and its contributors.
- This product includes software developed by Winning Strategies, Inc.
- This product includes software developed by the Apache Group for use in the Apache HTTP server project (http://www.apache.org/).
- This product includes software developed by Softweyr LLC, the University of California, Berkeley, and its contributors.
- This product includes software developed by Bodo Moeller.
- This product includes software developed by Greg Roelofs and contributors for the book, "PNG: The Definitive Guide," published by O'Reilly and Associates.
- This product includes software developed by the NetBSD Foundation, Inc. and its contributors.
- This product includes software developed by Yen Yen Lim and North Dakota State University.
- This product includes software developed by the Computer Systems Engineering Group at Lawrence Berkeley Laboratory.
- This product includes software developed by the Kungliga Tekniska Högskolan and its contributors.
- This product includes software developed by the Nick Simicich.
- This product includes software written by Tim Hudson (tih@cryptsoft.com).
- This product includes software developed by Christopher G. Demetriou for the NetBSD Project.

### CGIC License Terms

### Basic License

CGIC, copyright 1996, 1997, 1998, 1999, 2000, 2001, 2002, 2003, 2004 by Thomas Boutell and Boutell.Com, Inc.

Permission is granted to use CGIC in any application, commercial or noncommercial, at no cost. HOWEVER, this copyright paragraph must appear on a "credits" page accessible in the public online and offline documentation of the program. Modified versions of the CGIC library should not be distributed without the attachment of a clear statement regarding the author of the modifications, and this notice may in no case be removed. Modifications may also be submitted to the author for inclusion in the main CGIC distribution.

### GNU General Public License

Version 2. June 1991

Copyright © 1989, 1991 Free Software Foundation, Inc. 51 Franklin St, Fifth Floor, Boston, MA 02110-1301 USA

Everyone is permitted to copy and distribute verbatim copies of this license document, but changing it is not allowed.

### **PREAMBLE**

The licenses for most software are designed to take away your freedom to share and change it. By contrast, the GNU General Public License is intended to guarantee your freedom to share and change free software--to make sure the software is free for all its users. This General Public License applies to most of the Free Software

Foundation's software and to any other program whose authors commit to using it. (Some other Free Software Foundation software is covered by the GNU Library General Public License instead.) You can apply it to your programs, too.

When we speak of free software, we are referring to freedom, not price. Our General Public Licenses are designed to make sure that you have the freedom to distribute copies of free software (and charge for this service if you wish), that you receive source code or can get it if you want it, that you can change the software or use pieces of it in new free programs; and that you know you can do these things.

To protect your rights, we need to make restrictions that forbid anyone to deny you these rights or to ask you to surrender the rights. These restrictions translate to certain responsibilities for you if you distribute copies of the software, or if you modify it.

For example, if you distribute copies of such a program, whether gratis or for a fee, you must give the recipients all the rights that you have. You must make sure that they, too, receive or can get the source code. And you must show them these terms so they know their rights.

We protect your rights with two steps: (1) copyright the software, and (2) offer you this license which gives you legal permission to copy, distribute and/or modify the software.

Also, for each author's protection and ours, we want to make certain that everyone understands that there is no warranty for this free software. If the software is modified by someone else and passed on, we want its recipients to know that what they have is not the original, so that any problems introduced by others will not reflect on the original authors' reputations.

Finally, any free program is threatened constantly by software patents. We wish to avoid the danger that redistributors of a free program will individually obtain patent licenses, in effect making the program proprietary. To prevent this, we have made it clear that any patent must be licensed for everyone's free use or not licensed at all.

The precise terms and conditions for copying, distribution and modification follow.

### TERMS AND CONDITIONS FOR COPYING, DISTRIBUTION AND MODIFICATION

O. This License applies to any program or other work which contains a notice placed by the copyright holder saying it may be distributed under the terms of this General Public License. The "Program", below, refers to any such program or work, and a "work based on the Program" means either the Program or any derivative work under copyright law: that is to say, a work containing the Program or a portion of it, either verbatim or with modifications and/or translated into another language. (Hereinafter, translation is included without limitation in the term "modification".) Each licensee is addressed as "you".

Activities other than copying, distribution and modification are not covered by this License; they are outside its scope. The act of running the Program is not restricted, and the output from the Program is covered only if its contents constitute a work based on the Program (independent of having been made by running the Program).

Whether that is true depends on what the Program does.

1. You may copy and distribute verbatim copies of the Program's source code as you receive it, in any medium, provided that you conspicuously and appropriately publish on each copy an appropriate copyright notice and disclaimer of warranty; keep intact all the notices that refer to this License and to the absence of any warranty; and give any other recipients of the Program a copy of this License along with the Program.

You may charge a fee for the physical act of transferring a copy, and you may at your option offer warranty protection in exchange for a fee.

- 2. You may modify your copy or copies of the Program or any portion of it, thus forming a work based on the Program, and copy and distribute such modifications or work under the terms of Section 1 above, provided that you also meet all of these conditions:
  - a) You must cause the modified files to carry prominent notices stating that you changed the files and the date of any change.
  - b) You must cause any work that you distribute or publish, that in whole or in part contains or is derived from the Program or any part thereof, to be licensed as a whole at no charge to all third parties under the terms of this License.
  - c) If the modified program normally reads commands interactively when run, you must cause it, when started running for such interactive use in the most ordinary way, to print or display an announcement including an appropriate copyright notice and a notice that there is no warranty (or else, saying that you provide a warranty) and that users may redistribute the program under these conditions, and telling the user how to view a copy of this License. (Exception: if the Program itself is interactive but does not normally print such an announcement, your work based on the Program is not required to print an announcement.)

These requirements apply to the modified work as a whole. If identifiable sections of that work are not derived from the Program, and can be reasonably considered independent and separate works in themselves, then this License, and its terms, do not apply to those sections when you distribute them as separate works. But when you distribute the same

sections as part of a whole which is a work based on the Program, the distribution of the whole must be on the terms of this License, whose permissions for other licensees extend to the entire whole, and thus to each and every part regardless of who wrote it.

Thus, it is not the intent of this section to claim rights or contest your rights to work written entirely by you; rather, the intent is to exercise the right to control the distribution of derivative or collective works based on the Program.

In addition, mere aggregation of another work not based on the Program with the Program (or with a work based on the Program) on a volume of a storage or distribution medium does not bring the other work under the scope of this License.

- 3. You may copy and distribute the Program (or a work based on it, under Section 2) in object code or executable form under the terms of Sections 1 and 2 above provided that you also do one of the following:
  - a) Accompany it with the complete corresponding machine-readable source code, which must be distributed under the terms of Sections 1 and 2 above on a medium customarily used for software interchange; or,
  - b) Accompany it with a written offer, valid for at least three years, to give any third party, for a charge no more than your cost of physically performing source distribution, a complete machine-readable copy of the corresponding source code, to be distributed under the terms of Sections 1 and 2 above on a medium customarily used for software interchange; or,
  - c) Accompany it with the information you received as to the offer to distribute corresponding source code. (This alternative is allowed only for noncommercial distribution and only if you received the program in object code or executable form with such an offer, in accord with Subsection b above.)

The source code for a work means the preferred form of the work for making modifications to it. For an executable work, complete source code means all the source code for all modules it contains, plus any associated interface definition files, plus the scripts used to control compilation and installation of the executable. However, as a special exception, the source code distributed need not include anything that is normally distributed (in either source or binary form) with the major components (compiler, kernel, and so on) of the operating system on which the executable runs, unless that component itself accompanies the executable.

If distribution of executable or object code is made by offering access to copy from a designated place, then offering equivalent access to copy the source code from the same place counts as distribution of the source code, even though third parties are not compelled to copy the source along with the object code.

- 4. You may not copy, modify, sublicense, or distribute the Program except as expressly provided under this License. Any attempt otherwise to copy, modify, sublicense or distribute the Program is void, and will automatically terminate your rights under this License. However, parties who have received copies, or rights, from you under this License will not have their licenses terminated so long as such parties remain in full compliance.
- 5. You are not required to accept this License, since you have not signed it. However, nothing else grants you permission to modify or distribute the Program or its derivative works. These actions are prohibited by law if you do not accept this License. Therefore, by modifying or distributing the Program (or any work based on the Program), you indicate your acceptance of this License to do so, and all its terms and conditions for copying, distributing or modifying the Program or works based on it.

- 6. Each time you redistribute the Program (or any work based on the Program), the recipient automatically receives a license from the original licensor to copy, distribute or modify the Program subject to these terms and conditions. You may not impose any further restrictions on the recipients' exercise of the rights granted herein. You are not responsible for enforcing compliance by third parties to this License.
- 7. If, as a consequence of a court judgment or allegation of patent infringement or for any other reason (not limited to patent issues), conditions are imposed on you (whether by court order, agreement or otherwise) that contradict the conditions of this License, they do not excuse you from the conditions of this License. If you cannot distribute so as to satisfy simultaneously your obligations under this License and any other pertinent obligations, then as a consequence you may not distribute the Program at all. For example, if a patent license would not permit royalty-free redistribution of the Program by all those who receive copies directly or indirectly through you, then the only way you could satisfy both it and this License would be to refrain entirely from distribution of the Program.

If any portion of this section is held invalid or unenforceable under any particular circumstance, the balance of the section is intended to apply and the section as a whole is intended to apply in other circumstances.

It is not the purpose of this section to induce you to infringe any patents or other property right claims or to contest validity of any such claims; this section has the sole purpose of protecting the integrity of the free software distribution system, which is implemented by public license practices. Many people have made generous contributions to the wide range of software distributed through that system in reliance on consistent application of that system; it is up to the author/donor to decide if he or she is willing to distribute software through any other system and a licensee cannot impose that choice.

This section is intended to make thoroughly clear what is believed to be a consequence of the rest of this License.

- 8. If the distribution and/or use of the Program is restricted in certain countries either by patents or by copyrighted interfaces, the original copyright holder who places the Program under this License may add an explicit geographical distribution limitation excluding those countries, so that distribution is permitted only in or among countries not thus excluded. In such case, this License incorporates the limitation as if written in the body of this License.
- 9. The Free Software Foundation may publish revised and/or new versions of the General Public License from time to time. Such new versions will be similar in spirit to the present version, but may differ in detail to address new problems or concerns.
  - Each version is given a distinguishing version number. If the Program specifies a version number of this License which applies to it and "any later version", you have the option of following the terms and conditions either of that version or of any later version published by the Free Software Foundation. If the Program does not specify a version number of this License, you may choose any version ever published by the Free Software Foundation.
- 10. If you wish to incorporate parts of the Program into other free programs whose distribution conditions are different, write to the author to ask for permission. For software which is copyrighted by the Free Software Foundation, write to the Free Software Foundation; we sometimes make exceptions for this. Our decision will be guided by the two goals of preserving the free status of all derivatives of our free software and of promoting the sharing and reuse of software generally.

**NO WARRANTY** 

- 11. BECAUSE THE PROGRAM IS LICENSED FREE OF CHARGE, THERE IS NO WARRANTY FOR THE PROGRAM, TO THE EXTENT PERMITTED BY APPLICABLE LAW. EXCEPT WHEN OTHERWISE STATED IN WRITING THE COPYRIGHT HOLDERS AND/OR OTHER PARTIES PROVIDE THE PROGRAM "AS IS" WITHOUT WARRANTY OF ANY KIND, EITHER EXPRESSED OR IMPLIED, INCLUDING, BUT NOT LIMITED TO, THE IMPLIED WARRANTIES OF MERCHANTABILITY AND FITNESS FOR A PARTICULAR PURPOSE. THE ENTIRE RISK AS TO THE QUALITY AND PERFORMANCE OF THE PROGRAM IS WITH YOU. SHOULD THE PROGRAM PROVE DEFECTIVE, YOU ASSUME THE COST OF ALL NECESSARY SERVICING, REPAIR OR CORRECTION.
- 12. IN NO EVENT UNLESS REQUIRED BY APPLICABLE LAW OR AGREED TO IN WRITING WILL ANY COPYRIGHT HOLDER, OR ANY OTHER PARTY WHO MAY MODIFY AND/OR REDISTRIBUTE THE PROGRAM AS PERMITTED ABOVE, BE LIABLE TO YOU FOR DAMAGES, INCLUDING ANY GENERAL, SPECIAL, INCIDENTAL OR CONSEQUENTIAL DAMAGES ARISING OUT OF THE USE OR INABILITY TO USE THE PROGRAM (INCLUDING BUT NOT LIMITED TO LOSS OF DATA OR DATA BEING RENDERED INACCURATE OR LOSSES SUSTAINED BY YOU OR THIRD PARTIES OR A FAILURE OF THE PROGRAM TO OPERATE WITH ANY OTHER PROGRAMS), EVEN IF SUCH HOLDER OR OTHER PARTY HAS BEEN ADVISED OF THE POSSIBILITY OF SUCH DAMAGES.

**END OF TERMS AND CONDITIONS**